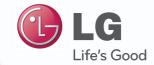

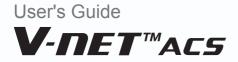

After reading, store this User's Guide in an easily accessible place for all users.

Model Name: AC Smart Premium Model No.: PQCSW421E0A

www.lge.com

# **Explanatory Notes**

## Copyrights

The contents of this AC Smart Premium User Guide are protected by international copyright laws, and the Computer Program Protection Act. The contents of the User Guide and the programs mentioned herein may only be used under license from LG Electronics in strict adherence to the user agreement.

You may not reproduce or distribute, by any means, copies of this User Guide, or any part of it, without prior approval from LG Electronics.

Copyright © 2013 LG Electronics. All rights reserved. Twin Towers 20, Yeouido, Yeongdeungpo-gu, Seoul

## **Registered Trademarks**

AC Smart Premium is a registered trademark of LG Electronics. All other products and company names are trademarks of their respective owners and are used for illustrative purposes only.

### **Product Features**

### Convenience

- Auto-changeover Automatically switches the indoor unit into the correct mode to optimize space comfort.
- Web access
   Allows distributed control from a remote location.
- Visual and e-mail alarm notification Immediately indicates when a system is not operating at optimal conditions.
- Visual Navigation
   Allows for accessing unit data by navigating uploaded floorplans.

### **Energy Savings**

- Scheduling Conditions the space only when necessary.
- · Setpoint Range Limit

Prevents the setpoint from being set to extremes that can result in overcooling or overheating of the space.

- Remote Controller Lock
   Prevents users from changing indoor unit operation.
- · Setback

Allows indoor units to be shut off during unoccupied periods with an override feature to keep interior temperatures from reaching extremes.

Time Limit

Allows a unit to be turned on during unoccupied times and automatically shut down after a specified amount of run time.

Peak/Demand Control

Allows for electronically limiting power usage.

### Integration

Interlocking

Allows interlocked operation between devices or between digital inputs and outputs on the AC Smart and devices.

### **AC Manager Plus Interface**

You can connect AC Smart Premium with a PC based AC Manager Plus to use the various AC Manager Plus functions. You can also use the scheduling function, even if the PC with AC Manager Plus is turned off.

### How to Use This Guide

Please read from beginning to end this User Guide before using AC Smart Premium. Store this guide so that is also easily accessible.

## Notations Used In This Guide

- Control buttons displayed within the system are marked by boldface text in square brackets ([]).
   Example: [OK], [Save]
- Option titles displayed in the program are marked by boldface text.

Example: Start, Programs

Keyboard strokes used by the system are marked by boldface text in angle brackets (< >).
 Example: <Esc>

# **Table of Contents**

| 1                     | Safety Precautions                                                                                   |  |
|-----------------------|----------------------------------------------------------------------------------------------------|--|
| 1                     | Warning                                                                                              |  |
| 5                     | Caution                                                                                              |  |
| 9                     | Preparation                                                                                          |  |
| 9                     | AC Smart Premium Overview                                                                            |  |
| 9                     | Components                                                                                           |  |
| 10                    | Product Specifications                                                                               |  |
| 11                    | Features and Functions                                                                               |  |
| <b>12</b><br>12<br>20 | Installation and Configuration <ul> <li>Installation</li> <li>Configure an emergency stop</li> </ul> |  |
| 21                    | Information Input Method                                                                             |  |
| 23                    | Starting                                                                                             |  |
| <b>23</b><br>23       | Turning on/off the screen<br>- Turning on the screen                                                 |  |

- 23 - Turning off the screen 24 Rebooting
- 25 Login and logout
- 25 - Login
- 25 - Logout

| 26 | Home | screen | composition | and |
|----|------|--------|-------------|-----|
|----|------|--------|-------------|-----|

features

## **Using the Program**

| 27 | Control/Monitor                               |  |  |
|----|-----------------------------------------------|--|--|
| 27 | <ul> <li>Control/Monitoring screen</li> </ul> |  |  |
|    | composition and features                      |  |  |
| 32 | - Device Control                              |  |  |
| 52 | - Monitoring a Device                         |  |  |
| 53 | Schedule                                      |  |  |
| 53 | - Schedule Screen composition and             |  |  |
|    | features                                      |  |  |
| 54 | <ul> <li>Creating Schedules</li> </ul>        |  |  |

| 57  | - Checking Schedules                   |
|-----|----------------------------------------|
| 58  | <ul> <li>Editing Schedules</li> </ul>  |
| 59  | <ul> <li>Deleting Schedules</li> </ul> |
| 60  | Auto Logic                             |
| 60  | – Peak Control                         |
| 69  | – Demand Control                       |
| 72  | – Time-limit Operation                 |
| 78  | – InterLocking                         |
| 82  | Statistics                             |
| 82  | - Statistics Screen Composition and    |
|     | Features                               |
| 84  | - Querying Statistics                  |
| 85  | Report                                 |
| 85  | - Report screen composition and        |
|     | features                               |
| 86  | – Querying Report                      |
| 87  | Installing                             |
| 87  | - Registering Device                   |
| 92  | – Managing Device                      |
| 96  | Environment                            |
| 96  | – General Setting                      |
| 102 | - Screen Setting                       |
| 108 | - Advance Setting                      |
| 113 | - Customer Setting                     |
| 119 | - Network Setting                      |
| 123 | – E-Mail Setting                       |
| 128 | - TMS Setting                          |
| 135 | Hint                                   |

- 135 **Control Codes**
- 135

- 135 - Indoor Device, ERV or ERV DX, AWHP(Hydro kit), AHU error
- 137
- 139 - MultiV 20Hp, 30Hp, 40Hp, error
- Super Errors 141
- 142 - Central Controller Errors
- 142 Pre-Tech Support Checklist
- 143 Guide to Open Source Software

- Error Codes
- Outdoor Unit Errors

# **Safety Precautions**

- This product must be installed by an installation professional from an LG authorized service center.
- Any issues stemming from an installation by an unauthorized person is the responsibility of the user and will not be covered by warranty.
- The following safety precautions are to prevent any unforeseen dangers or damage.
- This product has been designed for business use, or for areas outside the home, and has passed the Electromagnetic Interference Test.

### Warning

If the instructions are not followed, injury or death is possible.

### Installation

- To reinstall the product, please contact the dealer from where you purchased the product, or a service center for reinstallation service.
   Installation of the product by an unauthorized person may result in fire, electric shock, explosion, injury, or a malfunctioning of the product.
- Do not twist or damage the power cord. It may cause fire or electric shock.
- For electrical work, please contact the dealer from where you purchased the product, or a service center.

Disassembly or repair by an unauthorized person may result in fire or electric shock.

- Install the product in an area shielded from rain. If water gets into the product, it may malfunction.
- Do not install the product in a humid area. If the product is damp, it may malfunction.
- For installation of the product, please contact the dealer from where you purchased the product, or a service center.

Installation of the product by an unauthorized person may result in fire, electric shock, explosion, injury, or a malfunctioning of the product.

ENGLISH

- For electrical work, please have an electrician do the work based on the installation manual and specified circuit diagram.
   Using an unsuitable cord, or having a non-professional work on the electricals may result in fire or electrical shock.
- Do not place the product near a fire source. It may result in the product catching fire.
- If the product is installed in a hospital or a communication base station, provide sufficient protective equipment against electrical noise.
   The product may malfunction or other products may work abnormally.
- Securely install the product.
   If the product is not secured during installation, it may fall or malfunction.
- Read the manual thoroughly to correctly install the product. If not, an incorrect installation may cause fire or electric shock.
- When wiring the product, do not use a non-standard cable, nor extend the cable excessively.
   It may cause a fire or electric shock.
- Securely install the power cord and communication cable. An unsecure installation may result in a fire or electric shock.
- Do not connect the power cord to the communication terminal. It may cause a fire, electric shock, or a product malfunction.
- Do not install the product in an area near combustible gas. It may result in fire, electric shock, explosion, injury, or a malfunctioning of the product.

#### Use

- Do not place a heavy object on the power cord. It may cause a fire or electric shock.
- Do not change or extend the power cord arbitrarily. It may cause a fire or electric shock.
- Use the cord specific to the product. Using an unauthorized non-standard cord may result in a fire or electric shock.
- Do not use a heat device near the power cord. It may cause a fire or electric shock.
- Ensure that water never gets into the product. It can result in an electric shock, or the product may malfunction.
- Do not place any container with liquid on the product. The product may malfunction.
- Do not touch the product with wet hands. It may cause a fire or electric shock.
- Use standard components.

Use of an unauthorized product may result in fire, electric shock, explosion, injury, or a malfunctioning of the product.

- If the product has been submerged in water, you should contact a service center. It may cause a fire or electric shock.
- **Do not shock the product.** The product may malfunction.
- Do not store or use any combustible gas or flammable substances near the product. It may cause a fire, or a product malfunction.
- Do not disassemble, repair, or revamp the product arbitrarily. It may cause a fire or electric shock.
- Children and the elderly should use the product under the supervision of a guardian. Carelessness may cause an accident, or the product to malfunction.
- The guardian should prevent children from accessing the product. The product may be damaged or it may fall, causing injury to children.

 Keep in mind the operating temperature range specified in the manual. if there is no operating temperature range in the manual, use the product between 0 and 40°C (32 and 104°F).

If the product is used outside this range, the product may be severely damaged.

- Do not press the switch or button with a sharp object. It can result in an electric shock, or the product may malfunction.
- Do not wire the product while it is turned on. It may cause a fire or electric shock.
- If the product sounds or smells different, stop using the product. It may cause a fire or electric shock.
- Do not place a heavy object on the product. The product may malfunction.
- Do not spray water on the product, or clean it with a water-soaked cloth. It may cause a fire or electric shock.
- Do not use the product for the preservation of animals and plants, precision instruments, art pieces, or for other special purposes.
   It may cause property damage.
- Dispose the packing material safely. The packing material may result in personal injuries.

# Not following the instructions may result in injury or property loss.

#### Installation

• Securely install the product in an area where the weight of the product can be supported.

The product may fall and be destroyed.

- Do not use the product where there is oil, steam, or sulfuric gas. It may effect the product's performance, or damage it.
- Check the rated power capacity. It may cause a fire, or a product malfunction.
- Use the adapter provided with the product or power from a class 2 24 VAC transformer, depending on model.

If a non-standard adapter is used, the product may malfunction. The adaptor is not provided with the AC Smart package sold in the U.S.

- Be careful not to drop or damage the product when moving it. The product may malfunction or the person may sustain an injury.
- Ensure that the cord is connected securely to prevent dew, water, or insects from getting into the product.

If a foreign substance gets inside, it may cause an electric shock or the product may malfunction.

### Use

- Clean the product with a soft cloth, but not with a solvent-based detergent. The use of a solvent-based detergent may cause a fire or deform the product.
- Do not touch the panel using a pointy or sharp object. It can result in an electric shock, or the product may malfunction.
- Do not let the product come into contact with a metal substance. The product may malfunction.
- When sterilizing or disinfecting, stop using the product. The product may work abnormally.
- **Do not touch inside the product.** The product may malfunction.
- Check the condition of the product after using the product for an extended period of time.

If the product is used for an extended period of time, the product's condition may be worsen, causing injury to the user.

- Do not leave the product near a flower base, water bottle, or any other liquids. It may cause a fire or electric shock.
- Transformer selection:
  - Select an insulating product that complies with IEC61558-2-6 and NEC Class 2.
  - In addition, consider the combined power consumption of the modules, accessories, and field devices installed for the selection of an appropriate transformer.
     Main module current: AC24V 850mA
  - Use the provided adaptor when using DC12V. The adaptor is not provided with the AC Smart package sold in the U.S.

#### Class A device

### Notes

This equipment has been tested and found to comply with the limits for a Class A digital device, pursuant to part 15 of the FCC Rules.

These limits are designed to provide reasonable protection against harmful interference when the equipment is operated in a commercial environment.

This equipment generates, uses, and can radiate radio frequency energy and, if not installed and used in accordance with the instruction manual, may cause harmful interference to radio communications. Operation of this equipment in a residential area is likely to cause harmful interference in which case the user will be required to correct the interference at his own expense.

## Caution

Changes or modifications not expressly approved by the manufacturer responsible for compliance could void the user's authority to operate the equipment.

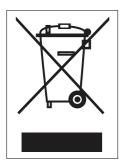

### Disposal of your old appliance

- When this crossed-out wheeled bin symbol is attached to a product it means the product is covered by the European Directive 2002/96/EC.
- All electrical and electronic products should be disposed of separately from the municipal waste stream via designated collection facilities appointed by the government or the local authorities.
- 3. The correct disposal of your old appliance will help prevent potential negative consequences for the environment and human health.
- 4. For more detailed information about disposal of your old appliance, please contact your city o!ce, waste disposal service or the shop where you purchased the product.

# Preparation

The following provides information on the AC Smart Premium components, how to install and configure, and other required information necessary to use the product.

## AC Smart Premium Overview

AC Smart Premium is a central controller installed in the management office of a building, or in the administration office of a school, to monitor or operate, via touch screen, the indoor units, ERV (ERV: Energy Recovery Ventilator, ERV DX: Direct Expansion Energy Recovery Ventilator), DI/DOs, DOKITs, AWHPs and AHUs installed inside the building. AC Smart Premium can manage, collectively or individually, the indoor units, ERV, DI/DOs, DOKITs, AWHPs and AHUs for up to 128 devices.

## Components

User's Guide

The following components are included in the package box. Open the box and verify that all components are included.

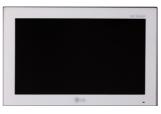

AC Smart Premium

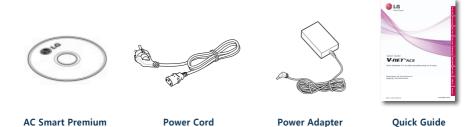

The adaptor is not provided with the AC Smart package sold in the U.S.

### Notes

The figures of the components and optionally purchased products shown may differ from the actual components and products.

## **Product Specifications**

The product specifications for AC Smart Premium are as follows.

| Item                                                                                   | Specifications                                  |  |
|----------------------------------------------------------------------------------------|-------------------------------------------------|--|
| CPU                                                                                    | PCIMX5150D<br>• ARM Cortex A8™ core<br>• 800MHz |  |
| MEMORY                                                                                 | 128 x 4 MB (DDR2 SDRAM)                         |  |
| Storage                                                                                | 4GB (INAND FLASH)                               |  |
| LCD                                                                                    | 10.2 inch WSVGA (1024 x 600) TFT LCD            |  |
| Speaker                                                                                | MONO 300mW                                      |  |
| RS485                                                                                  | 2 Ports                                         |  |
| MICRO USB 1EA (for external USB memory)     WINI USB 1EA (for service)     SD Card 1EA |                                                 |  |
| DI                                                                                     | 2 Ports                                         |  |
| DO                                                                                     | 2 Ports                                         |  |
| Touch Screen                                                                           | R-Type 4Wire Touch Panel                        |  |
| Button Key Less than 9 seconds (LCD POWER ON/OFF), 10 seconds (SYSTE RESET)            |                                                 |  |
| POWER                                                                                  | 12V DC (3.33A), 24V AC                          |  |
| OS                                                                                     | Linux                                           |  |

### **Features and Functions**

The features and functions of AC Smart Premium are as follows.

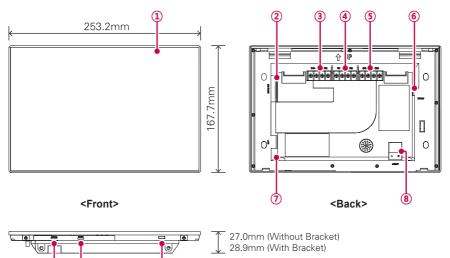

<Bottom>

(9

(10)

(II)

| Number | Item                            | Description                                                                                                    |
|--------|---------------------------------|----------------------------------------------------------------------------------------------------|
| 1      | Touch Screen                    | <ul><li>10.2 inch LCD control panel</li><li>AC Smart Premium control and information display</li></ul>                                                                                                    |
| 2      | SD Memory Slot<br>(for service) | SD card memory slot for software upgrade                                                                                                    |
| 3      | DO Port                         | 2CH DO port                                                                                                    |
| (4)    | DI Port                         | 2CH DI port                                                                                                    |
| 5      | 485 Port                        | 2CH 485 port (CH1: AHU, CH2: devices other than AHU)                                                                                                    |
| 6      | DC 12V Input Port               | DC 12V power input port                                                                                                    |
| 7      | LAN Port                        | LAN cable port for Ethernet connection (100Mbps/10Mbps)                                                                                                    |
| 8      | AC 24V Input Port               | AC 24V power input port                                                                                                    |
| 9      | Micro USB Port                  | USB 2.0 to connect USB memory sticks storing floor plans, reports, statistics, etc.                                                                                                    |
| 10     | Mini USB Port<br>(for service)  | PC port for software upgrade                                                                                                    |
| 0      | Power ON/OFF                    | <ul> <li>Push less than 10 seconds to control AC Smart Premium LCD backlight.</li> <li>Push 10 seconds or more to reset AC Smart Premium.</li> <li>If you are not going to use AC Smart Premium for a long time, it is recommended that the product be turned off to prolong the LCD backlight's life.</li> </ul> |

### Installation and Configuration

This chapter explains how to install and configure AC Smart Premium.

### Installation

To use AC Smart Premium, build an environment for which AC Smart Premium can communicate with devices like the indoor unit, ERV, DI/DO, DOKIT, AWHP, and AHU. Use AC Smart Premium to register those devices.

AC Smart Premium should be installed in the following order:

## **STEP 1.** Check the installation environment and configure the device address.

Check the network configuration against the interfaced devices before installing AC Smart Premium and allocate a unique central control address for each connected device.

**STEP 2.** Connect V-Net devices with AC Smart Premium. Use an RS485 cable to connect V-Net devices with AC Smart Premium.

### **STEP 3.** Login and register the devices.

Login to AC Smart Premium and register those devices that have their address set.

## Caution

The installation of AC Smart Premium must be done by a professional. Be sure to contact a qualified engineer for the installation. If you have a question or request regarding the installation, contact an installation professional at an authorized LG service center or LG Electronics.

Check the installation environment and configure the device address

AC Smart Premium can connect up to 128 devices (including indoor units, ERV, DI/DOs, DOKITs, AWHPs, AHUs).

The following shows an example of connecting AC Smart Premium with such devices.

AC Smart Premium connects with PI485 and uses RS485 to communicate and exchange information. Allocate unique addresses to those devices (internal units, ERV, DI/DOs, DOKITs, AWHPs, AHUs) that will connect with AC Smart Premium. The addresses are hexadecimal numbers that can be chosen from 00 to FF.

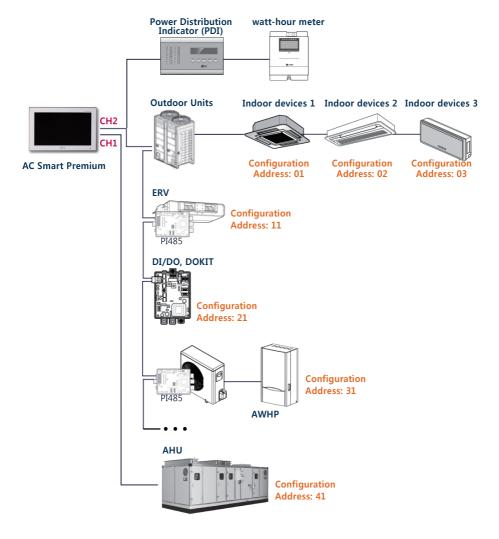

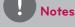

- The maximum allowed communication distance guaranteed by LG Electronics is 1,000m. It means that the distance between AC Smart Premium and the farthest device should not exceed 1,000m. It is recommended that the communication cable use 0.75mm square or more.
- For indoor units, ERV, DI/DOs, DOKITs, AWHPs, and AHUs, you cannot allocate identical addresses among devices of the same type. Allocate different addresses for devices of the same type. (the indoor unit and DOKT cannot use the same address.)

#### AC Smart Premium's RS485 connection

An AC Smart Premium can have up to 128 indoor units. If there are many outdoor units to be connected, connect them to a bus. If not, AC Smart Premium may malfunction.

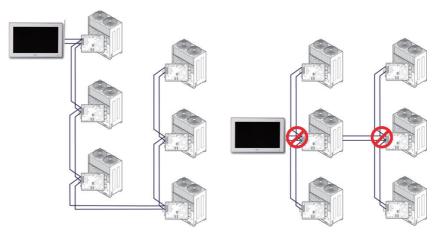

<Good example: RS485 BUS form connection>

<Bad example: RS485 STAR form connection>

### Notes

Maximum node numbers which can be connected to RS485 communication line.

- Multi V Maximum of 16 nodes can be connected to 1 RS485 line.
- Multi/Single

Maximum of 32 nodes can be connected to 1 RS485 line.

 ERV Maximum of 32 nodes can be connected to 1 RS485 line. You can install AC Smart Premium and its cables as follows.

- 1. Choose a space for AC Smart Premium.
  - Prior to securing AC Smart Premium, check if the space is suitable for installing AC Smart Premium, an RS485 cable, power cord, and an Ethernet cable.
- 2. Secure the back panel of AC Smart Premium to the wall under which the RS485 cable is located.

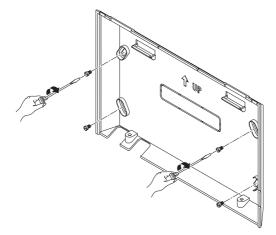

3. Extend the RS485 cable through the top opening of the back panel.

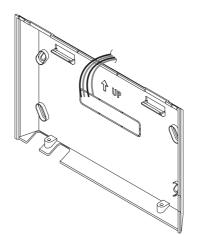

4. Connect the RS485 cable, which is located behind the AC Smart Premium, to the RS485 terminal.

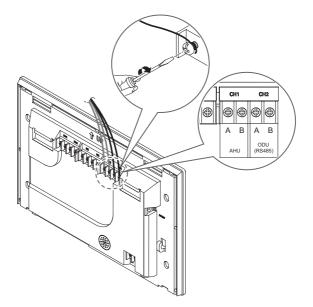

## Caution

The RS485 cable has polarity, so be careful about keeping polarity when connecting the cables.

**5.** To use the network functions (email transmission and web control) provided by AC Smart Premium, connect an Ethernet cable to the LAN port on the back of AC Smart Premium.

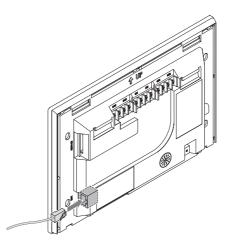

### 6. Connect the power.

- · For global models
  - On the back of AC Smart Premium, connect the power adapter to the power port.

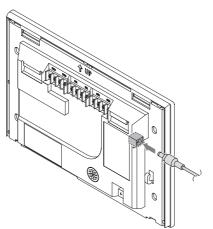

The adaptor is not provided with the AC Smart package sold in the U.S.

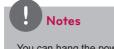

You can hang the power cord on the power cord hanger located below the power port.

- For US models
  - At the bottom of AC Smart Premium, connect the power cord to the power port.

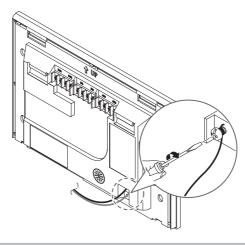

### Notes

In some countries, except for the U.S, you can connect the 12V power to the AC Smart Premium by using the provided adapter. If necessary, connect the 24V power to the AC Smart Premium.

After attaching the hook on the top of the main body to the top of the rear panel installed on the wall, please push the top of the main body unit forward for firm attachment.

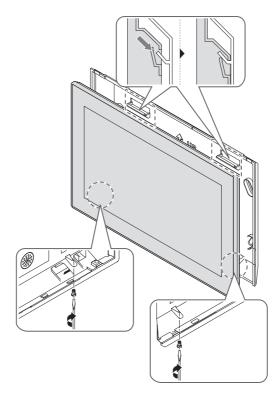

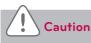

Please screws 2 points from the bottom of the unit to prevent from falling.

## Notes

#### **Product removal**

After removing 2 screws from the bottom of the body, slightly pull the body using the flatblade screwdriver and lift up the body to remove the product.

8. Connect the power cord of the power adapter to the power plug.

### Configure an emergency stop

In the event of an emergency, like a fire, AC Smart Premium can stop all connected devices (indoor units, ERV, DOKITs, AWHPs, and AHUs). The fire detection sensor detects a fire and sends an closed contacts signal to the AC Smart Premium DI1 port, which stops the operation of all connected devices.

You must connect the external fire detection sensor to the DI1 port of dry contact terminal on the back of AC Smart Premium (see graphic below) before you can use the emergency stop.

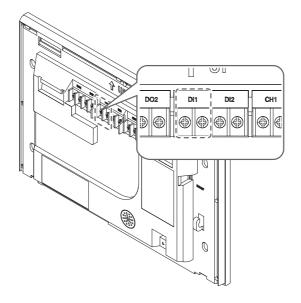

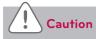

The DI1 port should always be open except when a fire occurs.

## Information Input Method

Touch the AC Smart Premium information input box and a touch keyboard at the bottom of the panel will appear. Use the touch keyboard to input information.

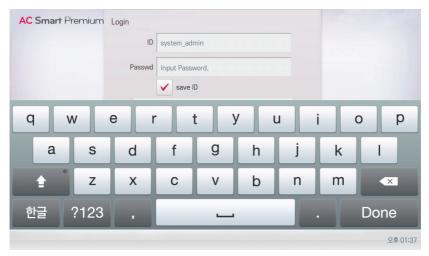

# Starting

This section explains how to connect to the system and register devices to setup the environment (prior to using AC Smart Premium).

## Turning on/off the screen

The following explains how to turn on or off the AC Smart Premium screen.

### Turning on the screen

You can turn on the screen as follows.

- 1. Press the power button on the bottom of the unit.
  - · The screen turns on.

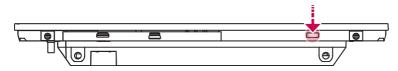

### Turning off the screen

You can turn off the screen as follows.

- 1. Briefly press the power button on the bottom of the unit.
  - · The screen turns off.

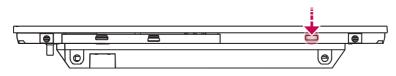

### Notes

If you are not going to use AC Smart Premium for a long time, it is recommended that the screen be turned off.

## Rebooting

You can reboot the device as follows.

- 1. Press the power button on the bottom of the unit for 10 or more seconds.
  - · The device reboots.

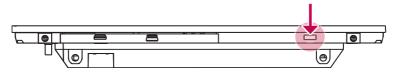

## Login and logout

The following explains how to log in and out of AC Smart Premium.

### Login

You can login as follows.

- 1. Run AC Smart Premium.
- 2. After entering your ID and password in the login window, click [Confirm].
  - You are now logged in.

| AC Smart Premium |                 |
|------------------|-----------------|
|                  |                 |
| Login            |                 |
| ID               | system_admin    |
| Passwd           | Input Password, |
|                  | ✓ save ID       |
|                  | Confirm         |
|                  |                 |
|                  |                 |
|                  |                 |
|                  |                 |
|                  | AM 08:40        |

### Logout

You can logout as follows.

- 1. On the top right of the AC Smart Premium home screen, touch the [Logout] button.
  - · You are now logged out.

| AC Smart Premium     |      | Logout |
|----------------------|------|--------|
| Running Status(Unit) | Time |        |
|                      |      | E MED  |

### Home screen composition and features

The following explains the home screen composition and features.

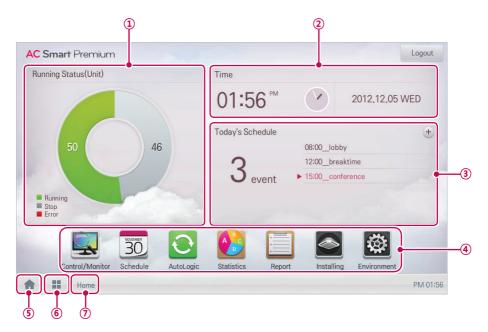

| Number | Item                     | Description                                                                                                    |
|--------|--------------------------|----------------------------------------------------------------------------------------------------|
| 1      | Running Status<br>(Unit) | Checks if the devices are operating, stopped, or in error                                                                              |
| 2      | Time                     | Check the current date and time.<br>(You need Internet connection to check the weather.)                                               |
| 3      | Today's Schedule         | <ul> <li>Check the registered schedules in chronological order.</li> <li>Touch the [+] button to move to the schedule menu.</li> </ul> |
| (4)    | Main Menu                | Use AC Smart Premium main menu.                                                                                                    |
| 5      | Home                     | Return to the home screen.                                                                                                    |
| 6      | View Menu                | Display the active menu.                                                                                                    |
| 7      | Current Menu             | Display the name of the active menu.                                                                                                   |

# Using the Program

The following explains how to use the AC Smart Premium functions.

## **Control/Monitor**

The following explains the Control/Monitor menu options.

### Control/Monitoring screen composition and features

The following explains Control/Monitoring screen composition and features.

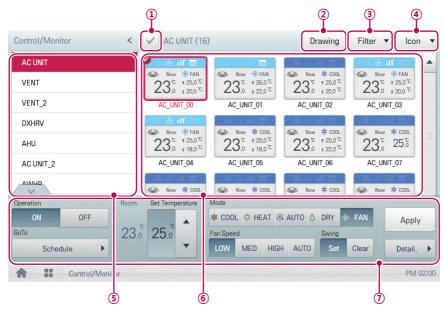

| Number | ltem                | Description                                                                                                    |
|--------|---------------------|----------------------------------------------------------------------------------------------------|
| 1      | Select/Deselect All | Select/deselect all devices in a group.                                                                           |
| 2      | [Drawing] Button    | View floor plans of a group.                                                                                      |
| 3      | [Filter] Button     | Select which device types are displayed for monitoring and control.                                               |
| (4)    | View Type<br>Select | Select a view type for the monitoring screen<br>(Icon/Simple/Detail)<br>(For more on View Type, refer to page 28) |
| (5)    | Group List          | Check device group listings.                                                                                      |
| 6      | Monitoring Screen   | Check the control status of a device.                                                                             |

| Number | Item               | Description                                                                                                    |
|--------|--------------------|----------------------------------------------------------------------------------------------------|
| T      | Device Control Box | <ul> <li>Display the device control menu.</li> <li>The device control box shows different menus depending on the device.</li> <li>(For more on <b>Control Menu per Device</b>, refer to page 33)</li> </ul> |

### View Type

Control/Monitor menu has three types of views (icon, simple, and detailed). The following shows the screen composition and features per view type.

#### lcon

The control status is shown in icons. The device icon has a composition and feature as follows.

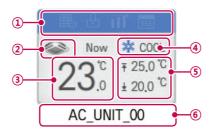

| Number | Item                                     | Description                                                                                                    |
|--------|------------------------------------------|----------------------------------------------------------------------------------------------------|
| 1      | Operation Mode and<br>Device Status Icon | The color at the top of the icon box shows the current<br>operation mode, and the status of the device is<br>indicated as an icon. |
| 2      | Device Icon                              | The device to be controlled is indicated as an icon.                                                                               |
|        |                                          | The device shown may not represent the appearance of the actual unit.                                                              |
| 3      | Current Temperature                      | Display the current temperature.                                                                                                   |
| (4)    | Operation Mode                           | Display the operation mode of the device.                                                                                          |
| 5      | Desired Temperature                      | Display the desired temperature.                                                                                                   |
| 6      | Device Name                              | Display the name of the device.                                                                                                    |

## Simple

The control device and operation mode are displayed only.

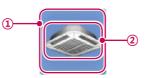

| Number | Item           | Description                                                |
|--------|----------------|------------------------------------------------------------|
| 1      | Operation Mode | The color of the box indicates the current operation mode. |
| 2      | Device Icon    | The device to be controlled is indicated as an icon.       |

## Detail

All properties of the control device are tabulated in detail.

## Monitoring screen colors and icons

## Box colors and operation mode per icon

| Color      | Icon     | Operation Mode             |
|------------|----------|----------------------------|
|            | *        | Cooling                    |
| (Blue)     | <b>*</b> | Ventilation, General       |
|            | ţ.       | Heating                    |
| (Orange)   | *        | Ventilation, Electric Heat |
| (Navy)     | ٥        | Dehumidification           |
| (Sky Blue) | 爭        | Fan                        |
| (Green)    | ė        | Power Saving               |
|            | Æ.       | Auto                       |
| (Purple)   | <u>A</u> | Ventilation, Auto          |
| (Yellow)   | -        | ON & Short                 |
| (Gray)     | -        | OFF & Open                 |
|            | -        | Error                      |

## Device status icon

| Icon | Device Status       |
|------|---------------------|
|      | Filter Exchange     |
| Ð    | Full Lock On        |
|      | Peak/Demand Control |
|      | Schedule            |

## Control device icon

| Icon     | Device Type   |
|----------|---------------|
|          | Indoor Device |
| <b>—</b> | ERV           |
| (F)      | AHU           |
|          | AWHP          |
|          | Chiller       |
| (@)      | DI            |
|          | DO            |
|          | DOKIT         |

## **Device Control**

You can control the devices as follows.

- 1. From the main menu, touch the [Control/Monitor] menu icon.
- 2. Touch the device group you want to control from the group list.
  - The monitoring screen for the device is displayed.
- 3. Touch the device you want to control.
  - To select all devices, click the ✓ button at the top.
  - The device control area appears at the bottom of the screen.
- 4. In the device control box, set the control status of the device.
  - The device control box shows a different menu depending on the device. For information about the control area for each device, refer to **Control Menu per Device** on page 33.
- 5. Once you have finalized the settings, touch the [Apply] button.

## Control Menu per Device

The control box menu differs depending on the device. The following shows the control box menu per device.

#### Indoor Device

The following is the indoor unit control menu and features.

| Operation |        | Room | Set Temperature | Mode     |        |      |        |       |       |         |
|-----------|--------|------|-----------------|----------|--------|------|--------|-------|-------|---------|
| ON        | OFF    |      |                 | * COOI   | - ☆ HE | AT @ | AUTO 🖒 | DRY   | 曑 FAN | Apply   |
| GoTo      |        | 23.° | 25.0            | Fan Spee | d      |      |        | Swing |       |         |
| Sche      | dule 🕨 |      | -               | LOW      | MED    | HIGH | AUTO   | Set   | Clear | Detail. |

| Item               | Description                                                                                                    |  |  |
|--------------------|----------------------------------------------------------------------------------------------------|--|--|
| Operation          | <ul><li>[ON] Button: Starts the operation of the device.</li><li>[Off] Button: Stops the operation of the device.</li></ul>                                                                                                    |  |  |
| GoTo               | [Schedule▶] Button: Move to Schedule menu.                                                                                                    |  |  |
| Room               | Display the current temperature.                                                                                                    |  |  |
| Set Temperature    | Touch [▲]/[▼] to set the temperature.<br>(The maximum/minimum temperatures that can be set may differ depending<br>on the model.)                                                                                                    |  |  |
| Mode               | <ul> <li>[COOL] Button: Operates with Cooling Mode.</li> <li>[HEAT] Button: Operates with Heating Mode.</li> <li>[AUTO] Button: Evaluates the operating environment conditions and automatically sets the optimum mode.</li> <li>[DRY] Button: Dehumidifies during rainy seasons or whenever humidity is high. You cannot set the temperature in this mode.</li> <li>[FAN] Button: Fan runs without temperature control to clean the air. You cannot set the temperature in this mode.</li> </ul> |  |  |
| Fan Speed          | <ul> <li>[LOW] Button: Slow fan speed.</li> <li>[MED] Button: Medium fan speed.</li> <li>[HIGH] Button: Fast fan speed.</li> <li>[AUTO] Button: Fan speed automatically adjusts between Low, Med, and High speeds.</li> </ul>                                                                                                    |  |  |
| Swing              | <ul> <li>[Set] Button: Turns on automatic oscillation of the louvers.</li> <li>[Clear] Button: Turns off automatic oscillation of the louvers.</li> </ul>                                                                                                    |  |  |
| [Detail. ▶] Button | Controls details.                                                                                                    |  |  |

· Indoor unit fine control

| DU                 |             |              | 2Setpoint   |  |
|--------------------|-------------|--------------|-------------|--|
| Operation          |             | Set(℃)       |             |  |
| ON                 | OFF         | ▼ 18         | B.0 <b></b> |  |
| Mode               |             |              |             |  |
| * COOL 🌣           | HEAT 🚇      | AUTO 🖒 DRY   | ⊮ FAN       |  |
| Fan Speed          | _           |              |             |  |
| LOW                | MED         | HIGH         | AUTO        |  |
| Swing              |             | Filter Alarm |             |  |
| Set                | Clear       | Clear        |             |  |
| Partial Lock       |             |              |             |  |
| HardLock           | Clear       | ModeLock     | Clear       |  |
| FanLock            | Clear       | TempLock     | Clear       |  |
| Set Temp Range(°C) |             |              |             |  |
| ▼ 16               | <b>6</b> .0 | ~ ▼ 3        | 0.0         |  |
| Can                | cel         | Ap           | ply         |  |

| Item         | Description                                                                                                    |
|--------------|----------------------------------------------------------------------------------------------------|
| Operation    | <ul> <li>[ON] Button: Starts the operation of the device.</li> <li>[Off] Button: Stops the operation of the device.</li> </ul>                                                                                                    |
| Set          | Touch [▲]/[▼] to set the temperature.                                                                                                    |
| Mode         | <ul> <li>[COOL] Button: Operates with Cooling Mode.</li> <li>[HEAT] Button: Operates with Heating Mode.</li> <li>[AUTO] Button: Evaluates the operating environment conditions and automatically sets the optimum mode.</li> <li>[DRY] Button: Dehumidifies during rainy seasons or whenever humidity is high. You cannot set the temperature in this mode.</li> <li>[FAN] Button: Fan runs without temperature control to clean the air. You cannot set the temperature in this mode.</li> </ul> |
| Fan Speed    | <ul> <li>[LOW] Button: Slow fan speed.</li> <li>[MED] Button: Medium fan speed.</li> <li>[HIGH] Button: Fast fan speed.</li> <li>[AUTO] Button: Loops from Low to Medium to High speeds.</li> </ul>                                                                                                    |
| Swing        | <ul> <li>[Set] Button: Turns on automatic oscillation of the louvers.</li> <li>[Clear] Button: Turns off automatic oscillation of the louvers.</li> </ul>                                                                                                    |
| Filter Alarm | Touch the Disable button to deactivate the filter exchange alarm.<br>(For other models, it may not work properly.)                                                                                                    |

| Item                  | Description                                                                                                    |
|-----------------------|----------------------------------------------------------------------------------------------------|
| Partial Lock          | <ul> <li>[HardLock] Button: Disables remote control for all features.</li> <li>[Clear] Button: All functions are unlocked.</li> <li>[ModeLock] Button: Disables remote control for local mode setting.</li> <li>[Clear] Button: Mode is unlocked.</li> <li>[FanLock] Button: Disables remote control for local fan speed setting.</li> <li>[Clear] Button: Fan speed is unlocked.</li> <li>[TempLock] Button: Disables remote control for local temperature setting.</li> <li>[Clear] Button: Temperature setting is unlocked.</li> </ul> |
| Set Temp Range        | Touch $[A]/[V]$ to set the temperature limit.                                                                                                    |
| [2Setpoint]<br>Button | Switches between cooling and heating within the selected temperature range.                                                                                                    |

Indoor 2Setpoint (Auto Operation Mode)

| IDU                 |      | 2Setpoint           |
|---------------------|------|---------------------|
| AutoChange          | lver |                     |
| ON                  | OFF  |                     |
| Lower(18~30)        |      | Upper(18~30)        |
| ▼ 20                | ).0  | ▼ 27.0 ▲            |
| Setback             |      |                     |
| ON                  | OFF  |                     |
| Cooling Start Temp. |      | Heating Start Temp. |
| ▼ 40.0 ▲            |      | ▼ 6.0 ▲             |
|                     |      |                     |
|                     |      |                     |
|                     |      |                     |
|                     |      |                     |
| Can                 | cel  | Apply               |

| Item        | Description                                                                                                    |
|-------------|----------------------------------------------------------------------------------------------------|
| Auto Change | Set the auto change over function to switch the operation mode automatically to keep the proper room temperature. |
| Over        | <ul> <li>[ON] Button: Enable Auto Change Over</li> <li>[OFF] Button: Disable Auto Change Over</li> </ul>          |
| Lower       | Touch [▲]/[▼] to set the lower limit temperature range (18°C~30°C / 64°F~86°F).                                   |
| Upper       | Touch <b>[</b> ▲ <b>]</b> / <b>[</b> ▼ <b>]</b> to set the upper limit temperature range (18°C~30°C / 64°F~86°F). |

| Item                   | Description                                                                                                  |
|------------------------|----------------------------------------------------------------------------------------------------|
| 0                      | Set the setback function to control the proper room temperature when the indoor unit is turned off.          |
| Setback                | <ul> <li>[ON] Button: Enable temperature limits</li> <li>[OFF] Button: Disable temperature limits</li> </ul> |
| Cooling Start<br>Temp. | Touch $[\blacktriangle]/[\lor]$ to set the cooling start temperature (21°C~40°C / 70°F~104°F).               |
| Heating Start<br>Temp. | Touch [▲]/[▼] to set the heating start temperature (1°C~20°C / 34°F~68°F).                                   |

## ERV

The following is the ERV control menu and features.

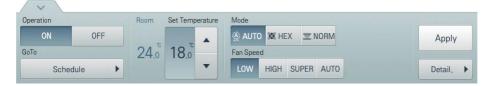

| Item               | Description                                                                                                    |  |  |  |  |  |
|--------------------|----------------------------------------------------------------------------------------------------|--|--|--|--|--|
| Operation          | <ul><li>[ON] Button: Starts the operation of the device.</li><li>[Off] Button: Stops the operation of the device.</li></ul>                                                                                                    |  |  |  |  |  |
| GoTo               | [Schedule▶] Button: Move to Schedule menu.                                                                                                    |  |  |  |  |  |
| Room               | Display the current temperature.                                                                                                    |  |  |  |  |  |
| Set Temperature    | Touch [▲]/[▼] to set a desired temperature (the ERV is not activated).                                                                                                    |  |  |  |  |  |
| Mode               | <ul> <li>[AUTO] Button: Evaluates the operating environment conditions and automatically sets the optimum temperature.</li> <li>[HEX] Button: Air supply and emissions are all ventilated through the heat exchanger.</li> <li>[NORM] Button: Ventilate emissions without passing through the heat exchanger.</li> </ul> |  |  |  |  |  |
| Fan Speed          | <ul> <li>[LOW] Button: Slow fan speed.</li> <li>[HIGH] Button: Fast fan speed.</li> <li>[SUPER] Button: Maximum fan speed.</li> <li>[AUTO] Button: Loops from Low to Medium to High speeds.</li> </ul>                                                                                                    |  |  |  |  |  |
| [Detail. ▶] Button | Control details.                                                                                                    |  |  |  |  |  |

#### ERV Fine Control

| ERV            |            |       |           |           |  |
|----------------|------------|-------|-----------|-----------|--|
| Operation      |            | Set   |           |           |  |
| ON             | OFF        | •     | -         | - 🔺       |  |
| Mode           |            |       |           |           |  |
| AUTO           | H          |       | EX NORMAL |           |  |
| Fan Speed      |            |       |           |           |  |
| LOW            | HIGH       | SUPE  | R         | AUTO      |  |
| Partial Lock   |            |       |           |           |  |
| S              | et         | Clear |           |           |  |
| Additional Fu  | nction     |       |           |           |  |
| Drift          | Q          | uick  |           | Clear     |  |
| Heater On      | Heater Off | Humid | d On      | Humid Off |  |
| Co-Airconditio | ner        |       |           |           |  |
| COOL           | HEAT       | AUT   | )         | STOP      |  |
| Can            | cel        |       | Ap        | oply      |  |

| ltem                   | Description                                                                                                    |
|------------------------|----------------------------------------------------------------------------------------------------|
| Operation              | <ul><li>[ON] Button: Starts the operation of the device.</li><li>[OFF] Button: Stops the operation of the device.</li></ul>                                                                                                    |
| Set                    | Touch [▲]/[▼] to set a desired temperature (the ERV is not activated).                                                                                                    |
| Mode                   | <ul> <li>[AUTO] Button: Evaluates the operating environment conditions and automatically sets the optimum temperature.</li> <li>[HEX] Button: Air supply and emissions are all ventilated through the heat exchanger.</li> <li>[NORMAL] Button: Ventilate emissions without passing through the heat exchanger.</li> </ul>                                                                                                    |
| Fan Speed              | <ul> <li>[LOW] Button: Slow fan speed.</li> <li>[HIGH] Button: Fast fan speed.</li> <li>[SUPER] Button: Maximum fan speed.</li> <li>[AUTO] Button: Loops from Low to Medium to High speeds.</li> </ul>                                                                                                    |
| Partial Lock           | <ul> <li>[Set] Button: Disables remote control for all features.</li> <li>[Clear] Button: Disable the lock.</li> </ul>                                                                                                    |
| Additional<br>Function | <ul> <li>[Drift] Button: Reduces energy consumption by operating in the most efficient method possible.</li> <li>[Quick] Button: Operates at maximum performance to prevent the room's contaminated or humid air from entering other spaces.</li> <li>[Clear] Button: Disables power saving / rapid operation.</li> <li>[Heater On] Button: Enables the heater function to heat the room.</li> <li>[Heater Off] Button: Disables the heater function.</li> <li>Some additional function might not be provided according to your country such as U.S.</li> </ul> |

## ERV DX

\_

The following is the ERV DX control menu and features.

| Operation |       | Room | Set Tempe | erature | Mode      |      |       |       |         |
|-----------|-------|------|-----------|---------|-----------|------|-------|-------|---------|
| ON        | OFF   | - °C | Ŷ         |         | AUTO      | 💥 HE | x 💌   | IORM. | Apply   |
| GoTo      |       | 24.0 | 18.0      |         | Fan Speed | 4    |       |       |         |
| Sched     | ule 🕨 |      |           | •       | LOW       | HIGH | SUPER | AUTO  | Detail. |

| Item               | Description                                                                                                    |
|--------------------|----------------------------------------------------------------------------------------------------|
| Operation          | <ul><li>[ON] Button: Starts the operation of the device.</li><li>[Off] Button: Stops the operation of the device.</li></ul>                                                                                                    |
| GoTo               | [Schedule▶] Button: Move to Schedule menu.                                                                                                    |
| Room               | Display the current temperature.                                                                                                    |
| Set Temperature    | Touch [▲]/[▼] to set the temperature.                                                                                                    |
| Mode               | <ul> <li>[AUTO] Button: Evaluates the operating environment conditions and automatically sets the optimum temperature.</li> <li>[HEX] Button: Air supply and emissions are all ventilated through the heat exchanger.</li> <li>[NORM] Button: Ventilate emissions without passing through the heat exchanger.</li> </ul> |
| Fan Speed          | <ul> <li>[LOW] Button: Slow fan speed.</li> <li>[HIGH] Button: Fast fan speed.</li> <li>[SUPER] Button: Maximum fan speed.</li> <li>[AUTO] Button: Loops from Low to Medium to High speeds.</li> </ul>                                                                                                    |
| [Detail. ▶] Button | Control details.                                                                                                    |

#### • ERV DX

| ERV DX         |            |          |          |           |  |
|----------------|------------|----------|----------|-----------|--|
| Operation      |            | Set      |          |           |  |
| ON             | OFF        | •        | 18.0     |           |  |
| Mode           |            |          |          |           |  |
| AUTO           | н          |          | X NORMAL |           |  |
| Fan Speed      |            |          |          |           |  |
| LOW            | HIGH       | SUPE     | R        | AUTO      |  |
| Partial Lock   |            |          |          |           |  |
| S              | iet        | Clear    |          |           |  |
| Additional Fu  | nction     |          |          |           |  |
| Drift          | Qu         | uick     | Clear    |           |  |
|                |            |          |          |           |  |
| Heater On      | Heater Off | Humid On |          | Humid Off |  |
| Co-Airconditio | oner       |          |          |           |  |
| COOL           | HEAT       | AUTO     | )        | STOP      |  |
| Can            | cel        |          | Ap       | oply      |  |

| ltem                   | Description                                                                                                    |
|------------------------|----------------------------------------------------------------------------------------------------|
| Operation              | <ul> <li>[ON] Button: Starts the operation of the device.</li> <li>[OFF] Button: Stops the operation of the device.</li> </ul>                                                                                                    |
| Set                    | Touch [▲]/[▼] to set the temperature.                                                                                                    |
| Mode                   | <ul> <li>[AUTO] Button: Evaluates the operating environment conditions and automatically sets the optimum temperature.</li> <li>[HEX] Button: Air supply and emissions are all ventilated through the heat exchanger.</li> <li>[NORMAL] Button: Ventilate emissions without passing through the heat exchanger.</li> </ul>                                                                                                    |
| Fan Speed              | <ul> <li>[LOW] Button: Slow fan speed.</li> <li>[HIGH] Button: Fast fan speed.</li> <li>[SUPER] Button: Maximum fan speed.</li> <li>[AUTO] Button: Loops from Low to Medium to High speeds.</li> </ul>                                                                                                    |
| Partial Lock           | <ul> <li>[Set] Button: Disables remote control for all features.</li> <li>[Clear] Button: Disables the lock.</li> </ul>                                                                                                    |
| Additional<br>Function | <ul> <li>[Drift] Button: Reduces energy consumption by operating in the most efficient method possible.</li> <li>[Quick] Button: Operates at maximum performance to prevent the room's contaminated or humid air from entering other spaces.</li> <li>[Clear] Button: Disables power saving / rapid operation.</li> <li>[Heater On] Button: Enables the heater function to heat the room.</li> <li>[Heater Off] Button: Disables the heater function.</li> <li>[Humid On] Button: Enables the humidifier function for room humidity control.</li> <li>[Humid Off] Button: Disable the humidifier function (not activated).</li> <li>Some additional function might not be provided according to your country such as U.S.</li> </ul> |

| Item                  | Description                                                                                                    |
|-----------------------|----------------------------------------------------------------------------------------------------|
| Co-<br>Airconditioner | <ul> <li>[COOL] Button: Operates with Cooling Mode.</li> <li>[HEAT] Button: Operates with Heating Mode.</li> <li>[AUTO] Button: Operates in Auto Mode.</li> <li>[STOP] Button: Stops the air conditioning function.</li> </ul> |

## AHU

The following is the AHU control menu and features.

| Operation |       | Room | Set Tempe | erature | Mode     |         |          |          |         |         |
|-----------|-------|------|-----------|---------|----------|---------|----------|----------|---------|---------|
| ON        | OFF   | *0   | ~         |         | * COOL   | . 🌣 HEA | NT 喦 F.  | AN 🖒 DRY | 😇 Drift | Apply   |
| GoTo      |       | 18.0 | 18.0      |         | AutoVent |         | Humidify |          |         |         |
| Sched     | ule 🕨 |      |           | •       | Set      | Clear   | Set      | Clear    |         | Detail. |

| Item               | Description                                                                                                    |  |  |  |  |  |
|--------------------|----------------------------------------------------------------------------------------------------|--|--|--|--|--|
| Operation          | <ul> <li>[ON] Button: Starts the operation of the device.</li> <li>[Off] Button: Stops the operation of the device.</li> </ul>                                                                                                    |  |  |  |  |  |
| GoTo               | [Schedule ] Button: Move to Schedule menu.                                                                                                    |  |  |  |  |  |
| Room               | Display the current temperature.                                                                                                    |  |  |  |  |  |
| Set Temperature    | Touch [▲]/[▼] to set the temperature.                                                                                                    |  |  |  |  |  |
| Mode               | <ul> <li>[COOL] Button: Operates with Cooling Mode.</li> <li>[HEAT] Button: Operates with Heating Mode.</li> <li>[FAN] Button: Purifies the air.</li> <li>[DRY] Button: Dehumidifies the air during the rainy season or when humidity is high.</li> <li>[Drift] Button: Reduces energy consumption by operating in the most efficient method possible.</li> </ul> |  |  |  |  |  |
| AutoVent           | <ul> <li>[Set] Button: If the CO2 concentration level increases during cooling or heating, increase the outdoor air volume to reduce the CO2 concentration level.</li> <li>[Clear] Button: Disables AutoVent.</li> </ul>                                                                                                    |  |  |  |  |  |
| Humidify           | <ul> <li>[Set] Button: Enables the humidifier function.</li> <li>[Clear] Button: Disables the humidifier function.</li> </ul>                                                                                                    |  |  |  |  |  |
| [Detail. ▶] Button | Control details.                                                                                                    |  |  |  |  |  |

#### • AHU Fine Control

| AHU         |        |        |             |       |     |        |
|-------------|--------|--------|-------------|-------|-----|--------|
| Operation   | Set    |        |             |       |     |        |
| ON          | OFF    | :      | •           |       |     |        |
| Mode        |        |        |             |       |     |        |
| 本 COOL      | ☆ HEAT | 驴 Fi   | AN O        | DRY   | ë   | Drift  |
| AutoVent    |        |        | CO2(p       | om)   |     |        |
| Set         | Cle    | ar     | •           | 100   | 0   |        |
| Humidify    |        |        | Humidity(%) |       |     |        |
| Set         | Cle    | ar     |             |       |     |        |
| Partial Loc | k      |        |             |       |     |        |
|             | Set    |        |             | Clear |     |        |
| OA Dampe    | r E4   | A Damp | ber         | MIX D | amp | er     |
|             | ▲<br>▼ |        | •           |       |     | ▲<br>▼ |
| C           |        | Appl   | y           |       |     |        |

| Item         | Description                                                                                                    |
|--------------|----------------------------------------------------------------------------------------------------|
| Operation    | <ul><li>[ON] Button: Starts the operation of the device.</li><li>[OFF] Button: Stops the operation of the device.</li></ul>                                                                                                    |
| Set          | Touch [▲]/[▼] to set the temperature.                                                                                                    |
| Mode         | <ul> <li>[COOL] Button: Operates with Cooling Mode.</li> <li>[HEAT] Button: Operates with Heating Mode.</li> <li>[FAN] Button: Purifies the air.</li> <li>[DRY] Button: Dehumidifies the air during the rainy season or when humidity is high.</li> <li>[Drift] Button: Reduces energy consumption by operating in the most efficient method possible.</li> </ul> |
| AutoVent     | <ul> <li>[Set] Button: If the CO<sub>2</sub> concentration level increases during cooling or heating, increase the outdoor air volume to reduce the CO<sub>2</sub> concentration level.</li> <li>[Clear] Button: Disables AutoVent.</li> </ul>                                                                                                    |
| CO2(ppm)     | Use $[\blacktriangle]/[\lor]$ to set the desired carbon dioxide emission level from 500 ppm to 1,500 ppm in intervals of 100 ppm (CO <sub>2</sub> is not settable in some models.).                                                                                                    |
| Humidify     | <ul> <li>[Set] Button: Enables the humidifier function.</li> <li>[Clear] Button: Disables the humidifier function.</li> </ul>                                                                                                    |
| Humidity(%)  | Use [▲]/[▼] to set the desired humidity from 40% to 60% in intervals of 1%.                                                                                                    |
| Partial Lock | <ul> <li>[Set] Button: Disables remote control for all features.</li> <li>[Clear] Button: Disables the lock.</li> </ul>                                                                                                    |
| OA Damper    | Use [▲]/[▼] to set the OA damper from 0° to 90° in intervals of 1°.                                                                                                    |
| EA Damper    | Use [▲]/[▼] to set the EA damper openness from 0° to 90° in intervals of 1°.                                                                                                    |
| MIX Damper   | Use [▲]/[▼] to set the mix damper openness from 0° to 90° in intervals of 1°.                                                                                                    |

## DOKIT

The following is the DOKIT control menu and features.

| peration   |
|------------|
| ON OFF     |
| o Schedule |

| Item      | Description                                                                                                    |  |
|-----------|----------------------------------------------------------------------------------------------------|--|
| Operation | <ul><li>[ON] Button: Starts the operation of the device.</li><li>[Off] Button: Stops the operation of the device.</li></ul> |  |
| GoTo      | [Schedule▶] Button: Move to Schedule menu.                                                                                  |  |

## AWHP

\_\_\_\_\_

The following is the AWHP control menu and features.

| Operation | and the second second s | Mode                             |           |
|-----------|----------------------------------------------------------------------------------------------------|----------------------------------|-----------|
| ON        | OFF                                                                                                    | 🕘 AUTO 🔻 COOL 🔅 HEAT             | Apply     |
| GoTo      |                                                                                                    | Air Temp.(°C) HotWater Temp.(°C) |           |
| Sche      | dule 🕨                                                                                                    | ▼ 18.0 ▲ ▼ 50.0 ▲                | Detail. 🕨 |

| Item               | Description                                                                                                    |
|--------------------|----------------------------------------------------------------------------------------------------|
| Operation          | <ul><li>[ON] Button: Starts the operation of the device.</li><li>[Off] Button: Stops the operation of the device.</li></ul>                                                                                                    |
| GoTo               | [Schedule▶] Button: Move to Schedule menu.                                                                                                    |
| Mode               | <ul> <li>[AUTO] Button: Evaluates the operating environment conditions and automatically sets the optimum temperature.</li> <li>[COOL] Button: Operates with Cooling Mode.</li> <li>[HEAT] Button: Operates with Heating Mode.</li> </ul> |
| Air/Water Temp.    | <pre>(Indicated as air or water temperature depending on the product.) Touch [▲]/[▼] to set the air/water temperature.</pre>                                                                                                    |
| HotWater Temp.     | Touch [▲]/[▼] to set the water heater temperature.                                                                                                    |
| [Detail. ▶] Button | Control details.                                                                                                    |

#### AWHP Fine Control

| Operation    |    |          |              |
|--------------|----|----------|--------------|
| ON           |    |          | OFF          |
| Hotwater     |    |          |              |
| ON           |    |          | OFF          |
| Partial Lock |    |          |              |
| Set          |    |          | Clear        |
| Mode         |    |          |              |
| AUTO         | CO | OOL HEAT |              |
| Air Temp.(℃) |    | HotWat   | er Temp.(°C) |
| ▼ 18.0       |    | ▼ 50.0 ▲ |              |
|              |    |          |              |
|              |    |          |              |
|              |    |          |              |
|              | -  | -        |              |
| Cancel       |    | Apply    |              |

| Item                                           | Description                                                                |
|------------------------------------------------|----------------------------------------------------------------------------|
| Operation                                      | [ON] Button: Starts the operation of the device.                           |
| Operation                                      | [OFF] Button: Stops the operation of the device.                           |
| • [ON] Button: Enables the hot water function. |                                                                            |
| notwater                                       | [OFF] Button: Disables the hot water function.                             |
| Partial Lock                                   | [Set] Button: Disables remote control for all features.                    |
| Faitial LOCK                                   | [Clear] Button: Disable the lock.                                          |
|                                                | [AUTO] Button: Evaluates the operating environment conditions and          |
| Mode                                           | automatically sets the optimum temperature.                                |
| mode                                           | <ul> <li>[COOL] Button: Operates with Cooling Mode.</li> </ul>             |
|                                                | [HEAT] Button: Operates with Heating Mode.                                 |
| Air/Water Temp.                                | (Indicated as air or water temperature depending on the product.)          |
| An/water remp.                                 | Touch $[\blacktriangle]/[\triangledown]$ to set the air/water temperature. |
| Hot Water Temp.                                | Touch [▲]/[▼] to set the water heater temperature.                         |

## DO

1

The following is the DO control menu and features.

| Operation     |      |         |
|---------------|------|---------|
| SHORT         | OPEN | Apply   |
| GoTo<br>Sched | ule  | Detail. |

| Item      | Description                                                                                       |  |
|-----------|---------------------------------------------------------------------------------------------------|--|
| Operation | <ul><li>[SHORT] Button: Short signal output.</li><li>[OPEN] Button: Open signal output.</li></ul> |  |
| GoTo      | [Schedule▶] Button: Move to Schedule menu.                                                        |  |

#### Registering Floor Plan

In the Control/Monitor menu, you can register floor plans to identify and locate each device and device group. On the floor plan, you can register space information as well as the location where a device is installed.

- 1. In the main menu, touch the [Control/Monitor] menu icon.
- 2. Select the device group you want to monitor from the group list.
  - The monitoring screen for the device is displayed.
- 3. Touch [Drawing] button.

| Control/Monitor | < 🗸 DXHRV (7) |                     | Drawing      | Filter  Icon                      |
|-----------------|---------------|---------------------|--------------|-----------------------------------|
| AC UNIT         | 🎩 🗄 af 💼      | ■ 告 而 ■             | 18.8 前 18    | 🏨 🕹 🖬 📾                           |
| VENT            | 24,°° 16.°°   | ₩ ¥HEX<br>24.0 16.0 | 24.0 Now HEX | 24 <sup>°C</sup> 16 <sup>°C</sup> |
| VENT_2          | VENT_UNIT_01  | VENT_UNIT_02        | VENT_UNIT_03 | VENT_UNIT_04                      |
| DXHRV           | Now X HEX     | Now X HEX           | Now X HEX    |                                   |
| AHU             | 24° 168       | 24° 168             | 24° 168      |                                   |
| AC UNIT_2       | VENT_UNIT_05  | VENT_UNIT_06        | VENT_UNIT_07 |                                   |
| AWHP            |               |                     |              |                                   |

#### 4. Touch [Edit] button.

| Control/Monitor | < V DXHRV (7) Edit List Filter V Icon V |
|-----------------|-----------------------------------------|
| AC UNIT         |                                         |
| VENT            |                                         |
| VENT_2          |                                         |
| DXHRV           |                                         |
| AHU             | No Drawing Image                        |
| AC UNIT_2       | Add you own drawing image               |
| AWHP            |                                         |

- 5. [Add Drawing] button.
  - The Open Floor Plan window is displayed.

| Control/Monitor | < 🗸 DXHRV (7) |                                               |        |          |  |
|-----------------|---------------|-----------------------------------------------|--------|----------|--|
| VENT_UNIT_01    |               |                                               |        |          |  |
| VENT_UNIT_02    |               |                                               |        |          |  |
| VENT_UNIT_03    |               |                                               |        |          |  |
| VENT_UNIT_04    |               |                                               |        |          |  |
| VENT_UNIT_05    |               | No Drawing Image<br>Add you own drawing image |        |          |  |
| VENT_UNIT_06    |               |                                               |        |          |  |
| VENT_UNIT_07    |               |                                               |        |          |  |
|                 |               |                                               |        |          |  |
|                 |               |                                               |        |          |  |
|                 | Add Drawing   |                                               | Cancel | Apply    |  |
| Control/Monitor |               |                                               |        | PM 03:46 |  |

- 6. Select a desired floor plan from the Open Floor Plan window, then click [Confirm].
  - The floor plan image is displayed.

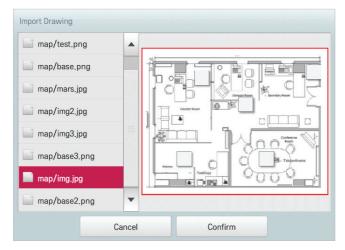

#### Notes

You cannot open a floor plan if the file name is in Korean. Use English file names.

7. In the device list, select a device you want to display on the floor plan and touch the device location on the plan.

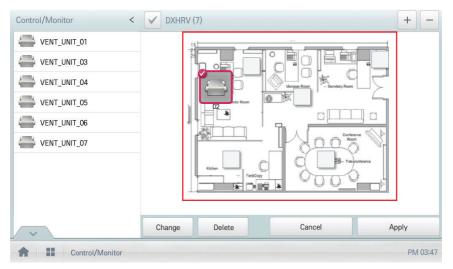

• To delete a device from the plan, double-touch its icon.

8. To complete the registration of the floor plan, touch the [Apply] button.

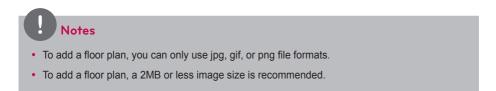

#### Checking Floor Plan

In Control/Monitoring, you can check floor plans. On the floor plan, you can register space information as well as the location where a device is installed.

- 1. In the main menu, touch the [Control/Monitor] menu icon.
- 2. Select the device group you want to monitor from the group list.
  - The monitoring screen for the device is displayed.
- 3. Touch [Drawing] button.
  - The registered floor plan is displayed.

| Control/Monitor | < V DXHRV (7) Edit List Filter V loon V |
|-----------------|-----------------------------------------|
| AC UNIT         | + -                                     |
| VENT            |                                         |
| VENT_2          |                                         |
| DXHRV           | Managar Room                            |
| AHU             |                                         |
| AC UNIT_2       |                                         |
| AWHP            |                                         |
|                 | Kataan - FeelKoy                        |
|                 |                                         |
|                 |                                         |
| Control/Monit   | or PM 03:51                             |
|                 |                                         |

#### Editing the Floor Plan

You can edit a registered floor plan.

- 1. In the main menu, touch the [Control/Monitor] menu icon.
- 2. Select the device group you want to monitor from the group list.
  - The monitoring screen for the device is displayed.
- 3. Touch [Drawing] button.

| Control/Monitor | < 🗸 DXHRV (7) |                        | Drawing               | Filter V Icon V |
|-----------------|---------------|------------------------|-----------------------|-----------------|
| AC UNIT         | 🕮 🗄 iii 📼     | 🔍 🕹 at 📼               | <b>B</b> & <b>H B</b> |                 |
| VENT            | 24.°° 16.°°   | Now ★ HEX<br>24.0 16.0 | 24.0 Now HEX          | 24.0 Now HEX    |
| VENT_2          | VENT_UNIT_01  | VENT_UNIT_02           | VENT_UNIT_03          | VENT_UNIT_04    |
| DXHRV           | Now ¥ HEX     | Now X HEX              | Now X HEX             |                 |
| AHU             | 24.° 16.8     | 24.° 16.°              | 24.° 16.°             |                 |
| AC UNIT_2       | VENT_UNIT_05  | VENT_UNIT_06           | VENT_UNIT_07          |                 |
| AWHP            |               |                        |                       |                 |

4. Touch [Edit] button.

| Control/Monitor | < | DXHRV (7) | Edit      | List                | Filter <b>v</b> | * |
|-----------------|---|-----------|-----------|---------------------|-----------------|---|
| AC UNIT         |   |           |           |                     | +               |   |
| VENT            |   |           |           |                     |                 |   |
| VENT_2          |   |           |           |                     |                 |   |
| DXHRV           |   |           | Maragar F | toom - Secretary Re |                 |   |
| AHU             |   |           |           |                     |                 |   |
| AC UNIT_2       |   |           | The s     |                     |                 |   |
| AWHP            |   |           |           | 300                 | Room            |   |

- 5. To change floor plan, touch [Change] button.
  - The Open Floor Plan window is displayed.
- 6. Select a desired floor plan from the Open Floor Plan window, then click [Confirm].
  - The floor plan image is displayed.

7. To change the location of a device, touch the icon of the device and then touch the location to which you want to move that device.

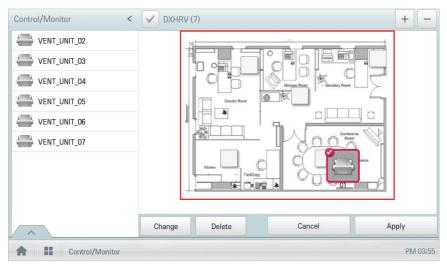

8. To complete floor plan editing, touch the **[Apply]** button.

#### Notes

- To add a floor plan, you can only use jpg, gif, or png file formats.
- To add a floor plan, a 2MB or less image size is recommended.

#### Deleting the Floor Plan

You can delete a registered floor plan.

- 1. In the main menu, touch the [Control/Monitor] menu icon.
- 2. Select the device group you want to monitor from the group list.
  - The monitoring screen for the device is displayed.
- 3. Touch [Drawing] button.
  - The registered floor plan is displayed.
- 4. Touch [Edit] button.
- 5. To delete a floor plan, touch the [Delete] button.

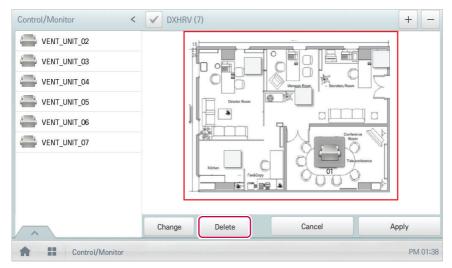

6. When you are prompted to confirm the deletion, touch [Confirm].

## **Monitoring a Device**

You can check the control state of registered devices.

- 1. In the main menu, touch the [Control/Monitor] menu icon.
- 2. Select the device group you want to monitor from the group list.
  - The monitoring screen for the device is displayed.
- 3. Touch a device you want to monitor.
- 4. Please check the device information in the monitoring screen.
  - The information on the monitoring screen differs depending on the view type. For details about the view types, refer to **View Type** on page 28.

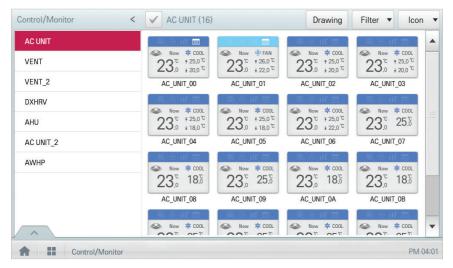

5. To check the control status of the device, touch the [Detail.] button.

# Schedule

The Schedule feature allows you to program the behavior of the devices. If a device must adhere to a certain schedule, you can program the device to operate only at scheduled times. Scheduled devices do not activate unless programmed to do so and are managed centrally. This can significantly reduce energy consumption.

## Schedule Screen composition and features

The following explains Schedule Screen composition and features.

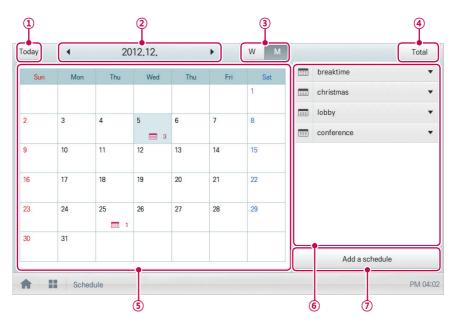

| Number | Item           | Description                                                                                             |
|--------|----------------|----------------------------------------------------------------------------------------------------|
| 1      | [Today] Button | Display today's date, the current week, or the current month.                                           |
| 2      | Dates          | <ul> <li>Displays the selected date.</li> <li>Use [4]/[▶] to move to the previous/next date.</li> </ul> |
| 3      | View Type      | <ul><li>[W] Button: Converts to Week View.</li><li>[M] Button: Converts to Month View.</li></ul>        |
| (4)    | [Total] Button | View full schedule list.                                                                                |
| 5      | Calendar       | <ul><li>Displays the schedules for the selected dates.</li><li>Today's date is circled.</li></ul>       |

| Number | Item                       | Description                            |
|--------|----------------------------|----------------------------------------|
| 6      | Schedule List              | Displays registered schedules by name. |
| Ø      | [Add a Schedule]<br>Button | Registers new schedules.               |

## **Creating Schedules**

You can configure and add a schedule for a device.

- 1. In the main menu, touch [Schedule] menu icon.
- 2. [Add a Schedule] Button.
  - The Add Schedule window opens.
- **3**. In the group list, touch a device for which a schedule is applied.
  - The selected device is displayed in the applied device area of the control command configuration.

| Apply to     |     |                      |                    |                 |                   |  |  |
|--------------|-----|----------------------|--------------------|-----------------|-------------------|--|--|
| 🗸 AC UNIT    | •   | Schedule Name        |                    |                 |                   |  |  |
| VENT         | •   | Please, Enter the na | me of schedule.    |                 |                   |  |  |
|              |     | Time                 | Period             |                 |                   |  |  |
| VENT_2       | •   | PM 12:00             | 2012-12-05         | ~ 2012-12-0     | 05                |  |  |
| V DXHRV      |     | Repeat Pattern       | Select day         |                 |                   |  |  |
| VENT_UNIT_01 |     | Everyday 🔻           | ✓ Sun ✓ Mon        | ✔ Thu ✔ Wed     | 🗸 Thu 🗸 Fri 🗸 Sat |  |  |
| VENT_UNIT_02 | 100 | •                    | Cor                | nmand           |                   |  |  |
| VENT_ONT_OZ  |     | Apply to             |                    | Command summary | Y                 |  |  |
| VENT_UNIT_03 |     |                      |                    |                 |                   |  |  |
| VENT_UNIT_04 |     | Please select        | units on the list. | No command      |                   |  |  |
| VENT_UNIT_05 | •   | ]                    |                    |                 |                   |  |  |
|              |     |                      |                    | Cancel          | Confirm           |  |  |
| Schedule     |     |                      |                    |                 | PM 04:0           |  |  |

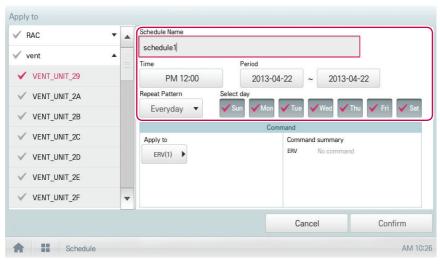

Item Description Touch the input box. Use the displayed touch keyboard to type in a Schedule Name name for the schedule. • Touch the time area and then the [+]/[-] button to select the desired Time time. • Touch the [AM]/[PM] button to select before or after midday. Touch the period area and then the [+]/[-] button to select the desired Period period. Touch the Repetition Pattern area and select a desired pattern. • Select Day: Selected days the schedule will be performed. • Once: Applies a schedule once on a selected date. **Repeat Pattern** · Everyday: Applies the same schedule Everyday. • Mon - Fri: Applies a schedule repeatedly from Monday to Friday. · Mon - Sat: Applies a schedule repeatedly from Monday to Saturday. Select day Touch a desired day to apply a schedule.

- 5. Touch the device icon of the applied device.
  - The control configuration window for the device is displayed. The control configuration window differs depending on the device.

|              |   |          | Command         |          |
|--------------|---|----------|-----------------|----------|
| VENT_UNIT_2C |   | Apply to | Command summary |          |
| VENT_UNIT_2D |   | ERV(1)   | ERV No comman   | 1        |
| VENT_UNIT_2E |   |          |                 |          |
| VENT_UNIT_2F | • |          |                 |          |
|              |   |          | Cancel          | Confirm  |
| Schedule     |   |          |                 | AM 10:26 |

- 6. Configure the device control status, then touch the [Confirm] button.
  - The control list configured in the Command Summary area is displayed.

| Operation      |            | Set   |      |        |  |  |  |
|----------------|------------|-------|------|--------|--|--|--|
| ON             | OFF        | -     | -    | -      |  |  |  |
| Mode           |            |       |      |        |  |  |  |
| AUTO           | Н          | EX    | 1    | VORMAL |  |  |  |
| Fan Speed      |            |       |      |        |  |  |  |
| LOW            | HIGH       | SUPE  | R    | AUTO   |  |  |  |
| Partial Lock   |            |       |      |        |  |  |  |
| S              | et         | Clear |      |        |  |  |  |
| Additional Fu  | nction     |       |      |        |  |  |  |
| Drift          | Qı         | uick  |      | Clear  |  |  |  |
| Heater On      | Heater Off | Humic | d On |        |  |  |  |
| Co-Airconditio | ner        |       |      |        |  |  |  |
| COOL           | HEAT       | AUTO  | C    | STOP   |  |  |  |

7. To complete the schedule configuration, touch the [Confirm] button.

## **Checking Schedules**

You can check registered schedules.

- 1. In the main menu, touch the [Schedule] menu icon.
- 2. In the Date area, touch the [4]/[b] button to select a schedule search period.
  - The number of schedules are displayed for the selected date.

| Sun | Mon | Thu | Wed | Thu | Fri | Sat | <br>breaktime  |   |
|-----|-----|-----|-----|-----|-----|-----|----------------|---|
|     |     |     |     |     |     | 1   | christmas      | • |
|     | 2   | 4   | 5   | 6   | 7   | 0   | lobby          | • |
| 2   | 3   | 4   | 5   | 0   | /   | 8   | conference     |   |
|     | 10  | 11  | 12  | 13  | 14  | 15  |                |   |
| 6   | 17  | 18  | 19  | 20  | 21  | 22  |                |   |
| 23  | 24  | 25  | 26  | 27  | 28  | 29  |                |   |
| 80  | 31  |     |     | -   |     |     |                |   |
|     |     |     |     |     |     |     | Add a schedule |   |

- 3. To check schedule details, touch a schedule you want to check in the schedule list.
  - Schedule details are displayed.

| Sun | Mon | Thu | Wed      | Thu | Fri | Sat | m breaktime                    |
|-----|-----|-----|----------|-----|-----|-----|--------------------------------|
|     |     |     |          |     |     | 1   | Repeat Everyday                |
|     | 3   | 4   | 5        | 6   | 7   | 8   | Period 2012-12-05 ~ 2012-12-05 |
|     |     |     | <b>3</b> |     |     |     | Time 12:00                     |
| 9   | 10  | 11  | 12       | 13  | 14  | 15  | No.Unit 1units                 |
| 16  | 17  | 18  | 19       | 20  | 21  | 22  | Edit Delete                    |
|     |     |     |          |     |     |     | christmas                      |
| 23  | 24  | 25  | 26       | 27  | 28  | 29  | iobby                          |
| 30  | 31  |     |          |     |     |     | conference                     |
|     |     |     |          |     |     |     | Add a schedule                 |

## **Editing Schedules**

You can modify the content of a registered schedule as follows.

- 1. In the main menu, touch the [Schedule] menu icon.
- 2. Touch a schedule you wish to modify from the schedule list.
  - · Schedule details are displayed.
- 3. Touch the [Edit] button.
  - · The schedule configuration screen is displayed.

| Today    | •     | 20   | 12.12.       |     | +   | W M | Total                          |
|----------|-------|------|--------------|-----|-----|-----|--------------------------------|
| Sun      | Mon   | Thu  | Wed          | Thu | Fri | Sat | 📰 breaktime 🔺                  |
|          |       |      |              |     |     | 1   | Repeat Everyday                |
| 2        | 3     | 4    | 5            | 6   | 7   | 8   | Period 2012-12-05 ~ 2012-12-05 |
|          |       | 2    | <b>111</b> 3 |     |     |     | Time 12:00                     |
| 9        | 10    | 11   | 12           | 13  | 14  | 15  | No.Unit 1units                 |
| 16       | 17    | 18   | 19           | 20  | 21  | 22  | Edit Delete                    |
|          |       |      |              |     |     |     | christmas 🔻                    |
| 23       | 24    | 25   | 26           | 27  | 28  | 29  | 📰 lobby 🔻                      |
| 30       | 31    | 1    |              |     |     |     | conference                     |
|          |       |      |              |     |     |     | Add a schedule                 |
| <b>A</b> | Sched | dule |              |     |     |     | PM 04:05                       |

- Modify the schedule information and device control configuration, then touch the [Confirm] button.
  - The changed data will be saved.

## **Deleting Schedules**

You can delete a registered schedule as follows.

- 1. In the main menu, touch the [Schedule] menu icon.
- 2. Touch a schedule you wish to delete from the schedule list.
  - Schedule details are displayed.
- 3. Touch the [Delete] button.

| Sun     | Mon | Thu | Wed | Thu | Fri | Sat | <b>breaktime</b>                                                    |
|---------|-----|-----|-----|-----|-----|-----|---------------------------------------------------------------------|
| 4003402 |     |     |     |     |     | 1   | Repeat Everyday                                                     |
| 2       | 3   | 4   | 5   | 6   | 7   | 8   | Period         2012-12-05 ~ 2012-12-05           Time         12:00 |
| )       | 10  | 11  | 12  | 13  | 14  | 15  | No.Unit 1units                                                      |
| 6       | 17  | 18  | 19  | 20  | 21  | 22  | Edit Delete                                                         |
| 23      | 24  | 25  | 26  | 27  | 28  | 29  | lobby                                                               |
| 80      | 31  |     |     |     |     |     | Add a schedule                                                      |

- 4. When you are prompted to confirm the deletion, touch [Confirm].
  - The selected schedule is deleted.

| Delete                  |                       |
|-------------------------|-----------------------|
| Do you want to delete t | he selected schedule? |
| Cancel                  | Confirm               |

# Auto Logic

Auto Logic allows the system to automatically control the power consumption of external devices. You can also set the indoor temperature to automatically adjust to outdoor conditions or activate devices for certain periods of time.

## Notes

If you set a device control value in the auto logic status view, the device can operate based on that value.

## **Peak Control**

Peak control limits peak power consumption. You can set the target operating rate so that total power consumption does not exceed the set limit. To prevent power consumption from exceeding the limit, the system will automatically change cooling mode to fan mode and cancel heating mode.

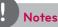

Depending on the installation site specifications, either the peak control or demand control functions can be selected. Go to **Environment > Advance Setting > Peak/Demand Set** and select a desired control type.

#### **Editing Groups**

The auto logic designates the registered devices as a group and controls them by group. The following explains how to create groups and how to edit the created groups.

#### Adding Groups

You can create a group as follows.

- 1. In the main menu, touch the [AutoLogic > Peak Control] menu icons.
- 2. Touch the [Edit Group] button.
  - The screen converts to Edit Group.
- 3. Touch the [Add Group] button.

## Notes

By touching **[Apply default group]**, you can create a group automatically based on the group and indoor unit configuration set in the Device Management menu.

- 4. When the window to input a group name is displayed, use the touch keyboard to enter a group name and touch the [Confirm] button.
  - · The group is added to the group list.

| Apply de | fault group         | e |                |   |   |   | CHILLER DOM           |          |  |
|----------|---------------------|---|----------------|---|---|---|-----------------------|----------|--|
| AC UNIT  |                     |   | Group Name     |   |   |   | Unregistered Unit (0) |          |  |
| VENT     |                     |   | group          |   |   |   |                       |          |  |
| VENT_2   |                     |   | Cancel Confirm |   |   |   |                       |          |  |
| DXHRV    |                     |   |                |   |   |   |                       |          |  |
| q v      | q w e r t y u i o p |   |                |   |   |   |                       |          |  |
| а        | S                   | d | f              | g | h | j | k                     |          |  |
| ± °      | z                   | x | С              | V | b | n | m                     | ×        |  |
| 한글       | ?123                | , |                |   |   |   |                       | Done     |  |
|          | NutoLogic           |   |                |   |   |   |                       | AM 10:55 |  |

5. In the group list, touch the group added in Step 4.

6. In the non-registered device area, touch a device to add to the new group and touch the [Add] button.

| Apply default group       |                                                            | idu erv ahu                                  | AWHP CHILLER DOKIT DO DI |  |  |
|---------------------------|------------------------------------------------------------|----------------------------------------------|--------------------------|--|--|
| AC UNIT                   | Registered Unit (2)                                        |                                              | Vnregistered Unit (1)    |  |  |
| group                     | <ul> <li>✓ ≪ AC_UNIT_02</li> <li>✓ ≪ AC_UNIT_06</li> </ul> |                                              | ✓ ≪ AC_UNIT_03           |  |  |
|                           |                                                            | <ul> <li>▲ Add</li> <li>Extract ▶</li> </ul> |                          |  |  |
| Add Group Rename Del Grou | p                                                          | Car                                          | ncel Apply               |  |  |
| AutoLogic PM 04:14        |                                                            |                                              |                          |  |  |

• The selected device is moved to the registered device area.

## Notes

Peak control is only limited to indoor devices, therefore you cannot register other devices such as the ERV or AHU.

7. To complete group creation, touch the [Apply] button.

Changing Group Name

You can change the name of a registered group as follows.

- 1. In the main menu, touch the [AutoLogic > Peak Control] menu icon.
- 2. Touch the [Edit Group] button.
  - The screen converts to Edit Group.
- 3. In the group list, touch a group whose name you want to change and touch the [Rename] button.

| Apply default group      |                     | idu | ERV AHU   | AWHP CHILL |                   |
|--------------------------|---------------------|-----|-----------|------------|-------------------|
| AC UNIT                  | Registered Unit (2) |     |           | Vnreg      | jistered Unit (1) |
| iroup 🛄                  | V INIT_02           |     |           | < 🔊        | AC_UNIT_03        |
| ,                        | V 🐼 AC_UNIT_06      |     |           |            |                   |
|                          |                     |     | ▲ Add     |            |                   |
|                          |                     |     |           |            |                   |
|                          |                     |     | Extract > |            |                   |
|                          |                     |     |           |            |                   |
|                          |                     |     |           |            |                   |
|                          |                     |     |           |            |                   |
|                          |                     |     |           | <u> </u>   |                   |
| d Group Rename Del Group |                     |     | Car       | ncel       |                   |
| AutoLogic                |                     |     |           |            |                   |

- 4. Use the touch keyboard to enter a new group name and touch the [Confirm] button.
  - The group name is now changed.
- 5. To complete group rename, touch the [Apply] button.

#### **Deleting Groups**

You can delete a registered group.

- 1. In the main menu, touch the [AutoLogic > Peak Control] menu icon.
- 2. Touch the [Edit Group] button.
  - The screen converts to Edit Group.
- 3. In the group list, touch a group to be deleted and touch the [Del Group] button.

| Apply default group        |  |              | side and the second second sec | ERV AHU   | AWHP CHILL |                  | DI       |
|----------------------------|--|--------------|----------------------------------------------------------------------------------------------------|-----------|------------|------------------|----------|
| AC UNIT                    |  | Registered U | nit (2)                                                                                                    |           | Vnreg      | istered Unit (1) |          |
| group                      |  | ✓ 🍩 AC_U     | NIT_02                                                                                                    |           | < 🍛        | AC_UNIT_03       |          |
|                            |  | ✓ 🧼 AC_U     | NIT_06                                                                                                    |           |            |                  |          |
|                            |  |              |                                                                                                    | Add       |            |                  |          |
|                            |  |              |                                                                                                    |           |            |                  |          |
|                            |  |              |                                                                                                    | Extract ► |            |                  |          |
|                            |  |              |                                                                                                    |           |            |                  |          |
|                            |  |              |                                                                                                    |           |            |                  |          |
|                            |  |              |                                                                                                    |           |            |                  |          |
|                            |  | )            |                                                                                                    |           |            |                  |          |
| Add Group Rename Del Group |  | J            |                                                                                                    | Car       | ncel       |                  |          |
| AutoLogic                  |  |              |                                                                                                    |           |            |                  | PM 04:14 |

4. When you are prompted to confirm the deletion, touch [Confirm].

· The selected group is deleted and the tab removed.

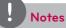

- The group configured in Peak Control is also applied to Demand Control.
- If you change the group configuration in the device management menu, the group configured in Peak Control is initialized.

## Configuring Peak Control

You can configure Peak Control as follows.

- 1. In the main menu, touch the [AutoLogic > Peak Control] menu icon.
- 2. Select the control status in the control configuration area.

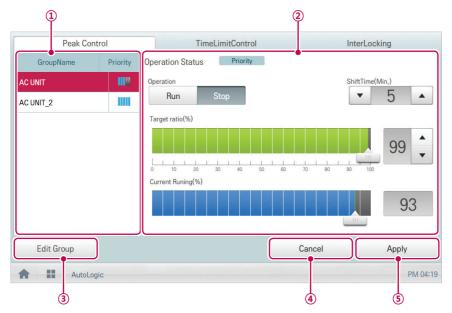

| Number | ltem                             | Description                                                                                                    |
|--------|----------------------------------|----------------------------------------------------------------------------------------------------|
| 1      | Group List                       | Displays the device group list and group priority.                                                                                                    |
| 2      | Control<br>Configuration<br>Area | <ul> <li>Configures Peak Control configuration and details.</li> <li>Operation Status         <ul> <li>Can be configured in [Environment &gt; Advance Setting].</li> <li>Priority Control: Control based on group priority</li> <li>Outdoor Unit Control: Controls based on outdoor unit capacity limit.</li> </ul> </li> </ul> |

| Number | Item                             | Description                                                                                                    |
|--------|----------------------------------|----------------------------------------------------------------------------------------------------|
| 2      | Control<br>Configuration<br>Area | <ul> <li>(Operation Status - Priority Control selected)</li> <li>Operation <ul> <li>[Run] Button: Operates the device.</li> <li>[Stop] Button: Stops the operation of the device.</li> </ul> </li> <li>Shift Time(Min.): Touch [▲]/[▼] to set the time in minutes to force the operation to switch over.</li> <li>Target ratio(%): Touch [▲]/[▼] to set the target rate.</li> <li>Current Running(%): Displays the current rate.</li> </ul> <li>(Operation Status - Outdoor unit capacity control selected) <ul> <li>Operation</li> <li>[Run] Button: Operates the device.</li> <li>[Stop] Button: Stops the operation of the device.</li> <li>Target ratio(%): Touch [▲]/[▼] to set the target rate.</li> </ul> </li> |
| 3      | [Edit Group]<br>Button           | Edit a control group.                                                                                                    |
| (4)    | [Cancel] Button                  | Cancels control configuration.                                                                                                    |
| 5      | [Apply] Button                   | Applies control configuration.                                                                                                    |

**3**. To complete configuration, touch the **[Apply]** button.

## Configuring Priority

- 1. In the main menu, touch the [AutoLogic > Peak Control] menu icon.
- 2. In the group list, touch the priority icon ( ) of the group in question and then select a desired priority.

| • | Very High |  |
|---|-----------|--|
|   | High      |  |
| 0 | Normal    |  |
| 0 | Low       |  |
| 0 | Very Low  |  |

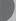

## Notes

Basically, a newly added group has the highest priority. If a group is added, re-configure the priority for all groups.

## Checking Peak Control Status

You can check the Peak Control configuration status as follows.

- 1. In the main menu, touch the [AutoLogic > Peak Control] menu icon.
- 2. Check how Peak Control is configured.

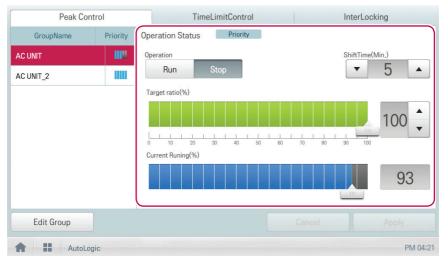

| Item                     | Description                                                                                           |  |  |  |
|--------------------------|----------------------------------------------------------------------------------------------------|--|--|--|
|                          | Configure Peak Controls.                                                                              |  |  |  |
|                          | Operation Status                                                                                      |  |  |  |
|                          | <ul> <li>Can be configured in [Environment &gt; Advance Setting].</li> </ul>                          |  |  |  |
|                          | - Priority: Controls based on group priority                                                          |  |  |  |
|                          | <ul> <li>Outdoor unit capacity control: Controls based on outdoor unit<br/>capacity limit.</li> </ul> |  |  |  |
|                          | (Operation Status - Priority Control selected)                                                        |  |  |  |
|                          | Operation                                                                                             |  |  |  |
| Control<br>Configuration | - [Run] Button: Operates the device.                                                                  |  |  |  |
| Area                     | - [Stop] Button: Stops the operation of the device.                                                   |  |  |  |
|                          | • ShiftTime(Min.): The cycle by which the operation switches over.                                    |  |  |  |
|                          | • Target ratio(%): Displays the target operation rate.                                                |  |  |  |
|                          | <ul> <li>Current Running(%): Displays the current rate.</li> </ul>                                    |  |  |  |
|                          | (Operation Status - Outdoor unit capacity control selected)                                           |  |  |  |
|                          | Operation                                                                                             |  |  |  |
|                          | - [Run] Button: Operates the device.                                                                  |  |  |  |
|                          | - [Stop] Button: Stops the operation of the device.                                                   |  |  |  |
|                          | <ul> <li>Target ratio(%): Displays the target operation rate.</li> </ul>                              |  |  |  |

## **Demand Control**

After observing changes in power consumption, this feature can prevent power consumption from exceeding a set limit. If you set the demand control and the program predicts that power consumption will exceed that limit, it will begin deactivating less important devices to save energy.

## Notes

- For demand, depending on the installation site specifications, either the peak control or demand control functions can be selected. Go To Environment > Advance Setting > Peak/ Demand Settings and select a desired control type.
- For outdoor capacity control, depending on the installation site specifications, either the peak control or demand control functions can be selected.
- In the Demand Control menu, you can only check the Demand Control status. You cannot configure the operation, operation switchover cycle, desired rate, current rate, etc.

## Notes

AC Smart Premium can be used with the LG demand controllers (PCP-D11A2J), but not with the demand controllers from other manufacturers.

## Checking Demand Control Status

You can check the Peak Control configuration status as follows.

- 1. In the main menu, touch the [AutoLogic > Demand Control] menu icon.
- 2. Check how Demand Control is configured.

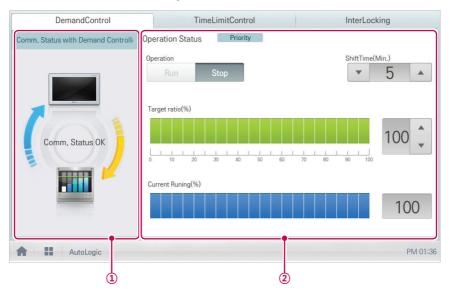

| Number | Item                                      | Description                                                                                                    |  |  |  |  |
|--------|-------------------------------------------|----------------------------------------------------------------------------------------------------|--|--|--|--|
| 1      | Comm. Status<br>with Demand<br>Controller | <b>Demand</b> Displays the communication status between demand                                                                                          |  |  |  |  |
| 2      |                                           |                                                                                                    |  |  |  |  |
|        | Area                                      | <ul> <li>Priority Control: Control based on group priority</li> <li>Outdoor Unit Control: Controls based on outdoor<br/>unit capacity limit.</li> </ul> |  |  |  |  |

| Number | Item                             | Description                                                                                                    |  |  |  |
|--------|----------------------------------|----------------------------------------------------------------------------------------------------|--|--|--|
| 2      | Control<br>Configuration<br>Area | <ul> <li>(Operation Status - Priority Control selected)</li> <li>Operation <ul> <li>[Operate] Button: Operates the device.</li> <li>[Stop] Button: Stops the operation of the device.</li> </ul> </li> <li>Shift Time(Min.): The cycle by which the operation switches over.</li> <li>Target ratio(%): Displays the target operation rate.</li> <li>Current Running(%): Displays the current rate.</li> <li>(Operation Status - Outdoor unit capacity control selected)</li> <li>Operation <ul> <li>[Run] Button: Operates the device.</li> <li>[Stop] Button: Stops the operation of the device.</li> </ul> </li> </ul> |  |  |  |

### **Time-limit Operation**

The time-limit operation is to limit the amount of time the devices (indoor unit, ERV, DOKITs, AWHP, and AHU) are running individually. By setting the device operation time in advance, you can control for how long a device works and have it stop automatically.

#### Editing Groups

The auto logic designates the registered devices as a group and controls them by group. The following explains how to create groups and how to edit the created groups.

#### Adding Groups

You can create a group as follows.

- 1. In the main menu, touch the [AutoLogic > TimeLimitControl] menu icon.
- 2. Touch the [Edit Group] button.
  - The screen converts to Edit Group.
- 3. Touch the [Add Group] button.

# Notes

By touching **[Apply default group]**, you can create a group automatically based on the group and indoor unit configuration set in the Device Management menu.

- 4. When the window to input a group name is displayed, use the touch keyboard to enter a group name and touch the [Confirm] button.
  - · The group is added to the group list.

| Apply   | default group | _ |           |         |         |     | CHILLER DO            |          |  |
|---------|---------------|---|-----------|---------|---------|-----|-----------------------|----------|--|
| AC UNIT |               | G | roup Name |         |         |     | Unregistered Unit (0) |          |  |
| VENT    |               | g | oup       |         |         |     |                       |          |  |
| VENT_2  |               |   | Cance     | I       | Confirm | n   |                       |          |  |
| DXHRV   |               |   | 🍩 AC_I    | UNIT_02 |         | 4aa |                       |          |  |
| q       | w             | e | r ·       | t !     | y l     | L   | i                     | o p      |  |
| а       | S             | d | f         | g       | h       | j   | k                     | I        |  |
| ŧ       | Z             | x | С         | V       | b       | n   | m                     | ×        |  |
| 한글      | ?123          | , |           |         |         |     |                       | Done     |  |
| A II    | AutoLogic     |   |           |         |         |     |                       | AM 10:55 |  |

- 5. In the group list, touch the group added in Step 4.
- 6. In the non-registered device area, touch a device to add to the new group and touch [Add] button.
  - The selected device is moved to the registered device area.

| Apply default group        |                     | idu 🥹 | ERV AHU   | AWHP CHILL                                                                                                    | 100 100          |
|----------------------------|---------------------|-------|-----------|----------------------------------------------------------------------------------------------------|------------------|
| AC0~2~3                    | Registered Unit (4) |       |           | Vnreg                                                                                                    | istered Unit (5) |
| VENT                       | V 🐼 AC_UNIT_00      |       |           | <ul> <li>Sector</li> </ul>                                                                                                    | AC_UNIT_01       |
| DX                         | VENT_UNIT_08        |       |           | <ul> <li>A</li> <li>A</li></ul> | VENT_UNIT_00     |
| AHU                        | 🗸 🐼 АНИОО           |       | ▲ Add     | < I                                                                                                    | AC_UNIT_10       |
| DOKIT                      | ✓ 📕 AC_UNIT_11      |       |           | 🖌 📋                                                                                                    | AWHP_UNIT_01     |
| AWHP                       |                     |       | Extract ► | 🖌 📋                                                                                                    | AWHP_UNIT_00     |
| group                      |                     |       |           |                                                                                                    |                  |
|                            |                     |       |           |                                                                                                    |                  |
| Add Group Rename Del Group | 2                   |       | Car       | icel                                                                                                    | Apply            |
| AutoLogic                  |                     |       |           |                                                                                                    | PM 04            |

## Notes

For the time-limit operation, you cannot register DI/DO.

7. To complete group creation, touch the [Apply] button.

### Changing Group Name

You can change the name of a registered group as follows.

- 1. In the main menu, touch the [AutoLogic > TimeLimitControl] menu icon.
- 2. Touch the [Edit Group] button.
  - The screen converts to Edit Group.
- 3. In the group list, touch a group whose name you want to change and touch the [Rename] button.

| Apply default group       |                     | idu 🥹 | ERV AHU   | AWHP CHILL                 |                  |
|---------------------------|---------------------|-------|-----------|----------------------------|------------------|
| AC0~2~3                   | Registered Unit (4) |       |           | Vnreg                      | istered Unit (5) |
| VENT                      | ✓ 🧼 AC_UNIT_00      |       |           | <ul> <li>Sector</li> </ul> | AC_UNIT_01       |
| DX                        | VENT_UNIT_08        |       |           | 🗸 🚍                        | VENT_UNIT_00     |
| AHU                       | 🗸 🐼 АНООО           |       | ▲ Add     | < I                        | AC_UNIT_10       |
| DOKIT                     | ✓ 🔓 AC_UNIT_11      |       |           | 🖌 📋                        | AWHP_UNIT_01     |
| AWHP                      |                     |       | Extract ► | 🖌 📋                        | AWHP_UNIT_00     |
| group                     |                     |       |           |                            |                  |
|                           |                     |       |           |                            |                  |
|                           |                     |       |           |                            |                  |
| Add Group Rename Del Grou | p                   |       | Can       | icel                       | Apply            |

- 4. Use the touch keyboard to enter a new group name and touch the [Confirm] button.
  - The group name is now changed.
- 5. To complete group rename, touch the [Apply] button.

## **Deleting Groups**

You can delete a registered group.

- 1. In the main menu, touch the [AutoLogic > TimeLimitControl] menu icon.
- 2. Touch the [Edit Group] button.
  - The screen converts to Edit Group.
- 3. In the group list, touch a group to be deleted and touch the [Del Group] button.

| AC0~2~3                | Registered Unit (4) |           | Unregistered Unit (5 | )   |
|------------------------|---------------------|-----------|----------------------|-----|
| VENT                   | ✓ 🧼 AC_UNIT_00      |           | ✓ 🧼 AC_UNIT_01       |     |
| DX                     | VENT_UNIT_08        |           | VENT_UNIT_           | 00  |
| AHU                    | ✓ 🐼 AHU00           | ▲ Add     | ✓ 🖥 AC_UNIT_10       |     |
| DOKIT                  | ✓ 🚺 AC_UNIT_11      |           | V                    | _01 |
| AWHP                   |                     | Extract ► | V 📋 AWHP_UNIT        | _00 |
| group                  |                     |           |                      |     |
| dd Group Rename Del Gr | quo                 | C         | ancel Apj            | olv |

- 4. When you are prompted to confirm the deletion, touch [Confirm].
  - The selected group is deleted and the tab removed.
- 5. To complete group delete, touch the [Apply] button.

## Configuring Time-Limit Operation

- 1. In the main menu, touch the [AutoLogic > TimeLimitControl] menu icon.
- 2. In the group configuration status area, touch a group to be controlled.
  - The device list, status information, and condition details of the group are displayed.

| Peak Cont  | trol         | TimeLimitContr      | ol           | Inte         | rLocking        |
|------------|--------------|---------------------|--------------|--------------|-----------------|
| Group List |              | Status in the group | -            |              | Condition       |
| GroupName  | enable/disab | UnitName            | Oper ToOff(I | Vin) Oper    |                 |
| AC0~2~3    | disable      | AC_UNIT_02          | Stop 30      | Run          | Stop            |
| VENT       | disable      | AC_UNIT_03          | Stop 30      | Hours to Off | (Hour)          |
| DX         | disable      | AC_UNIT_04          | Stop 30      |              | 2 3 4           |
| AHU        | disable      | AC_UNIT_05          | Stop 30      | Days         |                 |
| DOKIT      | disable      | AC_UNIT_06          | Stop 30      | 🗸 Sun 🗸      | Mon 🗸 Tue 🗸 Wed |
| AWHP       | disable      | AC_UNIT_07          | Stop 30      | 🗸 Thu 🗸      | 🖌 Fri 🖌 Sat     |
|            |              | AC_UNIT_08          | Stop 30      | •            |                 |
| Edit Group |              | ~                   |              | Cancel       | Apply           |
| AutoLog    | ic           |                     |              |              | PM 04:          |

**3**. Select the control status in the conditions configuration area.

| Item               | Description                                                                                                    |
|--------------------|----------------------------------------------------------------------------------------------------|
| Oper               | <ul> <li>Choosing whether to run Time-Limit Operation</li> <li>[Run] Button: Run the time-limit operation.</li> <li>[Stop] Button: Stops the time-limit operation.</li> </ul>  |
| Hours to Off(Hour) | <ul> <li>Select the operation time limit of an operation group.</li> <li>The devices included in the group operates for the selected time then stops automatically.</li> </ul> |
| Days               | Select a day on which to run the time-limit operation.                                                                                                    |

**4.** To run the time-limit operation on the group, in the group configuration operation status area, touch the **[disable]** button.

|              |                                          | TimeLimitContro                          | d                                                                                                    |                                                                                                    | InterLocking                                                                                                    |                                                                                                    |  |
|--------------|------------------------------------------|------------------------------------------|----------------------------------------------------------------------------------------------------|----------------------------------------------------------------------------------------------------|----------------------------------------------------------------------------------------------------|----------------------------------------------------------------------------------------------------|--|
|              | _                                        | Status in the group                      |                                                                                                    |                                                                                                    |                                                                                                    | Condition                                                                                                    |  |
| enable/disat | С                                        | UnitName                                 | Oper                                                                                                    | ToOff                                                                                                    | (Min)                                                                                                    | Oper                                                                                                    |  |
| enable       |                                          | AC_UNIT_02                               | Stop                                                                                                    | 30                                                                                                    |                                                                                                    | Run Stop                                                                                                    |  |
| disable      |                                          | AC_UNIT_03                               | Stop                                                                                                    | 30                                                                                                    |                                                                                                    | Hours to Off(Hour)                                                                                                    |  |
| disable      |                                          | AC_UNIT_04                               | Stop                                                                                                    | 30                                                                                                    | -                                                                                                    | 0.5 1 2 3 4                                                                                                    |  |
| disable      |                                          | AC_UNIT_05                               | Stop                                                                                                    | 30                                                                                                    |                                                                                                    | Days                                                                                                    |  |
| disable      |                                          | AC_UNIT_06                               | Stop                                                                                                    | 30                                                                                                    |                                                                                                    | Sun Mon Tue V                                                                                                    |  |
| disable      |                                          | AC_UNIT_07                               | Stop                                                                                                    | 30                                                                                                    |                                                                                                    | 🗸 Thu 🖌 Fri 🗸 Sat                                                                                                    |  |
|              |                                          | AC_UNIT_08                               | Stop                                                                                                    | 30                                                                                                    | -                                                                                                    |                                                                                                    |  |
|              |                                          | ~                                        | -                                                                                                    |                                                                                                    |                                                                                                    |                                                                                                    |  |
|              |                                          |                                          |                                                                                                    |                                                                                                    | Cance                                                                                                    | el Apply                                                                                                    |  |
|              | enable)<br>disable<br>disable<br>disable | disable<br>disable<br>disable<br>disable | enable/disab     UnitName       enable/disab     UnitName       enable     AC_UNIT_02       disable     AC_UNIT_03       disable     AC_UNIT_04       disable     AC_UNIT_05       disable     AC_UNIT_06       disable     AC_UNIT_07 | enable/disab     UnitName     Oper       (enable)     AC_UNIT_02     Stop       disable     AC_UNIT_03     Stop       disable     AC_UNIT_04     Stop       disable     AC_UNIT_05     Stop       disable     AC_UNIT_05     Stop       disable     AC_UNIT_06     Stop       disable     AC_UNIT_07     Stop | Status in the group       enable/disable     UnitName     Oper     ToOfff       (mable)     C_UNIT_02     Stop     30       disable     AC_UNIT_03     Stop     30       disable     AC_UNIT_04     Stop     30       disable     AC_UNIT_05     Stop     30       disable     AC_UNIT_06     Stop     30       disable     AC_UNIT_07     Stop     30 | Status in the group         UnitName       Oper       ToOff(Min)         Image: Colspan="2">Image: Colspan="2">Colspan="2">Colf(Min)         Image: Colspan="2">Image: Colspan="2">Colspan="2">Colf(Min)         Image: Colspan="2">Image: Colspan="2">Colspan="2">Colf(Min)         Image: Colspan="2">Image: Colspan="2">Colspan="2">Colf(Min)         Image: Colspan="2">Image: Colspan="2">Colspan="2">Colspan="2">Colspan="2">Colspan="2">Colspan="2">Colspan="2">Colspan="2"         Image: Colspan="2">Image: Colspan="2"         Image: Colspan="2">Image: Colspan="2"         Image: Colspan="2">Image: Colspan="2"         Image: Colspan="2">Image: Colspan="2"         Image: Colspan="2">Image: Colspan="2"         Image: Colspan="2">Image: Colspan="2"         Image: Colspan="2">Image: Colspan="2"         Image: Colspan="2"       Colspan="2"         Image: Colspan="2"       Colspan="2"         Image: Colspan="2"       Colspan="2"         Image: Colspan="2"       Colspan="2"         Image: Colspan="2"       Colspan="2"         Image: Colspan="2"       Colspan="2"         Image: Colspan="2"       Colspan="2"         Image: Colspan="2"       Colspan="2"         Image: Colspan="2"       Colspan="2"         Image: Colspan="2"       Colspan="2"         Image: Colsp |  |

• The button changes to [enable].

5. To complete the configuration, touch the **[Apply]** button.

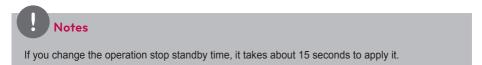

## InterLocking

You can integrate the system with external devices, like fire alarms, to halt the operation of all indoor units and ERV. For InterLocking, you should create a pattern for devices and apply the control configuration. The following explains how to create and manage a pattern and control device integration.

#### Managing Pattern

The following explains how to register integrated devices as a pattern and how to modify or delete a registered pattern.

#### Adding Pattern

You can add a pattern as follows.

- 1. In the main menu, touch the [AutoLogic > InterLocking] menu icon.
- 2. Touch the [Add] button.
  - A window to create a pattern is displayed.
- 3. Type a new pattern name in the pattern name input window and touch the [Done] button.

| Name pattern     |              |              |        |   |              |              |               |
|------------------|--------------|--------------|--------|---|--------------|--------------|---------------|
| Input Device (0) | Output Devic | ce (0) Cond. | AND OR |   | ERV AHU      | AWHP CHILLER | DOKIT DO DI   |
| $\checkmark$     | Unit Name    |              | Addres | s |              | Unregistere  | ed Units (99) |
|                  |              |              |        |   | $\checkmark$ | Unit Na      | me Address    |
|                  |              |              |        |   |              | lan 🧼        | JNIT 0( 00 🔺  |
| q w              | е            | r            | t      | y | u            | i            | p p           |
| а                | S (          | h f          | g      | h | j            | k            | I             |
| ± °              | z >          | < C          | V      | b | n            | m            | ×             |
| 한글 ?             | 123          |              |        |   |              | •            | Done          |
| Auto             | DLogic       |              |        |   |              |              | AM 10:57      |

4. Click the [Input Device] tab.

| Input Device | e (0) Ou   | itput D | evice (0) | Cor  | nd. ANI | 0 0   | R     | idu 🕹 |       | AHU          | AWHP | CHILLER  | DOKIT    | DO    | D   |
|--------------|------------|---------|-----------|------|---------|-------|-------|-------|-------|--------------|------|----------|----------|-------|-----|
| <b>~</b>     | ι          | Jnit Na | ime       |      |         | Ad    | dress |       |       |              | Unr  | register | ed Units | (99)  |     |
|              |            |         |           |      |         |       |       |       |       |              |      | Unit N   | ame      | Add   | res |
|              |            |         |           |      |         |       |       |       | Add   | ~            |      | AC_U     | NIT_00   | 00    |     |
|              | No Device  |         |           |      |         |       |       |       | Auu   | ~            |      | AC_U     | NIT_01   | 01    |     |
|              |            |         |           |      |         |       |       |       |       | ~            |      | AC_U     | NIT_02   | 02    |     |
|              |            |         |           |      |         |       |       | Ex    | tract | $\checkmark$ |      | AC_U     | NIT_03   | 03    |     |
| Oper         | Settemp(°C | ;)      | Mode      |      |         |       |       |       |       | $\checkmark$ |      | AC_U     | NIT_04   | 04    |     |
| ON OFF       |            |         | COOL      | HEAT | AUTO    | DRY   | FAN   |       |       | $\checkmark$ |      | AC U     | NIT_05   | 05    |     |
|              |            |         | Lock      |      |         |       |       |       |       |              | -    |          |          |       |     |
|              |            | -       | Total     | Mod  | to To   | mper. | Fan   |       |       |              | Canc | el       |          | Apply |     |

5. In the non-registered device area, touch a device to be registered and touch the [Add] button.

- 6. In the input device list, touch the device you want to trigger control.
- 7. Select a control status in the control configuration area.
- 8. Click the [Output Device] tab.
- 9. In the non-registered device area, touch a device to be registered and touch the [Add] button.

|                  | 0                 |        |         | 4     |              |              |           | 8 8          | 1     | 0   |
|------------------|-------------------|--------|---------|-------|--------------|--------------|-----------|--------------|-------|-----|
| Input Device (0) | Output Device (3) | Cond.  | AND C   | DR ID |              |              | AWHP CHIL |              | DO    | C   |
|                  | Unit Name         |        | Ad      | dress |              |              | Unregis   | stered Units | (96)  |     |
| AC_UNIT          | _00               |        |         | 00    |              | $\checkmark$ | Uni       | it Name      | Add   | res |
| AC_UNIT          | _01               |        |         | 01    | Add          | $\checkmark$ | 🧼 A       | C_UNIT_03    | 03    |     |
| AC_UNIT          | _02               |        | 02      | 1 Add | $\checkmark$ | 🍛 A          | C_UNIT_04 | 04           |       |     |
|                  |                   |        |         |       | E            | $\checkmark$ | A         | C_UNIT_05    | 05    |     |
|                  |                   |        |         |       | Extract      | $\checkmark$ | 🧼 A       | C_UNIT_06    | 06    |     |
| per Sette        | emp(°C) Mode      |        |         |       |              | $\checkmark$ | A         | C_UNIT_07    | 07    |     |
| ON OFF           | COOL              | HEAT A | UTO DRY | FAN   |              | $\checkmark$ | A         | C_UNIT_08    | 08    |     |
| -                | - Lock            |        |         |       |              |              | -         |              |       |     |
|                  | ▼ Total           | Mode   | Temper. | Fan   |              |              | Cancel    |              | Apply |     |

- **10.** In the output device list, touch the device you want to control.
- **11.** Select a control status in the control configuration area.
- 12. To complete the adding of a pattern, touch the [Apply] button.

#### **Editing Pattern**

You can edit a pattern as follows.

- 1. In the main menu, touch the [AutoLogic > InterLocking] menu icon.
- 2. Select a pattern and touch the [Edit] button.
  - The pattern editing screen opens.
- 3. Modify the pattern configuration information and touch the [Apply] button.

## **Deleting Pattern**

You can delete a pattern as follows.

- 1. In the main menu, touch the [AutoLogic > InterLocking] menu icon.
- 2. Select a pattern to be deleted and touch the [Delete] button.
- 3. When you are prompted to confirm the deletion, touch [Confirm].
  - · The selected pattern is deleted.

## Checking InterLocking

- 1. In the main menu, touch the [AutoLogic > InterLocking] menu icon.
- 2. Touch a pattern for which you want check the device integration.
  - The device integration status for the pattern is displayed.

|      | Peak Cont    | trol        | Timel             | LimitControl | InterLocking |         |           |
|------|--------------|-------------|-------------------|--------------|--------------|---------|-----------|
| Patt | tern         |             | Input Device (1)  |              |              |         |           |
| No   | Pattern Name | enable/disa | Unit Type         | UnitName     |              | Address | Operation |
| 1    | а            | disable     | IDU               | AC_UNIT_06   |              | 06      | ۵         |
| 2    | аааа         | enable      |                   |              |              |         |           |
| 3    | bbb          | enable      |                   |              |              |         |           |
| 4    | ссс          | enable      | Output Device (1) |              |              |         |           |
| 5    | ddd          | enable      | IDU               | AC_UNIT_07   |              | 07      | •         |
| 6    | eee          | enable      |                   |              |              |         |           |
|      |              |             |                   |              |              |         |           |
| ł    | Add Edit     | Delete      |                   |              |              |         |           |
| -    | AutoLog      | lic         |                   |              |              |         | PM 04:50  |

# **Statistics**

The following explains how to use statistics and graphs to check the power consumption and operation time of a device.

# **Statistics Screen Composition and Features**

The following explains the statistics screen composition and features.

| 1                    | 2                              | (                       | 3       |           | 4 5           |
|----------------------|--------------------------------|-------------------------|---------|-----------|---------------|
| Statistics           | Power Run                      | Time Monthly            | Daily   | 2012-7-31 | ~ 2012-10-1 6 |
| All Group            |                                |                         |         | Month     | Usage         |
| AC UNIT              |                                |                         |         | 2012,07   | 0.0 kWh       |
|                      |                                |                         |         | 2012.08   | 0.0 kWh       |
| AC UNIT 2            |                                |                         |         | 2012.09   | 0.0 kWh       |
| VENT                 |                                |                         |         | 2012,10   | 0,0 kWh       |
| DXHRV                |                                |                         |         |           |               |
| AWHP                 |                                |                         |         |           |               |
| AHU                  | 2012.07<br>Power Consumption(k | 2012.08 2012.09<br>(Wh) | 2012,10 |           |               |
| TEST                 | Period Usage                   | Monthly Average         | Total   |           |               |
|                      | 0.0                            | 0.0                     | 0.0     |           |               |
| Table Initial Date 1 |                                |                         | Email   |           | Save to USB   |
| ★ Statistics         |                                |                         |         |           | PM 07:22      |
| 6 7                  |                                |                         | 8       |           | 9             |

| Number | Item             | Description                                                                                                    |
|--------|------------------|----------------------------------------------------------------------------------------------------|
| 1      | Group List       | Displays the device group list.                                                                                                    |
| 2      | Statistics Items | <ul> <li>[Power] Button: You can check the power consumption of each group, the power consumption of an indoor unit, and total power consumption.</li> <li>[RunTime] Button: You can check the operating time of each group and the total operating time for indoor units.</li> </ul> |
| 3      | Query Unit       | <ul> <li>[Monthly] Button: Queries on monthly consumption<br/>within the query period.</li> <li>[Daily] Button: Queries on daily consumption within<br/>the query period.</li> </ul>                                                                                                  |

| Number | Item                               | Description                                                                                                    |
|--------|------------------------------------|----------------------------------------------------------------------------------------------------|
| 4      | Query Period<br>Selection Area     | <ul><li>Selects the period for which you want to query statistics details.</li><li>The start date should be no more than four months for monthly and 31 days for daily before the end date.</li></ul>                  |
| (5)    | Displays Statistics<br>Information | <ul> <li>Statistics data per period: Displays power<br/>consumption per unit of query or operation time<br/>statistics and graphs.</li> <li>Power consumption: Displays power consumption<br/>and use time.</li> </ul> |
| 6      | [Table]/[Graph]<br>Button          | <ul> <li>Converting Statistics Data View</li> <li>Table: Views the queried statistics data in a table format.</li> <li>Graph: Views the queried statistics data in a graphic format.</li> </ul>                        |
| 7      | <b>[Initial Date]</b><br>Button    | <ul> <li>Selects Statistics Reference Date.</li> <li>Move to Settings &gt; General Settings &gt; Statistics<br/>Reference Date.</li> </ul>                                                                             |
| 8      | [Email] Button                     | Sends the queried statistics data to the email address registered in the <b>Preferences</b> menu.                                                                                                    |
| 9      | [Save to USB]<br>Button            | Save the statistics data to a USB memory stick.                                                                                                    |

## **Querying Statistics**

You can query the power consumption of a device or operation time statistics data as follows.

- 1. In the main menu, touch the [Statistics] menu icon.
- 2. Touch the device group you want from the group list.
- 3. Touch the button of the statistics item you want.
  - [Power] Button: You can check the power consumption of each group, the power consumption of an indoor unit, and total power consumption.
  - [RunTime] Button: You can check the operating time of each group and the total operating time for indoor units.
- 4. In the query period selection area, touch the date button and [+]/[-] button to select the desired period.
  - The start date should be no more than four months for monthly and 31 days for daily before the end date.
- 5. Check the statistics details in the statistics information display area.
  - To change the statistics information view type, touch the [Table] or [Graphic] button.

| Statistics           | Power                   | RunTime  | Monthly     | Daily   | 2012-7-3 | 1 ~ 2012-10-16 |
|----------------------|-------------------------|----------|-------------|---------|----------|----------------|
| All Group            |                         |          |             |         | Month    | Usage          |
| AC UNIT              |                         |          |             |         | 2012,07  | 0.0 kWh        |
|                      |                         |          |             |         | 2012,08  | 0.0 kWh        |
| AC UNIT 2            |                         |          |             |         | 2012.09  | 0.0 kWh        |
| VENT                 |                         |          |             |         | 2012,10  | 0,0 kWh        |
| DXHRV                |                         |          |             |         |          |                |
| AWHP                 |                         |          |             |         | _        |                |
| AHU                  | 2012.0<br>Power Consump |          | 2012.09     | 2012.10 |          |                |
| TEST                 | Period Usag             | ge Month | nly Average | Total   |          |                |
|                      | 0.0                     |          | 0.0         | 0.0     |          |                |
| Table Initial Date 1 |                         |          |             | Email   |          | Save to USB    |
| Statistics           |                         |          |             |         |          | PM 07:22       |

 To send the statistics data by email, touch the [Email] button. To save it to a USB memory stick, touch the [Save to USB] button.

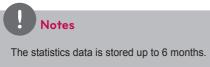

# Report

The following explains how to query the device control information or error information.

## Report screen composition and features

The following explains the report screen composition and features.

|      | Date       | Time     | UnitName | Code | Detail Information     |
|------|------------|----------|----------|------|------------------------|
| 1    | 2012-12-07 | 10:22:52 | NONAME   | 🔲 М  | Peak/Demand Setting    |
| /    | 2012-12-07 | 10:18:02 | NONAME   | 🔲 М  | Peak/Demand Setting    |
| /    | 2012-12-07 | 10:18:01 | NONAME   | 🔲 М  | Peak/Demand Setting    |
| /    | 2012-12-07 | 10:06:01 | NONAME   | 🔲 м  | Peak/Demand Setting    |
| 1    | 2012-12-07 | 09:49:28 | NONAME   | 🔲 М  | Group Setting          |
| 1    | 2012-12-07 | 09:49:21 | NONAME   | 🗖 м  | Group Setting          |
| /    | 2012-12-07 | 09:48:16 | NONAME   | М 🗍  | Group Setting          |
| Dele | te Report  |          |          |      | Send Email Save to USB |

| Number | Item                           | Description                                                                                         |
|--------|--------------------------------|----------------------------------------------------------------------------------------------------|
|        |                                | Selects report query items.                                                                         |
|        | Report Items                   | <ul> <li>[Total] Button: Queries all reports regarding control<br/>and error.</li> </ul>            |
| 1      |                                | <ul> <li>[Control] Button: Queries control related reports<br/>only.</li> </ul>                     |
|        |                                | • [Error] Button: Queries error related reports only.                                               |
| (2)    | Query Period<br>Selection Area | <ul> <li>Selects the period for which you want to query report details.</li> </ul>                  |
|        |                                | <ul> <li>The starting date should be no more than three<br/>months from the ending date.</li> </ul> |
| 3      | Report detail display area     | Displays the reports related to control and error.                                                  |
| 4      | [Delete Report]<br>Button      | Deletes the selected report.                                                                        |

## **Querying Report**

You can query the device control or error report as follows.

- 1. In the main menu, touch the [Report] menu icon.
- 2. In the report item, touch an item for which you want to query a report.
  - [Total] Button: Queries all reports regarding control and error.
  - [Control] Button: Queries control related reports only.
  - · [Error] Button: Queries error related reports only.
- 3. In the query period selection area, touch the date button and [+]/[-] button to select the desired period.
  - The starting date should be no more than three months from the ending date.
- 4. Check the report details in the report detail display area.

| Repo         | ort        |          |          | Total | Control             | Error       | 2012.12.07      | ~ 2012.12.07 |  |  |  |  |
|--------------|------------|----------|----------|-------|---------------------|-------------|-----------------|--------------|--|--|--|--|
| $\checkmark$ | Date       | Time     | UnitName | Code  |                     | Deta        | ail Information |              |  |  |  |  |
| $\checkmark$ | 2012-12-07 | 10:22:52 | NONAME   | 🔲 М   | Peak/Dema           | and Setting |                 |              |  |  |  |  |
| $\checkmark$ | 2012-12-07 | 10:18:02 | NONAME   | 🔲 М   | Peak/Demand Setting |             |                 |              |  |  |  |  |
| $\checkmark$ | 2012-12-07 | 10:18:01 | NONAME   | 🔲 М   | Peak/Demand Setting |             |                 |              |  |  |  |  |
| $\checkmark$ | 2012-12-07 | 10:06:01 | NONAME   | 🔲 М   | Peak/Demand Setting |             |                 |              |  |  |  |  |
| $\checkmark$ | 2012-12-07 | 09:49:28 | NONAME   | 🔲 М   | Group Setti         | ing         |                 |              |  |  |  |  |
| ~            | 2012-12-07 | 09:49:21 | NONAME   | 🔲 М   | Group Setti         | ing         |                 |              |  |  |  |  |
| $\checkmark$ | 2012-12-07 | 09:48:16 | NONAME   | 🔲 М   | Group Setti         | ing         |                 |              |  |  |  |  |
|              |            |          |          |       |                     |             |                 |              |  |  |  |  |
| Dele         | ete Report |          |          |       |                     | Send Ema    | il i            | Save to USB  |  |  |  |  |
| A            | Repo       | rt       |          |       |                     |             |                 | AM 11:2      |  |  |  |  |

 To send the report detail by email, touch the [Send Email] button. To save it to a USB memory stick, touch the [Save to USB] button.

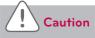

You can query up to 200 reports and email/save to USB memory up to 300 reports. Up to 5000 reports are stored.

# Installing

You can add a device or change the settings of a registered device.

# **Registering Device**

After installing AC Smart Premium, log into AC Smart Premium to register the devices to be connected.

AC Smart Premium can register a device by using one of two methods.

- · Registering Device Automatically
- · Registering Device Manually

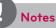

To register a device on AC Smart Premium, you should login with administrator permissions. If you have logged in already with standard user permissions, you cannot proceed with this process any further.

#### **Registering Device Automatically**

Devices connected to AC Smart Premium are automatically searched for and registered. You can register a device automatically as follows.

- 1. In the main menu, touch the [Installing] menu icon.
- 2. Touch the [Installing] tab.
- 3. Touch the [Auto Search] button.

| Grouping                 | Inst           | alling           |           | si de la companya de la companya de | EF      | RV AHU         | AWHP | CHILLER | DOKIT | DO    | DI    |
|--------------------------|----------------|------------------|-----------|----------------------------------------------------------------------------------------------------|---------|----------------|------|---------|-------|-------|-------|
| DeviceType               | Unit Name      | e(20 Characters) |           | Address(00~FF)                                                                                                    | Model(2 | 20 Characters) |      | Capacit | y     |       |       |
| ODU 🔻                    | Unit Nar       | ne               |           | Address                                                                                                    | Mode    | el             |      | Capaci  | ty    | Ins   | ert   |
| Unit Status              |                | DeviceType       | Un        | nit Name                                                                                                    | А       | .ddr/Port      |      | Model   |       | Capad | city  |
| Total Unit<br>ODU<br>IDU | 130<br>2<br>40 | ODU              | ODU[00]   |                                                                                                    |         | 00             | Ν    | NULTIV  |       | 100   |       |
| ERV<br>ERV DX            | 39<br>1        | ODU              | ODU[01]   |                                                                                                    |         | 01             | Ν    | NULTIV  |       | 100   |       |
| AHU<br>AWHP              | 2<br>40        | IDU              | AC_UNIT_C | 03                                                                                                    |         | 03             |      | AC      |       | 3     |       |
| CHILLER<br>DOKIT<br>DO   | 0<br>2<br>2    | IDU              | AC_UNIT_C | )4k                                                                                                    |         | 04             |      | AC      |       | 3     |       |
| DI                       | 2              | IDU              | AC_UNIT_C | )5                                                                                                    |         | 05             |      | AC      |       | 3     |       |
| Auto Search              |                | IDU              | AC_UNIT_C | 06                                                                                                    |         | 06             |      | AC      |       | 3     | -     |
| V IDU Address            | Lock           |                  |           |                                                                                                    |         |                |      |         |       |       |       |
| h II In                  | stalling       |                  |           |                                                                                                    |         |                |      |         |       | PI    | M 02: |

Notes

Please turn the screen saver off before [Auto Search].

- 4. When you are prompted to confirm the setting, touch [Confirm].
  - It takes 5 to 10 minutes to register a device automatically. Please turn the screen saver off before [Auto Search]

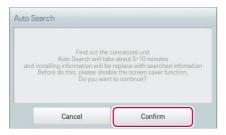

- 5. To save the searched devices, touch the [Apply] button.
  - Device registration is completed. 2 DIs and 2 DOs are always added to the Unit Status area as they are part of the AC Smart Premium hardware.

# Notes

To change the name of a registered device or other information, or to group various devices, refer to **Managing Device** on page 92.

## Registering Device Manually

Devices connected to AC Smart Premium can be registered by the user by entering relevant information. You can register a device manually as follows.

- 1. In the main menu, touch the [Installing] menu icon.
- 2. Touch the [Installing] tab.
- 3. Type the device information and touch the [Insert] button.

| Grouping                  | Inst                  | alling                         | see idea idea idea idea idea idea idea id | ERV AHU                       | AWHP CHILLER DOKIT   |         | )<br>DI |
|---------------------------|-----------------------|--------------------------------|-------------------------------------------|-------------------------------|----------------------|---------|---------|
|                           | Init Name<br>Unit Nar | e <b>(20 Characters)</b><br>ne |                                           | odel(20 Characters)<br>Vlodel | Capacity<br>Capacity | Inser   | t       |
| Unit Status<br>Total Unit | 100                   | DeviceType                     | Unit Name                                 | Addr/Port                     | Model                | Capacit | у       |
| ODU<br>IDU                | 130<br>2<br>40        | ODU                            | ODU[00]                                   | 00                            | MULTIV               | 100     |         |
| ERV<br>ERV DX             | 39<br>1               | ODU                            | ODU[01]                                   | 01                            | MULTIV               | 100     | Ξ       |
| AHU<br>AWHP               | 2<br>40               | IDU                            | AC_UNIT_03                                | 03                            | AC                   | 3       |         |
| CHILLER<br>DOKIT<br>DO    | 0<br>2<br>2           | IDU                            | AC_UNIT_04k                               | 04                            | AC                   | 3       |         |
| DI                        | 2                     | IDU                            | AC_UNIT_05                                | 05                            | AC                   | 3       |         |
| Auto Search               |                       | IDU                            | AC_UNIT_06                                | 06                            | AC                   | 3       | •       |
| IDU Address L             | .ock                  |                                |                                           |                               |                      |         |         |
|                           | talling               |                                |                                           |                               |                      | PM      | 02:05   |

| Item                         | Description                                                                                                    |
|------------------------------|----------------------------------------------------------------------------------------------------|
| Device Type                  | Selects a device type.<br>• IDU(indoor unit,), ODU(Outdoor unit,), ERV(Energy Recovery Ventilator ),<br>ERV DX(Direct Expansion Energy Recovery Ventilator ), DI/DO, DOKIT,<br>AWHP, or AHU                                                               |
| Unit Name<br>(20 Characters) | Enter the device name.<br>• Up to 20 characters.                                                                                                    |
| Address<br>(00-FF)           | <ul> <li>Type the central control of the device.</li> <li>A central control value is a number between 00 and FF. You cannot type the same value for similar devices.</li> <li>You cannot enter a duplicate value for indoor devices and DOKIT.</li> </ul> |
| Model<br>(20 Characters)     | Type the device model. <ul> <li>Up to 20 characters.</li> </ul>                                                                                                    |
| Capacity<br>(5-digit)        | <ul><li>Type the maximum power consumption of the device.</li><li>Up to 5 characters.</li><li>The power consumption value of the actual device cannot exceed the input value.</li></ul>                                                                   |

- 4. To save the device, touch the [Apply Change] button.
  - Device registration is completed.

### Changing Device

You can change the settings of registered devices.

- 1. In the main menu, touch the [Installing] menu icon.
- 2. Touch the [Installing] tab.
- 3. Touch a device to be changed in the device list.
  - The device information is displayed in the device information input box.
- 4. Type the device information and touch the [Modify Unit] button.
  - · The changed device information is applied.
- 5. To save a change, touch the [Apply] button.

#### **Deleting Device**

Follow these steps to delete a device from the list.

- 1. In the main menu, touch the [Installing] menu icon.
- 2. Touch the [Installing] tab.
- 3. In the device list, touch a device to be deleted and touch the [Del Unit] button.
- 4. When you are prompted to confirm the deletion, touch [Confirm].
  - · The selected device is deleted from the list.
- 5. To save a change, touch the [Apply] button.

## **Managing Device**

The following explains how to manage the information for a device added to the system.

## Adding Groups

Follow these steps to add a new group.

- 1. In the main menu, touch the [Installing] menu icon.
- 2. Touch the [Grouping] tab.
- 3. Touch the [Add Group] button.
- 4. When the window to type a group name is displayed, use the touch keyboard to enter a group name and touch the **[Confirm]** button.
  - The group is added to the group list.

| Grouping | Installin  | g            |           |         |         |    | CHILLER DOP |            |
|----------|------------|--------------|-----------|---------|---------|----|-------------|------------|
| AC UNIT  |            | G            | roup Name |         |         | 1  |             | d Unit (0) |
| VENT     |            |              |           |         |         |    |             |            |
| VENT_2   |            |              | Cance     |         | Confirm | n  |             |            |
| DXHRV    |            | $\checkmark$ | ▲ AC_I    | JNIT_02 |         | dd |             |            |
| q        | w          | e            | r ·       | t Y     | y l     | L  | i           | p p        |
| a        | S          | d            | f         | g       | h       | j  | k           | 1          |
| ŧ        | z          | х            | С         | V       | b       | n  | m           | ×          |
| 한글       | ?123       | ,            |           |         |         |    |             | Done       |
| ♠ ::     | Installing |              |           |         |         |    |             | AM 10:59   |

5. In Grouping, touch the group added in Step 4.

6. In the non-registered device area, touch a device to add to the new group and touch the [Add] button.

| Grouping      | Installing    |        |                 | Sector Sector Se | ERV   | AHU   | AWHP                  | CHILLER  | DOKIT   | DO     | DI      |
|---------------|---------------|--------|-----------------|----------------------------------------------------------------------------------------------------|-------|-------|-----------------------|----------|---------|--------|---------|
| AC UNIT       |               | Regist | tered Unit (12) |                                                                                                    |       |       | $\checkmark$          | Unregist | ered Un | it (4) |         |
| VENT          |               | ✓ 🚳    | AC_UNIT_00      |                                                                                                    |       |       | <b>~</b>              | 🍛 F      | AC_UNIT | _04    |         |
| VENT_2        |               | V 🍩    | AC_UNIT_01      |                                                                                                    |       |       | <b>~</b>              | 🍛 F      | AC_UNIT | _06    |         |
| DXHRV         |               | ✓ 🍩    | AC_UNIT_02      |                                                                                                    | • /   | Add   | V .                   | 🍛 F      | AC_UNIT | _07    |         |
| AHU           |               | √ 🍩    | AC_UNIT_03      |                                                                                                    |       |       | <ul> <li>.</li> </ul> | 🔊 A      | AC_UNIT | _08    |         |
| AC UNIT_2     |               | ✓ 🍩    | AC_UNIT_05      |                                                                                                    | Extra | act 🕨 |                       |          |         |        |         |
| AWHP          |               | V 🍩    | AC_UNIT_09      |                                                                                                    |       |       |                       |          |         |        |         |
|               |               | √ 🍩    | AC_UNIT_0A      |                                                                                                    |       |       |                       |          |         |        |         |
|               |               | √ 🚳    | AC_UNIT_0B      | •                                                                                                    |       |       |                       |          |         |        |         |
| Add Group Ren | ame Del Group |        |                 |                                                                                                    |       | Car   | ncel                  |          |         | Apply  |         |
|               | stalling      |        |                 |                                                                                                    |       |       |                       |          |         | -      | PM 05:1 |

• The selected device is moved to the registered device area.

- 7. To complete group creation, touch the [Apply] button.
  - When all non-registered devices are registered, the [Apply] button is enabled.

## Changing Group Name

You can change the name of a registered group as follows.

- 1. In the main menu, touch the [Installing] menu icon.
- 2. Touch the [Grouping] tab.
- 3. In the device management list, touch a group whose name you want to change and touch the **[Rename]** button.

| Grouping      | Installing    |                      | idu | ERV AHU   | AWHP CHILLER | DOKIT DO DI    |
|---------------|---------------|----------------------|-----|-----------|--------------|----------------|
| AC UNIT       |               | Registered Unit (12) |     |           | Vnregis      | tered Unit (4) |
| VENT          |               | ✓ 🧼 AC_UNIT_00       |     |           | 🗸 🍩 .        | AC_UNIT_04     |
| VENT_2        |               | ✓ 🧼 AC_UNIT_01       |     |           | 🗸 🧼 .        | AC_UNIT_06     |
| DXHRV         |               | V 🐼 AC_UNIT_02       |     | ▲ Add     | √ 🍩          | AC_UNIT_07     |
| AHU           |               | V 🐼 AC_UNIT_03       |     |           | √ 🍩 .        | AC_UNIT_08     |
| AC UNIT_2     |               | ✓ 🧼 AC_UNIT_05       |     | Extract ► |              |                |
| AWHP          |               | ✓ 🧼 AC_UNIT_09       |     |           |              |                |
|               |               | V 🍛 AC_UNIT_OA       |     |           |              |                |
|               |               | V 🐼 AC_UNIT_OB       | •   |           |              |                |
| Add Group Ren | ame Del Group |                      |     | Car       | cel          | Apply          |
|               | stalling      |                      |     |           |              | PM 05:12       |

- 4. Use the touch keyboard to enter a new group name and touch the [Confirm] button.
  - The group name is changed.

## Deleting Groups

You can delete a registered group.

- 1. In the main menu, touch the [Installing] menu icon.
- 2. Touch the [Grouping] tab.
- 3. In the device management list, touch a group to be deleted and touch the [Del Group] button.

| Grouping      | Installing |                 | idu sa sa sa sa sa sa sa sa sa sa sa sa sa | ERV AHU   | AWHP CHILL                                                                                                    |                  |
|---------------|------------|-----------------|--------------------------------------------|-----------|----------------------------------------------------------------------------------------------------|------------------|
| AC UNIT       |            | Registered Unit | (12)                                       |           | Vnreg                                                                                                    | istered Unit (4) |
| VENT          |            | V 🧼 AC_UNI      | T_00                                       |           | <ul> <li>Image: Second second sec</li></ul> | AC_UNIT_04       |
| VENT_2        |            | V 🚳 AC_UNI      | T_01                                       | 1         | <ul> <li>Image: Image: Ima</li></ul> | AC_UNIT_06       |
| DXHRV         |            | V 🚳 AC_UNI      | T_02                                       | ▲ Add     |                                                                                                    | AC_UNIT_07       |
| AHU           |            | V 🐼 AC_UNI      | T_03                                       |           | <ul> <li>Image: Image: Ima</li></ul> | AC_UNIT_08       |
| AC UNIT_2     |            | V 🚳 AC_UNI      | T_05                                       | Extract > |                                                                                                    |                  |
| AWHP          |            | V 🚳 AC_UNI      | T_09                                       |           |                                                                                                    |                  |
|               |            | V 🚳 AC_UNI      | T_0A                                       |           |                                                                                                    |                  |
|               |            | V 🚳 AC_UNI      | т_ов 💌                                     |           |                                                                                                    |                  |
| Add Group Ren | Del Group  | •               |                                            | Ca        | ancel                                                                                                    | Apply            |
|               | stalling   |                 |                                            |           |                                                                                                    | PM 05:1          |

- 4. When you are prompted to confirm the deletion, touch [Confirm].
  - · The selected group is deleted and the tab removed.

# Environment

The following explains how to configure the system environment for user convenience and how to check an already configured environment.

## **General Setting**

The following explains how to configure the general system environment.

| General Setting  | General Setting                                                                                  |         |
|------------------|--------------------------------------------------------------------------------------------------|---------|
| Screen Setting   | Language<br>English                                                                              |         |
| Advance Setting  | Time setting<br>PM 07:44                                                                         |         |
| Customer Setting | Date setting<br>2013.03.28                                                                       |         |
| Network Setting  | Temperature display<br>Celsius (°C)                                                              |         |
| E-Mail Setting   | Initial date for statistics<br>25                                                                |         |
| TMS Setting      | Rates per 1kWh<br>0,1 USD                                                                        |         |
|                  | Holiday setting (The day schedule is not work)<br>Holiday setting (The day schedule is not work) |         |
|                  | Version Information<br>Ver.0.2.2                                                                 |         |
|                  |                                                                                                  |         |
| Environmen       | t                                                                                                | PM 07:4 |

| Item                                                 | Description                                                                                                    |
|------------------------------------------------------|----------------------------------------------------------------------------------------------------|
| Language                                             | Configures the language displayed on the screen<br>(한국어(Korean)/ English/ Italiano/ Españo/ Português/ русский<br>язык/ Français/ Deutsch Sprache/ Türkçe/ Język Polski) |
| Time setting                                         | Configures system time.                                                                                                    |
| Date setting                                         | Configures system date.                                                                                                    |
| Location settings                                    | Configures the current location.                                                                                                    |
| Temperature display                                  | Configures the temperature unit.                                                                                                    |
| Initial date for statistics                          | Configures the reference date for querying statistical data.                                                                                                    |
| Rates per 1kWh                                       | Configures the charge per 1kWh and currency.                                                                                                    |
| Holiday setting<br>(The day schedule is<br>not work) | Selects the days for which schedules are not be applied.                                                                                                    |
| Version Information                                  | Displays the current software version.                                                                                                    |

#### Language

Configures the language displayed on the screen.

- 1. In the main menu, touch the [Environment] menu icon.
- 2. In the settings list, touch General Setting.
- **3.** In the detailed settings list, touch **Language**.
- 4. Touch a language you want.
  - · The selected language is applied as the system language.

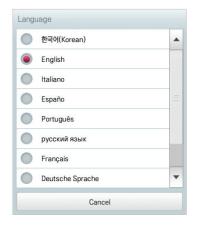

#### Time setting

You can configure the time used for the system as follows.

- 1. In the main menu, touch the [Environment] menu icon.
- 2. In the Settings list, touch General Setting.
- 3. In the detailed settings list, touch **Time setting**.
- 4. Apply the current time and touch the [Apply] button.
  - Touch [+]/[-] button to select the time.
  - Touch the [AM]/[PM] button to select before or after midday.

| +  | +  |    |
|----|----|----|
| 05 | 15 | PM |
| -  | -  |    |

## Date setting

You can configure the date used for the system as follows.

- 1. In the main menu, touch the [Environment] menu icon.
- 2. In the Settings list, touch General Setting.
- 3. In the detailed settings list, touch **Date setting**.
- 4. Modify the pattern configuration information and touch the [Apply] button.
  - Use [+]/[-] button to select a date.

|      |       |      |     |     |     | 2012. 12 |     |     |   |
|------|-------|------|-----|-----|-----|----------|-----|-----|---|
| Year | Month | Date | Sun | Mon | Tue | Wed      | Thu | Fri | S |
| +    | +     | +    |     |     |     |          |     |     | 1 |
| -    | -     |      | 2   | 3   | 4   | 5        | 6   | 7   | 8 |
| 2012 | 12    | 05   | 9   | 10  | 11  | 12       | 13  | 14  | 1 |
| -    | -     | -    | 16  | 17  | 18  | 19       | 20  | 21  | 2 |
|      |       |      | 23  | 24  | 25  | 26       | 27  | 28  | 2 |
|      |       |      | 30  | 31  |     |          |     |     |   |

#### **Temperature display**

You can select a temperature system as follows.

- 1. In the main menu, touch the [Environment] menu icon.
- 2. In the Settings list, touch General Setting.
- 3. In the detailed settings list, touch **Temperature display**.
- **4**. Touch the temperature system you want.
  - When selecting the Celsius system, in the Minimum Celsius(°C) Temperature window, touch the minimum temperature.

| Temperature display              |                       |
|----------------------------------|-----------------------|
| Celsius (°C)                     | ۲                     |
| Fahrenheit(°F)                   | •                     |
| Car                              | ncel                  |
|                                  |                       |
| Celsius (°C) minimum t           | emperature resolution |
| Celsius (°C) minimum to<br>0.5°C | emperature resolution |
|                                  | emperature resolution |

## Initial date for statistics

Statistics Reference Date is the date for calculating the indoor unit's operation time by month. The operation time from this date through the previous date to the same date of the next month is calculated and provided as statistical data. You can configure Statistics Reference Date as follows.

- 1. In the main menu, touch the [Environment] menu icon.
- 2. In the Settings list, touch General Setting.
- 3. In the detailed settings list, touch **Initial date for statistics**.
- 4. [+]/[-] button to select a date you want and [Apply] button.

| Initial date for sta | tistics      |      |
|----------------------|--------------|------|
|                      | +<br>25<br>- |      |
| Cancel               | ۵r           | oply |

#### Rates per 1kWh

You can configure the charge per kWh and the currency as follows.

- 1. In the main menu, touch the [Environment] menu icon.
- 2. In the Settings list, touch General Setting.
- 3. In the detailed settings list, touch Rates set.
- 4. Configure the charge/kWh configuration information and touch [Apply] button.
  - rates per(1kWh): Charge per 1kWh.
  - Currency: Click [▼] button to select the desired currency.

| Rates set           |       |       |
|---------------------|-------|-------|
| rates per<br>(1kWh) | 0,5   |       |
| Currency            | USD   |       |
| Ca                  | ancel | Apply |

### Holiday setting(The day schedule is not work)

The following explains how to register an exception date or how to delete a registered date.

#### Adding Exception Date

You can add a desired exception date as follows.

- 1. In the main menu, touch the [Environment] menu icon.
- 2. In the Settings list, touch General Setting.
- 3. In the detailed settings list, touch Holiday setting(Days in which the schedule is ignored).
  - The Exception Date Configuration window opens.

| Holiday Name |         | Date  |           |        |
|--------------|---------|-------|-----------|--------|
| Please enter | holiday | 12/25 | Christmas |        |
| Month        | Date    |       |           |        |
| +            | +       |       |           |        |
| 04           | 16      |       |           |        |
| -            | _       |       |           |        |
|              | Add     |       |           | Delete |
|              | Add     |       |           | Delete |

- 4. Type a name for the exception date in the exception date input box.
- 5. [+]/[-] button to select an exception date.
- 6. To add the selected exception date, click [Add].
  - The exception date is registered on the exception date list.
- 7. To complete Exception Date Configuration, touch the [Apply] button.

## **Deleting Exception Date**

You can delete a registered exception date as follows.

- 1. In the main menu, touch the [Environment]menu icon.
- 2. In the Settings list, touch General Setting.
- 3. In the detailed settings list, touch Holiday setting(Days in which the schedule is ignored).
  - The Exception Date Configuration window opens.

| liday Name          | Date  |           |        |
|---------------------|-------|-----------|--------|
| lease enter holiday | 12/25 | Christmas |        |
| Month Date          |       |           |        |
| + +                 |       |           |        |
| 04 16               |       |           |        |
|                     |       |           |        |
| Add                 |       |           | Delete |
|                     |       |           | Dele   |

- 4. Touch an exception date in the exception date list, and touch the [Delete] button.
- 5. To complete Exception Date Configuration, touch the [Apply] button.

## Version Information

You can check the current version of the software as follows.

- 1. In the main menu, touch the [Environment] menu icon.
- 2. In the Settings list, touch General Setting.
- 3. In the detailed settings list, touch Version Information.
  - · The current version of the system is displayed in a popup window.

| /ersion In | formation                                       |
|------------|-------------------------------------------------|
|            | AC Smart Premium                                |
|            | Ver.0.1.9<br>Copyright 2012 LG Electronics Inc. |
|            |                                                 |
|            | Confirm                                         |

## Screen Setting

The following explains how to configure the use environment regarding the product screen.

| General Setting    | Screen Setting                                        |              |
|--------------------|-------------------------------------------------------|--------------|
| Screen Setting     | Setting a Screen saver                                |              |
| Advance Setting    | Setting a Screen saver<br>Disabled                    |              |
| Customer Setting   | Screen saver<br>Operating status                      |              |
| Network Setting    | Waiting time (minutes)                                |              |
| E-Mail Setting     | 10Min.                                                | =            |
| TMS Setting        | Speaker setting                                       |              |
| Two occurry        | Speaker setting<br>Disabled                           |              |
|                    | Monitor power settings                                |              |
|                    | Monitor power settings<br>Disabled                    | $\checkmark$ |
|                    | Turn off the monitor waiting time (minutes)<br>10Min, | •            |
| <b>Environment</b> |                                                       | PM 05:30     |

| Item                                          | Description                                                                   |
|-----------------------------------------------|-------------------------------------------------------------------------------|
| Setting a Screen saver                        | Determines whether to use a screen saver                                      |
| Screen saver                                  | Configures information to be displayed on the screen saver (operation status) |
| Waiting time (minutes)                        | Select the standby time that the screen saver waits before operation.         |
| Speaker setting                               | Determines whether to use a speaker                                           |
| Monitor power settings                        | Determines whether to use monitor power-off function                          |
| Turn off the monitor<br>waiting time(minutes) | Selects the standby time that the monitor waits before turn-off               |
| Calibrating the Screen                        | Screen calibration for accurate touch                                         |

## Setting a Screen saver

You can configure the screen saver as follows.

- 1. In the main menu, touch the [Environment] menu icon.
- 2. In the Settings list, touch Screen Setting.
- 3. In the detailed settings list, touch **Setting a Screen saver**.
  - Enable, the check box turns red and the Screen Saver and Waiting time (minutes) are enabled.

| General Setting  | Screen Setting                                     |                                                                                                    |
|------------------|----------------------------------------------------|----------------------------------------------------------------------------------------------------|
| Screen Setting   | Setting a Screen saver                             |                                                                                                    |
| Advance Setting  | Setting a Screen saver<br>Enable                   |                                                                                                    |
| Customer Setting | Screen saver<br>Operating status                   |                                                                                                    |
| Network Setting  | Waiting time (minutes)                             |                                                                                                    |
| E-Mail Setting   | Speaker setting                                    |                                                                                                    |
| TMS Setting      | Speaker setting<br>Disabled                        | <ul> <li>Image: A start of the start of the start of</li></ul> |
|                  | Monitor power settings                             |                                                                                                    |
|                  | Monitor power settings<br>Disabled                 | $\checkmark$                                                                                                    |
|                  | Turn off the monitor waiting time (minutes) 10Min. |                                                                                                    |
| Environment      |                                                    | PM 05:                                                                                                    |

## Waiting time (minutes)

You can configure the standby time that the screen saver waits before operation.

- 1. In the main menu, touch the [Environment] menu icon.
- 2. In the Settings list, touch Screen Setting.
- 3. In the detailed settings list, touch the Waiting time (minutes).
- **4.** In the Standby Time Configuration window, touch the standby time.

| Waiting time (minutes) |    |
|------------------------|----|
| 10Min.                 | ۲  |
| 20Min.                 | •  |
| 30Min.                 | •  |
| 40Min.                 | •  |
| 50Min.                 | •  |
| 60Min.                 | •  |
| Cance                  | el |

## Speaker setting

You can configure the speaker setting as follows.

- 1. In the main menu, touch the [Environment] menu icon.
- 2. In the setting list, touch Screen Setting.
- 3. In the detailed settings list, touch Speaker setting.
  - Enable, the check box turns red and the Speaker is enabled.

| General Setting  | Screen Setting                                     |              |
|------------------|----------------------------------------------------|--------------|
| Screen Setting   | Setting a Screen saver                             |              |
| Advance Setting  | Setting a Screen saver<br>Disabled                 | $\checkmark$ |
| Customer Setting | Screen saver<br>Operating status                   |              |
| Network Setting  | Waiting time (minutes)                             |              |
| E-Mail Setting   | 10Min.                                             |              |
| TMS Setting      | Speaker setting                                    |              |
| This Setting     | Speaker setting<br>Enable                          | $\checkmark$ |
|                  | Monitor power settings                             |              |
|                  | Monitor power settings<br>Disabled                 | $\checkmark$ |
|                  | Turn off the monitor waiting time (minutes) 10Min. |              |
| Environment      |                                                    | PM 0         |

#### Monitor power settings

You can configure the monitor to turn off automatically, if the touch screen is not used for a certain period of time. You can configure this function as follows.

- 1. In the main menu, touch the [Environment] menu icon.
- 2. In the Settings list, touch Screen Setting.
- 3. In the detailed settings list, touch **Monitor power settings**.
  - Enable, the check box turns red and Turn off the monitor waiting time (minutes) is enabled.

| General Setting  | Screen Setting                                        |                                                                                                    |
|------------------|-------------------------------------------------------|----------------------------------------------------------------------------------------------------|
| Screen Setting   | Setting a Screen saver                                | •                                                                                                    |
| Advance Setting  | Setting a Screen saver<br>Enable                      |                                                                                                    |
| Customer Setting | Screen saver<br>Operating status                      |                                                                                                    |
| Network Setting  | Waiting time (minutes)                                |                                                                                                    |
| E-Mail Setting   | Speaker setting                                       |                                                                                                    |
| TMS Setting      | Speaker setting<br>Disabled                           |                                                                                                    |
|                  | Monitor power settings                                |                                                                                                    |
|                  | Monitor power settings<br>Enable                      | <ul> <li>Image: A set of the set of the</li></ul> |
|                  | Turn off the monitor waiting time (minutes)<br>10Min. | •                                                                                                    |
| Environment      |                                                       | PM 05:39                                                                                                    |

#### Turn off the monitor waiting time (minutes)

You can configure the monitor to turn off automatically, if the touch screen is not used for a certain period of time, as follows.

- 1. In the main menu, touch the [Environment] menu icon.
- 2. In the Settings list, touch Screen Setting.
- 3. In the detailed settings list, touch Turn off the monitor waiting time (minutes).
- **4**. Touch the standby time you desire.

| 10Min. | ۲ |
|--------|---|
| 20Min. | 0 |
| 30Min. | 0 |
| 40Min. | 0 |
| 50Min. | 0 |
| 60Min. | • |

#### Calibrating the Screen

You can calibrate the screen for accurate touch response as follows.

- 1. In the main menu, touch the [Environment] menu icon.
- 2. In the Settings list, touch Screen Setting.
- 3. In the detailed settings list, touch Calibrating the Screen.
- 4. To start the screen calibration, touch the [Start screen calibration] button.

| الأبينون وا |               | Loopurata  | lute the serves of the user issue                                         |
|-------------|---------------|------------|---------------------------------------------------------------------------|
|             |               |            | ly to the screen of the user input<br>alibrated.If the screen calibration |
|             |               | urate, you | can not use normally                                                      |
| Deere       |               |            | Smart.                                                                    |
| Prog        | ress screen o |            | h by aligning the center of the shair.                                    |
|             | Use a st      |            | ccurate calibration.                                                      |
| _           |               |            |                                                                           |
|             | Cance         |            | Start screen calibration                                                  |

5. When the crosses appear on the screen, touch the center of each to calibrate.

## **Advance Setting**

The following explains how to configure the functions necessary for device operation.

| General Setting      | Advance Setting                                                            |       |
|----------------------|----------------------------------------------------------------------------|-------|
| Advance Setting      | Set Interlocking                                                           |       |
| Customer Setting     | LGAP setting<br>Master                                                     |       |
| Network Setting      | Peak / Demand set                                                          |       |
| E-Mail Setting       | Peak / Demand set                                                          |       |
| TMS Setting          | Demand control Set the operation mode                                      | =     |
|                      | Priority                                                                   |       |
|                      | Temperature limit setting                                                  |       |
|                      | Temperature difference for Setback/AutoChangeOver $_{0.5^\circ\mathbb{C}}$ |       |
|                      | Update S/W                                                                 |       |
|                      | Update S/W<br>System update for new Software                               | •     |
| <b>A Environment</b> | PM (                                                                       | 05:41 |

| Item                                                        | Description                                                                                                    |  |
|-------------------------------------------------------------|----------------------------------------------------------------------------------------------------|--|
| LGAP setting                                                | <ul> <li>Master: AC Smart Premium is used independently.</li> <li>Slave: It shares the communication line with other central controller products.</li> <li>(If multiple AC Smart Premiums are used, one should be selected as Master and the others as Slave. In slave mode, some functions of Auto Search in the Installing menu are not available.)</li> </ul> |  |
| Peak/Demand set                                             | <ul> <li>Peak Control: You can use the peak control feature in the auto logic menu.</li> <li>Demand Control: You can use the demand control feature in the auto logic menu.</li> </ul>                                                                                                    |  |
| Set the operation mode                                      | <ul> <li>Priority Control: In Peak/Demand Control menu, control the devices based on the priority of the group.</li> <li>Outdoor Unit Capacity Control: In the Peak/Demand Control menu, control the outdoor capacity rate per unit.</li> </ul>                                                                                                    |  |
| Temperature<br>difference<br>for Setback/<br>AutoChangeOver | [+]/[-] button to select the temperature gap.                                                                                                    |  |
| Update S/W                                                  | <ul><li>Software upgrade using a USB memory stick.</li><li>Complete upgrade and restart the system.</li></ul>                                                                                                    |  |
| DB backup                                                   | Backup the DB onto a USB memory stick.                                                                                                    |  |
| Recovery DB                                                 | Use the DB stored on the USB memory stick to restore the system.                                                                                                    |  |

#### LGAP setting

AC Smart Premium can interface with another central controller to control a device. You can configure the interface type with other devices as follows.

- 1. In the main menu, touch the [Environment] menu icon.
- 2. In the Settings list, touch Advance Setting.
- 3. In the detailed settings list, touch LGAP setting.
- 4. Touch a type you want.
  - · Master: AC Smart Premium is used independently.
  - · Slave: It shares the communication line with other central controller products.

| LGAP setting |    |
|--------------|----|
| Master       | ۲  |
| Slave        | •  |
| Canc         | el |

## Notes

If multiple AC Smart Premiums are used, one should be selected as Master and the others as Slave.

#### Peak/Demand set

You can select a control type to be used for auto logic.

- 1. In the main menu, touch the [Environment] menu icon.
- 2. In the Settings list, touch Advance Setting.
- 3. In the detailed settings list, touch **Peak/Demand set**.
- Touch a control type to be used for auto logic
  - · Peak Control: You can use the peak control feature in the auto logic menu.
  - Demand Control: You can use the demand control feature in the auto logic menu.

| Peak / Demand set |   |
|-------------------|---|
| Peak control      | • |
| Demand control    | ۲ |
| Cancel            |   |

## Set the operation mode

You can configure the operation type as follows.

- 1. In the main menu, touch the [Environment] menu icon.
- 2. In the Settings list, touch Advance Setting.
- 3. In the detailed settings list, touch Set the operation mode.
- **4.** Touch an operation type you want.

|                               | - |
|-------------------------------|---|
| Priority                      | ۲ |
| Outdoor unit capacity control |   |
| outdoor unit capacity control |   |

## Temperature difference for Setback/AutoChangeOver

You can configure the temperature gap for auto changeover operation.

- 1. In the main menu, touch the [Environment] menu icon.
- 2. In the Settings list, touch Advance Setting.
- 3. In the detailed settings list, touch Temperature difference for Setback/AutoChangeOver.
- 4. [+]/[-] button to select a temperature gap you want and [Apply] button.

|        | +<br>0.5<br>- | etback/AutoChan |
|--------|---------------|-----------------|
| Cancel |               | Apply           |

## Update S/W

You can upgrade the current version of software as follows.

Notes

- To update the software, you need a USB memory stick which has patch.tar file in the ramdisk folder.
- For standard thumb drives, a USB to mini USB cable is required.
- 1. Connect the USB memory to AC Smart Premium.
- 2. In the main menu, touch the [Environment] menu icon.
- 3. In the Settings list, touch Advance Setting.
- 4. In the detailed settings list, touch Update S/W.
- 5. When the software update window appears, touch the [Update S/W] button.
  - When the update has been completed, the program restarts.

|             | AC Smart c     | an be updat | ed using      |           |
|-------------|----------------|-------------|---------------|-----------|
|             | a USB me       | mory S/W L  | lpdate.       |           |
| Press butte | on and connect | the USB me  | emory Then re | start the |
|             | system after t |             |               |           |
|             |                |             |               |           |
|             |                |             |               |           |
|             |                |             |               | _         |

## DB backup

You can backup the database stored in the system to USB memory as follows.

- 1. Connect the USB memory to AC Smart Premium.
- 2. In the main menu, touch the [Environment] menu icon.
- 3. In the Settings list, touch Advance Setting.
- 4. In the detailed settings list, touch DB backup.
- 5. When the DB Backup window appears, touch the [DB backup] button.

| DB backup                                                                                                  |           |  |
|----------------------------------------------------------------------------------------------------|-----------|--|
| To store database to the USB momory,<br>Please press the button 'DB backup' after connecting USB<br>memory |           |  |
| Cancel                                                                                                    | DB backup |  |

#### **Recovery DB**

You can use the database stored on USB memory to restore the system database.

- 1. Connect the USB memory stick to AC Smart Premium.
- 2. In the main menu, touch the [Environment] menu icon.
- 3. In the Settings list, touch Advance Setting.
- 4. In the detailed settings list, touch Recovery DB.
- 5. When the DB Recovery window appears, touch the [Recovery DB] button.
  - When the DB recovery has been completed, the program restarts.

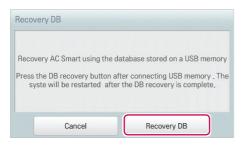

## **Customer Setting**

Only the administrator account can change user environments.

| General Setting  | Customer Setting                                |        |      |
|------------------|-------------------------------------------------|--------|------|
| Advance Setting  | Default                                         |        |      |
| Customer Setting | Change Password<br>system_admin Change Password |        |      |
| Network Setting  | Add user                                        |        |      |
| E-Mail Setting   | Add Administrator/User                          |        |      |
| TMC C-tti        | User Management                                 |        |      |
| TMS Setting      | ACSmart<br>AC UNIT,VENT                         | Delete | Edit |
|                  | LGE<br>DXHRV,AHU                                | Delete | Edit |
|                  |                                                 |        |      |
| Environment      |                                                 |        | AM   |

| Item            | Description                                             |  |
|-----------------|---------------------------------------------------------|--|
| Change Password | Only the administrator account can change the password. |  |
| Add user        | Add up to 30 new system users.                          |  |
| User Management | IDeletel Button: Deletes a user                         |  |

#### Change Password

The system\_admin account password can be changed as follows.

- 1. In the main menu, touch the [Environment] menu icon.
- 2. In the Settings list, touch **Customer Setting**.
- 3. In the detailed settings list, touch Change Password.
- 4. After entering the current and new passwords, click [Confirm].
  - Current P/W: Enter the current password.
  - New P/W: Enter the new password for system\_admin..
  - Re-type P/W: Enter the new password to confirm that the new password has been entered correctly.

| system_admin | Change Pas               | sword |  |
|--------------|--------------------------|-------|--|
| Current P/W  | Please enter a password. |       |  |
| New P/W      | Please enter a password. |       |  |
| Re-type P/W  | Please enter a password. |       |  |
| Can          | icel Confirm             |       |  |

#### Add user

You can add a user as follows.

- 1. In the main menu, touch the [Environment] menu icon.
- 2. In the Settings list, touch Customer Setting.
- 3. In the detailed settings list, touch Add User.
- 4. When the system password input window appears, enter the password and click [Confirm].

| \dd user                    |                     |
|-----------------------------|---------------------|
| o add a user, the system pa | ssword is required. |
| Enter the system password.  |                     |
| DI I                        |                     |
| Please enter a password     | •                   |
| 1000 - 100 - 200            | Confirm             |
| Cancel                      |                     |

- 5. When the Add a New User window appears, enter the user information and click [Confirm].
  - ID: Enter the user's ID for the email server.
  - · Password: Enter the login password.
  - **Password 'Confirm'**: Re-enter the password.
  - · User Role: Select the user permission you want
  - Accessable Group: Select a controllable device group

| ID                       | Accessable Group |  |
|--------------------------|------------------|--|
| Enter the ID             | Group (7)        |  |
| Password                 | AC UNIT          |  |
| Please enter a password. | VENT             |  |
| Password 'Confirm'       |                  |  |
| Please enter a password. | VENT_2           |  |
| User Role                | V DXHRV          |  |
| 🖲 User                   | V AHU            |  |
| Administrator            | AC UNIT_2        |  |

## Notes

Use is limited depending on the user.

- · General user menu: Control/Monitor, Schedule, Statistics for assigned Groups/Units
- Administrator menu: Control/Monitor, Schedule, AutoLogic, Statistics, Report, Installing for all Groups/Units

#### User Management

The following explains how to delete a registered user or edit user information.

## **Deleting User Information**

You can delete a registered user's information as follows.

- 1. In the main menu, touch the [Environment] menu icon.
- 2. In the Settings list, touch Customer Setting.
- 3. In the user list, touch the [Delete] button for the user information you want to delete.

| General Setting                 | Customer Setting                                |             |  |
|---------------------------------|-------------------------------------------------|-------------|--|
| Advance Setting                 | Default                                         |             |  |
| Customer Setting                | Change Password<br>system_admin Change Password |             |  |
| Network Setting                 | Add user<br>Add Administrator/User              | Add user    |  |
| E-Mail Setting                  | User Management                                 |             |  |
| TMS Setting                     | ACSmart<br>AC UNIT,VENT                         | Delete Edit |  |
|                                 | LGE<br>DXHRV,AHU                                | Delete Edit |  |
|                                 |                                                 |             |  |
|                                 |                                                 |             |  |
|                                 |                                                 |             |  |
| <ul> <li>Environment</li> </ul> |                                                 | AM 08:21    |  |

- 4. When the system password input window appears, enter the password and click [Confirm].
  - The user information is deleted.

| Delete user                                                  |                      |
|--------------------------------------------------------------|----------------------|
| To delete a user, the system p<br>Enter the system password. | assword is required. |
| Please enter a password.                                     |                      |
| Cancel                                                       | Confirm              |

5. To complete user delete, click [Confirm].

#### **Editing User Information**

You can edit a registered user's information as follows.

- 1. In the main menu, touch the [Environment] menu icon.
- 2. In the Settings list, touch Customer Setting.
- 3. In the user list, touch the [Edit] button for the user information you want to edit.

| Advance Setting  | Default                                         |             |
|------------------|-------------------------------------------------|-------------|
| Customer Setting | Change Password<br>system_admin Change Password |             |
| Network Setting  | Add user<br>Add Administrator/User              |             |
| E-Mail Setting   |                                                 |             |
| TMS Setting      | User Management<br>ACSmart                      |             |
|                  | AC UNIT, VENT                                   | Delete Edit |
|                  | LGE<br>DXHRV,AHU                                | Delete Edit |
|                  |                                                 |             |
|                  |                                                 |             |
|                  |                                                 |             |
|                  |                                                 |             |

4. When the system password input window appears, enter the password, click [Confirm].

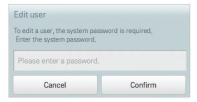

- 5. When the Edit User window appears, enter the user information and click [Confirm].
  - The updated user information is applied.

| ID                             | Accessable Group |   |
|--------------------------------|------------------|---|
| ACSmart                        | 🖌 Group (7)      |   |
| Password                       | 🖌 AC UNIT        |   |
| Please enter a password. Modif | y VENT           |   |
|                                | VENT_2           |   |
| User Role                      | V DXHRV          |   |
| 🔘 User                         | V AHU            |   |
| Administrator                  | ✓ AC UNIT_2      | • |

6. To complete user edit, click [Confirm].

## **Network Setting**

The following explains how to configure the network environment.

| General Setting  | Network Setting                                |         |
|------------------|------------------------------------------------|---------|
| Advance Setting  | IP address settings                            |         |
| Customer Setting | IP address settings<br>Using Static IP address |         |
| Network Setting  | IP information                                 |         |
| E-Mail Setting   | IP address<br>000,000,000,000                  |         |
| TMS Setting      | Subnet mask<br>000,000,000                     |         |
|                  | Gateway<br>000.000.000.00                      |         |
|                  | DNS server                                     |         |
|                  | Main DNS<br>000,000,000                        |         |
|                  | Sub DNS<br>000,000,000                         |         |
| Environment      |                                                | AM 08:3 |

| Item                | Description                                                                                                    |  |
|---------------------|----------------------------------------------------------------------------------------------------|--|
|                     | Select IP address allocation type.                                                                                   |  |
| IP address settings | <ul> <li>Get the IP address using DHCP: IP address is allocated by<br/>the network automatically.</li> </ul>         |  |
|                     | <ul> <li>Using Static IP address: Get IP address from the network<br/>administrator and type it manually.</li> </ul> |  |
| IP address          | Enter IP address                                                                                                    |  |
| Subnet mask         | Enter the subnet mask information for the IP address.                                                                |  |
| Gateway             | Enter IP address of gateway.                                                                                         |  |
| Main DNS            | Enter the IP address of main DNS server.                                                                             |  |
| Sub DNS             | Enter the IP address of secondary DNS server.                                                                        |  |

## IP address settings

You can select the IP address allocation as follows.

- 1. In the main menu, touch the [Environment] menu icon.
- 2. In the Settings list, touch Network Setting.
- 3. In the detailed settings list, touch **IP address settings**.
- 4. Touch an IP address allocation type you want.
  - · Get the IP address using DHCP: IP address is allocated by the network automatically
  - Using Static IP address: Get IP address from the network administrator and enter it manually

| P address settings            | - |
|-------------------------------|---|
| Get the IP address using DHCP | • |
| Using Static IP address       | ۲ |
| Cancel                        |   |

#### IP address

You can enter the IP address as follows.

- 1. In the main menu, touch the [Environment] menu icon.
- 2. In the Settings list, touch Network Setting.
- 3. In the detailed settings list, touch **IP address**.
- 4. When the IP information window appears, touch the [Apply] button.

| IP information<br>IP address | 1                          |            |
|------------------------------|----------------------------|------------|
| Subnet mask                  | Enter a sub                | onet mask. |
| Gateway                      | Enter the default gateway. |            |
| Can                          | cel                        | Apply      |

## Subnet mask

You can enter the subnet mask information for an IP address as follows.

- 1. In the main menu, touch the [Environment] menu icon.
- 2. In the Settings list, touch **Network Setting**.
- 3. In the detailed settings list, touch **Subnet mask**.
- 4. When the IP Information window appears, enter the subnet mask information, click [Apply].

| P address   | Enter the IP address. |
|-------------|-----------------------|
| Subnet mask |                       |
|             |                       |

## Gateway

You can enter the IP address of a gateway as follows.

- 1. In the main menu, touch the [Environment] menu icon.
- 2. In the Settings list, touch Network Setting.
- 3. In the detailed settings list, touch **Gateway**.
- 4. When the IP Information window appears, enter the IP address of the gateway and click [Apply].

| IP information |                       |       |
|----------------|-----------------------|-------|
| IP address     | Enter the IP address. |       |
| Subnet mask    | Enter a subnet mask.  |       |
| Gateway        |                       |       |
| Can            | cel                   | Apply |

## Main DNS

You can enter the IP address of a main DNS server as follows.

- 1. In the main menu, touch the [Environment] menu icon.
- 2. In the Settings list, touch Network Setting.
- **3.** In the detailed settings list, touch **Main DNS**.
- When the DNS Server window appears, enter the IP address of the main DNS server and click [Confirm].

| Main DNS | Ĩ.              |         |
|----------|-----------------|---------|
| Sub DNS  | Enter the sub I | DNS     |
| C        | ancel           | Confirm |

## Sub DNS

You can enter the IP address of a secondary DNS server as follows.

- 1. In the main menu, touch the [Environment] menu icon.
- 2. In the Settings list, touch Network Setting.
- 3. In the detailed settings list, touch **Sub DNS**.
- When the DNS Server window appears, enter the IP address of the secondary DNS server and click [Confirm].

| DNS server |               |         |
|------------|---------------|---------|
| Main DNS   | Enter the mai | n DNS   |
| Sub DNS    |               |         |
| Ca         | ncel          | Confirm |

## **E-Mail Setting**

When the administrator is not present, AC Smart Premium emails any error information to the administrator for reviewing. The following explains how to configure the email.

| General Setting  | E-Mail Setting                                                 |              |
|------------------|----------------------------------------------------------------|--------------|
| Advance Setting  | Account Management                                             |              |
| Customer Setting | E-mail account settings<br>User's e-mail account settings      |              |
| Network Setting  | E-mail settings                                                |              |
| E-Mail Setting   | E-mail settings                                                | <b>v</b>     |
| TMS Setting      | Enable                                                         |              |
|                  | Mailing configuration                                          |              |
|                  | Email Subject<br>Email_from_ACSMART                            |              |
|                  | Receiveing e-mail<br>abc@gmail.com                             |              |
|                  | The transmission cycle during error occurs (minutes)<br>10Min. |              |
|                  | Automatic daily error-notification mail<br>Disabled            | $\checkmark$ |

| Item                                                       | Description                                                                              |  |
|------------------------------------------------------------|------------------------------------------------------------------------------------------|--|
| E-mail account settings                                    | Configuring user email account.                                                          |  |
| E-mail settings                                            | Select whether to use the email.                                                         |  |
| Email Subject                                              | Type an email subject line when sending an email.                                        |  |
| Receiving e-mail                                           | Register the email address of the receiver who will receive th email.                    |  |
| The transmission cycle<br>during error occurs<br>(minutes) | Set the transmission cycle to send an email if an error occurs.                          |  |
| Automatic daily error-notification mail                    | Configure an email to be sent at 00:00 every day, even if there are no errors to report. |  |

## E-mail account settings

You can configure the user's email account.

- 1. In the main menu, touch the [Environment] menu icon.
- 2. In the Settings list, touch E-Mail Setting.
- 3. In the detailed settings list, touch E-mail account settings.
- 4. Type the email account information.
  - User name: Enter the email user's name.
  - · Address e-mail: Enter the user's e-mail address.
  - Outgoing mail server(SMTP): Enter the address of the mail server.
  - · Outgoing mail server port: Enter the port of the mail server.
  - Server Access Account: Enter the server connection account.
  - Password: Enter the password to log onto the mail server.

| User Information          | Server Information         | Login Account                   |
|---------------------------|----------------------------|---------------------------------|
| User name                 | Outgoing mail server(SMTP) | Server Access Account)          |
| 1                         | Enter the server address.  | Enter the server access account |
| Address e-mail            | Outgoing mail server port  | Password                        |
| Enter the e-mail address, | Enter the server port.     | Please enter a password.        |
| Test account settir       | Cancel                     |                                 |

- 5. Touch [Test account setting] to check if the configured account is correct.
- 6. When the Account Configuration Completion window appears, touch [Confirm].
- 7. To complete the email account configuration, touch the [Confirm] button.

## E-mail settings

You can select whether to use the email function as follows.

- 1. In the main menu, touch the [Environment] menu icon.
- 2. In the Settings list, touch E-Mail Setting.
- 3. In the detailed settings list, touch **E-mail settings**.
  - If Enable is selected, the check box turns red and the Email Subject, Receiving e-mail, The transmission cycle during error occurs (minutes), and Automatic daily errornotification mail are enabled.

| General Setting  | E-Mail Setting                                              | E-Mail Setting |  |  |
|------------------|-------------------------------------------------------------|----------------|--|--|
| Advance Setting  | Account Management                                          |                |  |  |
| Customer Setting | E-mail account settings<br>User's e-mail account settings   |                |  |  |
| Network Setting  | E-mail settings                                             |                |  |  |
| E-Mail Setting   | E-mail settings                                             |                |  |  |
| TMS Setting      | Enable                                                      |                |  |  |
|                  | Mailing configuration                                       |                |  |  |
|                  | Email Subject<br>Email_from_ACSMART                         |                |  |  |
|                  | Receiveing e-mail<br>abc@gmail.com                          |                |  |  |
|                  | The transmission cycle during error occurs (minutes) 10Min. |                |  |  |
|                  | Automatic daily error-notification mail<br>Disabled         | $\checkmark$   |  |  |
| Environment      |                                                             | AM 08:4        |  |  |

#### Email Subject

You can type an email subject line as follows.

- 1. In the main menu, touch the [Environment] menu icon.
- 2. In the Settings list, touch E-Mail Setting.
- 3. In the detailed settings list, touch Email Subject.
- 4. When the Configuring Email window appears, enter the email title and click [Confirm].

| Set mailing       |              |               |           |                   |                           |
|-------------------|--------------|---------------|-----------|-------------------|---------------------------|
| Email Subject     |              |               |           |                   |                           |
| Receiveing e-mail | Enter the e- | mail address. | Enter the | e e-mail address, | Enter the e-mail address. |
|                   |              | Cancel        |           | Confirm           |                           |

#### Receiving e-mail

You can register the email address of up to three email receivers as follows.

- 1. In the main menu, touch the [Environment] menu icon.
- 2. In the Settings list, touch E-Mail Setting.
- 3. In the detailed settings list, touch Receiving e-mail.
- When the Configuring Email window appears, enter the email address of the email receiver and click [Confirm].

| Set mailing       |                   |        |                        |                          |
|-------------------|-------------------|--------|------------------------|--------------------------|
| Email Subject     | Enter email subje | et     |                        |                          |
| Receiveing e-mail | Į                 | Ent    | er the e-mail address, | Enter the e-mail address |
|                   |                   | Cancel | Confirm                |                          |

#### The transmission cycle during error occurs (minutes)

You can set the schedule for when to send an email (when an error occurs) from 10 minutes to within one hour as follows.

- 1. In the main menu, touch the [Environment] menu icon.
- 2. In the Settings list, touch E-Mail Setting.
- 3. In the detailed settings list, touch The transmission cycle during error occurs (minutes).
- 4. When the Select an Email Schedule window appears, touch a sending schedule you want.

| The transmission cycle d | uring error occurs (mir |
|--------------------------|-------------------------|
| 10Min.                   | ۲                       |
| 20Min.                   | •                       |
| 30Min.                   | •                       |
| 40Min.                   | •                       |
| 50Min.                   | •                       |
| 60Min.                   | •                       |
| Canc                     | el                      |

## Automatic daily error-notification mail

You can configure an email to be sent automatically once per day, even if there are no error, as follows.

- 1. In the main menu, touch the [Environment] menu icon.
- 2. In the Settings list, touch E-Mail Setting.
- 3. In the detailed settings list, touch Automatic daily error-notification mail.
  - Enable is selected, the check box turns red.

| General Setting  | E-Mail Setting                                                 |              |
|------------------|----------------------------------------------------------------|--------------|
| Advance Setting  | Account Management                                             |              |
| Customer Setting | E-mail account settings<br>User's e-mail account settings      |              |
| Network Setting  | E-mail settings                                                |              |
| E-Mail Setting   | E-mail settings                                                |              |
| TMS Setting      | Enable                                                         |              |
|                  | Mailing configuration                                          |              |
|                  | Email Subject<br>Email_from_ACSMART                            |              |
|                  | Receiveing e-mail<br>abc@gmail.com                             |              |
|                  | The transmission cycle during error occurs (minutes)<br>10Min. |              |
|                  | Automatic daily error-notification mail<br>Enable              | $\checkmark$ |
| Environment      |                                                                | AM 08:47     |

## **TMS Setting**

The following explains how to configure the remote monitoring and control system.

| General Setting  | TMS Setting                                            |        |
|------------------|--------------------------------------------------------|--------|
| Advance Setting  | TMS configuration                                      |        |
| Customer Setting | TMS configuration<br>Enable                            |        |
| Network Setting  | TMS server sertting                                    |        |
| E-Mail Setting   | TMS server address                                     |        |
| TMS Setting      | TMS server port                                        |        |
|                  | Update Cycle (minutes)<br>10Min.                       |        |
|                  | Site information                                       |        |
|                  | Site address<br>Gasan-dong, Geumcheon-gu, Seoul, Korea |        |
|                  | Site name<br>LGE                                       |        |
| Environment      |                                                        | AM 09: |

| Item                   | Description                                                      |  |
|------------------------|------------------------------------------------------------------|--|
| TMS configuration      | Select whether to use a remote control service.                  |  |
| TMS server address     | Configure the remote control service server address.             |  |
| TMS server port        | Configure the remote control service port.                       |  |
| Update Cycle (minutes) | Configures the remote control service update cycle (in minutes). |  |
| Site address           | Enter an address for the remote site.                            |  |
| Site name              | Enter the site name.                                             |  |
| Site code              | Touch the [Request Site Code] button to enter the site code.     |  |
| Admin Name             | Enter the name of the site manager.                              |  |
| Admin Contact          | Enter the site manager's phone number.                           |  |

## TMS configuration

You can select whether to use the remote control service as follows.

- 1. In the main menu, touch the [Environment] menu icon.
- 2. In the Settings list, touch TMS Setting.
- 3. In the detailed settings list, touch **TMS configuration**.
  - If Enable is selected, the check box turns red and TMS server address, TMS server port, Update Cycle (minutes), Site address, Site name, Site code, Admin Name, and Admin Contact are enabled.

| General Setting    | TMS Setting                                            |              |       |
|--------------------|--------------------------------------------------------|--------------|-------|
| Advance Setting    | TMS configuration                                      |              |       |
| Customer Setting   | TMS configuration<br>Enable                            | $\checkmark$ |       |
| Network Setting    | TMS server sertting                                    |              |       |
| E-Mail Setting     | TMS server address                                     |              |       |
| TMS Setting        | TMS server port<br>23                                  |              | -     |
|                    | Update Cycle (minutes)<br>10Min.                       |              |       |
|                    | Site information                                       |              |       |
|                    | Site address<br>Gasan-dong, Geumcheon-gu, Seoul, Korea |              |       |
|                    | Site name<br>LGE                                       |              | •     |
| <b>Environment</b> |                                                        | AM C         | 90:08 |

#### TMS server address

You can configure the server address of the remote control service as follows.

- 1. In the main menu, touch the [Environment] menu icon.
- 2. In the Settings list, touch TMS Setting.
- 3. In the detailed settings list, touch **TMS server address**.
- When the Remote Service Information window appears, enter the service server address and click [Confirm].

| Information TMS s | ervice                     |         |  |
|-------------------|----------------------------|---------|--|
| TMS server addres |                            |         |  |
| TMS server port   | Enter the port information |         |  |
|                   | Cancel                     | Confirm |  |

## TMS server port

You can configure the server port of the remote control service as follows.

- 1. In the main menu, touch the [Environment] menu icon.
- 2. In the Settings list, touch TMS Setting.
- 3. In the detailed settings list, touch TMS Server Port.
- 4. When the Remote Service Information window appears, enter the service server port and click [Confirm].

| Information TMS s | ervice    |                  |         |  |  |  |
|-------------------|-----------|------------------|---------|--|--|--|
| TMS server addres | Enter the | e server address |         |  |  |  |
| TMS server port   |           |                  |         |  |  |  |
|                   |           | Cancel           | Confirm |  |  |  |

## Update Cycle (minutes)

You can configure the update cycle of the remote control service information as follows.

- 1. In the main menu, touch the [Environment] menu icon.
- 2. In the Settings list, touch TMS Setting.
- 3. In the detailed settings list, touch Update Cycle (minutes).
- 4. When the Configuring Update Cycle window appears, touch an update cycle you want.

| Update Cycle (minutes) |    |
|------------------------|----|
| 10Min.                 | ۲  |
| 30Min.                 | •  |
| 60Min.                 | •  |
| 90Min.                 | •  |
| 120Min.                | •  |
| Canc                   | el |

## Site address

You can type the address of the site where AC Smart Premium is installed.

- 1. In the main menu, touch the [Environment] menu icon.
- 2. In the Settings list, touch TMS Setting.
- **3.** In the detailed settings list, touch **Site address**.
- When the Configuring Site Information window appears, enter the site address and click [Confirm].

| Site information |                              |                     |
|------------------|------------------------------|---------------------|
| Site address     |                              |                     |
| Site name        | Enter the name of the site.) |                     |
| Site code        | Enter the code of the site.) | Request a site code |
|                  | Cancel Confirm               |                     |

## Site name

You can type the name of the site where AC Smart Premium is installed.

- 1. In the main menu, touch the [Environment] menu icon.
- 2. In the Settings list, touch TMS Setting.
- 3. In the detailed settings list, touch Site name.
- 4. When the Configuring Site Information window appears, enter the site name and click [Confirm].

| Site information |                                |                     |
|------------------|--------------------------------|---------------------|
| Site address     | Enter the address to the unit. |                     |
| Site name        |                                |                     |
| Site code        | Enter the code of the site.)   | Request a site code |
|                  | Cancel Con                     | firm                |

## Site code

You can allocate a code for site management as follows.

- 1. In the main menu, touch the [Environment] menu icon.
- 2. In the Settings list, touch TMS Setting.
- 3. In the detailed settings list, touch **Site code**.
- When the Configuring Site Information window appears, touch the [Request a site code] button to enter the site code and touch [Confirm].

| ite address | Enter the address to th | e unit. |         |                     |
|-------------|-------------------------|---------|---------|---------------------|
| ite name    | Enter the name of the s | ite.)   |         |                     |
| ite code    |                         |         |         | Request a site code |
|             | Cano                    |         | Confirm |                     |

Notes

You must enter the site address details before you can request the site code.

#### Admin Name

You can type the site manager's name as follows.

- 1. In the main menu, touch the [Environment] menu icon.
- 2. In the Settings list, touch TMS Setting.
- 3. In the detailed settings list, touch Admin Name.
- When the Configuring Site Manager Information window appears, enter the site manager's name and click [Confirm].

| Admin Name    |                                             |
|---------------|---------------------------------------------|
| Aumini Name   |                                             |
|               |                                             |
| Admin Contact | Enter the number of the field administrator |
| Admin Contact | Enter the number of the field administrator |

#### **Admin Contact**

You can type the site manager's phone number as follows.

- 1. In the main menu, touch the [Environment] menu icon.
- 2. In the Settings list, touch TMS Setting.
- 3. In the detailed settings list, touch Admin Contact.
- 4. When the Configuring Site Manager Information window appears, enter the site manager's phone number and click [Confirm].

| Information the s | ite administrator                  |         |  |
|-------------------|------------------------------------|---------|--|
| Admin Name        | Enter the name of the field admini | strator |  |
| Admin Contact     |                                    |         |  |
|                   | Cancel                             | Confirm |  |

# 

# Hint

# **Control Codes**

AC Smart Premium may display the following control codes during usage

| Control Code | Description                                                     |
|--------------|-----------------------------------------------------------------|
| S            | Displayed when the device status has changed due to the control |
| М            | Displayed when the system settings have changed                 |
| E            | Displayed when there is an error                                |

## **Error Codes**

The followings are the error codes that occur while using AC Smart Premium.

## Indoor Device, ERV or ERV DX, AWHP(Hydro kit), AHU error

| Error<br>Code | Indoor Device                                  | ERV or ERV DX                                     | AWHP(Hydro kit)                                   | AHU                                                                    |
|---------------|------------------------------------------------|---------------------------------------------------|---------------------------------------------------|------------------------------------------------------------------------|
| 0             | No error                                       | No error                                          | No error                                          |                                                                        |
| 1             | Indoor sensor air)<br>open/short               | Air intake sensor malfunction                     | Indoor air<br>thermometer<br>malfunction          |                                                                        |
| 2             | Indoor sensor<br>(intake pipe) open/<br>short  | Refrigerant intake<br>thermometer<br>malfunction  | Refrigerant intake<br>thermometer<br>malfunction  | Communication<br>PCB indoor<br>sensor (intake<br>pipe) error           |
| 3             | Remote control malfunction                     | Remote control malfunction                        | Remote control malfunction                        | The remote control is not functioning for 3 minutes or longer.         |
| 4             | Drain pump<br>malfunction                      | Drain pump<br>malfunction                         |                                                   | Communication PCB<br>is not functioning for 3<br>minutes or or longer. |
| 5             | Communication<br>error<br>(indoor⇔outdoor)     | Communication<br>error (indoor⇔outdoor)           | Communication<br>error (indoor ↔<br>outdoor)      | Communication<br>error<br>(communication<br>PCB ↔ outdoor)             |
| 6             | Indoor sensor<br>(outtake pipe) open/<br>short | Refrigerant outtake<br>thermometer<br>malfunction | Refrigerant outtake<br>thermometer<br>malfunction | Communication<br>PCB indoor<br>sensor (outtake<br>pipe) error          |

| 136 | Hint |
|-----|------|
|-----|------|

17

18

19

| Error<br>Code | Indoor Device                                       | ERV or ERV DX                        | AWHP(Hydro kit)                                  | AHU                                                                                    |
|---------------|-----------------------------------------------------|--------------------------------------|--------------------------------------------------|----------------------------------------------------------------------------------------|
| 7             | Atypical operation                                  | Atypical operation                   | Atypical operation                               |                                                                                        |
| 8             |                                                     |                                      | Hot water<br>thermometer<br>malfunction          | Operate smoke<br>control through<br>smoke detection.                                   |
| 9             | EEPROM ERROR<br>(indoor unit)                       | EEPROM ERROR<br>(indoor unit)        | EEPROM ERROR<br>(indoor unit)                    |                                                                                        |
| 10            | Indoor fan LOCK<br>(operation error)                | Indoor fan Lock<br>(operation error) |                                                  |                                                                                        |
| 11            |                                                     |                                      | HHU/boiler<br>communication error<br>(HHU)       |                                                                                        |
| 12            | Indoor mid-pipe sensor<br>error                     |                                      | Boiler error (HHU)                               |                                                                                        |
| 13            | Heater terminal<br>block sensor<br>(A-PAC)          |                                      | Solar heat<br>temperature sensor<br>error        | Temperature<br>(ERV, air supply<br>external air,<br>Mix) is outside<br>acceptable rang |
| 14            |                                                     |                                      | Indoor unit flow<br>switch operation<br>error    | Humidity (ERV,<br>supply, external<br>air) is outside<br>acceptable rang               |
| 15            | O-ROTOR<br>(BLDC FAN driver)<br>communication error |                                      | Water pipe<br>overheating                        | CO2 value is<br>within acceptabl<br>range                                              |
| 16            |                                                     |                                      | Simultaneous<br>AWHP temperature<br>sensor error | Pressure<br>(pressure chang<br>static pressure)<br>is outside<br>acceptable rang       |
|               | 1                                                   | 1                                    |                                                  |                                                                                        |

ERV DX air out

ERV DX air return

ERV DX Main

 $\mathsf{PCB} \gets \mathsf{Sub} \ \mathsf{PCB}$ 

communication error

sensor

sensor

Speed (ERV

and air supply

flow) is outside

acceptable range.

Inlet water

Outlet water

sensor error

error

error

temperature sensor

temperature sensor

Elec/Heater outlet

water temperature

| Error<br>Code | Indoor Device | ERV or ERV DX                                                                                                    | AWHP(Hydro kit)   | AHU |
|---------------|---------------|----------------------------------------------------------------------------------------------------|-------------------|-----|
| 20            |               | $\begin{array}{l} \text{ERV DX Main} \\ \text{PCB} \rightarrow \text{Sub PCB} \\ \text{communication error} \end{array}$ | Elec/heater error |     |

## **Outdoor Unit Errors**

| Error<br>Code | Description                                                   |
|---------------|---------------------------------------------------------------|
| 21            | DC peak                                                       |
| 22            | Max ct (CT 2): Maximum current error                          |
| 23            | DC link voltage (low)                                         |
| 24            | High voltage/heat plate SW                                    |
| 25            | Under-voltage/over-voltage                                    |
| 26            | DC comp position error                                        |
| 27            | PSC fault error                                               |
| 28            | DC link voltage (high)                                        |
| 29            | Comp over-current                                             |
| 30            | Surge in static speed #2 compressor discharge temperature     |
| 31            | CT err (low current)                                          |
| 32            | Inverter discharge temperature error (high)                   |
| 33            | Surge in static speed #1 compressor discharge temperature     |
| 34            | Surge in high voltage                                         |
| 35            | Drop in low voltage                                           |
| 36            | Low compression ratio error                                   |
| 37            | Compression ratio limit exceeded                              |
| 39            | Communication error (inverter ↔ PFC)                          |
| 40            | Inverter CT sensor open/short                                 |
| 41            | Inverter discharge temperature sensor open/short              |
| 42            | Low voltage sensor open/short                                 |
| 43            | Heat exchanger temperature sensor (top)                       |
| 44            | Outdoor air temperature sensor open/short                     |
| 45            | Outdoor pipe (top) sensor open/short                          |
| 46            | Compressor suction temperature sensor open/short              |
| 47            | Static speed #1 compressor discharge temperature sensor error |

| 138 | Hint |
|-----|------|
|-----|------|

| Error<br>Code | Description                                                                                                    |  |
|---------------|----------------------------------------------------------------------------------------------------|--|
| 48            | Heat exchanger temperature sensor (bottom) (SUPER3: Static speed #2 compressor discharge temperature sensor error) |  |
| 49            | Outdoor voltage sensor error (SUPER3: IPM temperature sensor error)                                                |  |
| 50            | Missing phase of outdoor 3-phase power                                                                             |  |
| 51            | Over-capacity error (indoor unit capacity limit exceeded)                                                          |  |
| 52            | Communication error (inverter board $\rightarrow$ main board)                                                      |  |
| 53            | Communication error (indoor device → outdoor unit)                                                                 |  |
| 54            | RST reverse phase detection                                                                                        |  |
| 55            | Communication error (central to main controller)                                                                   |  |
| 56            | Communication error (main to central controller)                                                                   |  |
| 57            | Communication error (main board to inverter board)                                                                 |  |
| 58            | Incorrect connection of tax product (tax-exempt indoor unit to taxed outdoor unit)                                 |  |
| 59            | Mixed installation of slave outdoor unit                                                                           |  |
| 60            | PCB EEPROM error (MULTI V: inverter PCB EEPROM error)                                                              |  |
| 61            | Inverter discharge temperature error (high)                                                                        |  |
| 62            | Heatsink error (high)                                                                                              |  |
| 63            | Outdoor pipe temperature error (low)                                                                               |  |
| 65            | Heatsink Th error (open/short)                                                                                     |  |
| 66            | Bad connection/piping (incorrect connection of wire, pipe, LEV, etc.)                                              |  |
| 67            | Outdoor fan lock error (with BLDC)                                                                                 |  |
| 68            | Static speed comp CT open (add MPS)                                                                                |  |
| 69            | Static #1 CT sensor error                                                                                          |  |
| 70            | Static #2 CT sensor error                                                                                          |  |
| 71            | Input CT sensor error                                                                                              |  |
| 72            | Communication error (louver ↔ fan)                                                                                 |  |
| 73            | Input instant over-current (peak)                                                                                  |  |
| 74            | Inverter PCB phase unbalance                                                                                       |  |
| 75            | Fan CT sensor error                                                                                                |  |
| 76            | Fan DC link over-voltage error                                                                                     |  |
| 77            | Fan over-current error                                                                                             |  |
| 78            | Fan hall sensor error                                                                                              |  |
| 79            | Fan start failure error                                                                                            |  |
| 80            | Louver motor over-current                                                                                          |  |
| 81            | Louver limit SW error                                                                                              |  |

| Error<br>Code | Description                                     |
|---------------|-------------------------------------------------|
| 82            | A-cycle low pressure error                      |
| 83            | B-cycle low pressure error                      |
| 84            | A-cycle high pressure error                     |
| 85            | B-cycle high pressure error                     |
| 86            | Main PCB EEPROM error                           |
| 87            | Fan PCB EEPROM error                            |
| 88            | PFC PCB EEPROM error                            |
| 89            | Detachable type distributor communication error |

## MultiV 20Hp, 30Hp, 40Hp, error

| Error<br>Code | Description                                                              |
|---------------|--------------------------------------------------------------------------|
| 100           | SLAVE1 static speed compressor 1 discharge temperature surge error       |
| 101           | SLAVE1 static speed compressor 2 discharge temperature surge error       |
| 102           | SLAVE2 static speed compressor 1 discharge temperature surge error       |
| 103           | SLAVE2 static speed compressor 2 discharge temperature surge error       |
| 104           | Communication error with outdoor unit (slave to master)                  |
| 105           | Fan board communication error (fan to outdoor unit)                      |
| 106           | Fan board (IPM fault)                                                    |
| 107           | Fan board (low voltage error)                                            |
| 108           | Communication error (outdoor unit to fan)                                |
| 109           | SLAVE1 (high voltage SW error)                                           |
| 110           | SLAVE1 (reverse phase error)                                             |
| 111           | SLAVE1 (communication error: master to slave)                            |
| 112           | Master outdoor unit sensor (oil pipe temperature sensor error)           |
| 113           | Master outdoor unit sensor (fluid pipe temperature sensor error)         |
| 114           | Master outdoor unit sensor (overcooling inlet temperature sensor error)  |
| 115           | Master outdoor unit sensor (overcooling outlet temperature sensor error) |
| 116           | SLAVE1 outdoor unit sensor (high voltage sensor error)                   |
| 117           | SLAVE1 outdoor unit sensor (low voltage sensor error)                    |
| 118           | SLAVE1 outdoor unit sensor (low voltage sensor error)                    |
| 119           | SLAVE1 outdoor unit sensor (oil pipe temperature sensor error)           |
| 120           | SLAVE1 outdoor unit sensor (suction temperature sensor error)            |

| Error<br>Code | Description                                                                        |  |
|---------------|------------------------------------------------------------------------------------|--|
| 121           | SLAVE1 outdoor unit sensor (static speed compressor 1 discharge temperature error) |  |
| 122           | SLAVE1 outdoor unit sensor (static speed compressor 2 discharge temperature error) |  |
| 123           | SLAVE1 outdoor unit sensor (heat exchanger temperature sensor A error)             |  |
| 124           | SLAVE1 outdoor unit sensor (heat exchanger temperature sensor B error)             |  |
| 125           | SLAVE1 outdoor unit (fluid pipe temperature sensor error)                          |  |
| 126           | SLAVE1 outdoor unit (overcooling inlet temperature sensor error)                   |  |
| 127           | SLAVE1 outdoor unit (overcooling outlet temperature sensor error)                  |  |
| 128           | SLAVE2 outdoor unit sensor (high voltage sensor error)                             |  |
| 129           | SLAVE2 outdoor unit sensor (low voltage sensor error)                              |  |
| 130           | SLAVE2 outdoor unit sensor (air temperature sensor error)                          |  |
| 131           | SLAVE2 outdoor unit sensor (oil pipe temperature sensor error)                     |  |
| 132           | SLAVE2 outdoor unit sensor (suction temperature sensor error)                      |  |
| 133           | SLAVE2 outdoor unit sensor (static speed compressor 1 discharge temperature error) |  |
| 134           | SLAVE2 outdoor unit sensor (static speed compressor 2 discharge temperature error) |  |
| 135           | SLAVE2 outdoor unit sensor (heat exchanger temperature sensor A error)             |  |
| 136           | SLAVE2 outdoor unit sensor (heat exchanger temperature sensor B error)             |  |
| 137           | SLAVE2 outdoor unit (fluid pipe temperature sensor error)                          |  |
| 138           | SLAVE2 outdoor unit (overcooling inlet temperature sensor error)                   |  |
| 139           | SLAVE2 outdoor unit (overcooling outlet temperature sensor error)                  |  |
| 140           | Fluid pipe sensor error of heat recovery unit                                      |  |
| 141           | Overcooling inlet sensor error of heat recovery unit                               |  |
| 142           | Overcooling outlet sensor error of heat recovery unit                              |  |
| 143           | Heat recovery unit communication error                                             |  |
| 144           | Heat recovery unit reserve 1                                                       |  |
| 145           | Heat recovery unit reserve 2                                                       |  |
| 146           | Heat recovery unit reserve 3                                                       |  |
| 147           | Heat recovery unit reserve 4                                                       |  |
| 148           | Heat recovery unit reserve 5                                                       |  |
| 176           | SLAVE2 static speed 1 compressor over-current/under-current                        |  |
| 177           | SLAVE2 static speed 2 compressor over-current/under-current                        |  |
| 178           | SLAVE3 static speed 1 compressor over-current/under-current                        |  |
| 179           | SLAVE3 static speed 2 compressor over-current/under-current                        |  |
| 180           | Anti-Freeze (water-cooling)                                                        |  |
| 181           | Water temperature sensor error (water-cooling)                                     |  |

| Error<br>Code | Description                                   |  |
|---------------|-----------------------------------------------|--|
| 182           | Sub Micom communication error                 |  |
| 183           | Oil supply failure                            |  |
| 184           | Inverter oil pipe temperature sensor error    |  |
| 185           | Static #1 oil pipe temperature sensor error   |  |
| 186           | Static #2 oil pipe temperature sensor error   |  |
| 193           | Fan board heat plate temperature surge        |  |
| 194           | Fan board heat plate temperature sensor error |  |

## Super Errors

| Error<br>Code | Description                                                                        |
|---------------|------------------------------------------------------------------------------------|
| 200           | Fan board heat plate temperature sensor error                                      |
| 201           | Fluid pipe sensor error (fluid pipe sensor of HR Unit1 open/short)                 |
| 202           | Overcooling inlet sensor error (overcooling inlet sensor of HR Unit1 open/short)   |
| 203           | Overcooling outlet sensor error (overcooling outlet sensor of HR unit1 open/short) |
| 204           | Overcooling outlet sensor error (overcooling outlet sensor of HR unit1 open/short) |
| 205           | Fluid pipe sensor error (fluid pipe sensor of HR Unit2 open/short)                 |
| 206           | Overcooling inlet sensor error (overcooling inlet sensor of HR Unit2 open/short)   |
| 207           | Overcooling outlet sensor error (overcooling outlet sensor of HR unit2 open/short) |
| 208           | Communication error (no outdoor unit signal for 3 min from HR unit2)               |
| 209           | Fluid pipe sensor error (fluid pipe sensor of HR Unit3 open/short)                 |
| 210           | Overcooling inlet sensor error (overcooling inlet sensor of HR Unit3 open/short)   |
| 211           | Overcooling outlet sensor error (overcooling outlet sensor of HR unit3 open/short) |
| 212           | Communication error (no outdoor unit signal for 3 min from HR unit3)               |
| 213           | Fluid pipe sensor error (fluid pipe sensor of HR Unit4 open/short)                 |
| 214           | Overcooling inlet sensor error (overcooling inlet sensor of HR Unit4 open/short)   |
| 215           | Overcooling outlet sensor error (overcooling outlet sensor of HR unit4 open/short) |
| 216           | Communication error (no outdoor unit signal for 3 min from HR unit4)               |
| 217           | Fluid pipe sensor error (fluid pipe sensor of HR Unit5 open/short)                 |
| 218           | Overcooling inlet sensor error (overcooling inlet sensor of HR Unit5 open/short)   |
| 219           | Overcooling outlet sensor error (overcooling outlet sensor of HR unit5 open/short) |
| 220           | Communication error (no outdoor unit signal for 3 min from HR unit5)               |
| 221           | Fluid pipe sensor error (fluid pipe sensor of HR Unit6 open/short)                 |

| Error<br>Code | Description                                                                        |
|---------------|------------------------------------------------------------------------------------|
| 222           | Overcooling inlet sensor error (overcooling inlet sensor of HR Unit6 open/short)   |
| 223           | Overcooling outlet sensor error (overcooling outlet sensor of HR unit6 open/short) |
| 224           | Communication error (no outdoor unit signal for 3 min from HR unit6)               |
| 225           | Fluid pipe sensor error (fluid pipe sensor of HR Unit7 open/short)                 |
| 226           | Overcooling inlet sensor error (overcooling inlet sensor of HR Unit7 open/short)   |
| 227           | Overcooling outlet sensor error (overcooling outlet sensor of HR unit7 open/short) |
| 228           | Communication error (no outdoor unit signal for 3 min from HR unit7)               |
| 229           | Fluid pipe sensor error (fluid pipe sensor of HR Unit8 open/short)                 |
| 230           | Overcooling inlet sensor error (overcooling inlet sensor of HR Unit 8 open/short)  |
| 231           | Overcooling outlet sensor error (overcooling outlet sensor of HR unit8 open/short) |
| 232           | Communication error (no outdoor unit signal for 3 min from HR unit8)               |
| 233           | Fluid pipe sensor error (fluid pipe sensor of HR Unit9 open/short)                 |
| 234           | Overcooling inlet sensor error (overcooling inlet sensor of HR Unit9 open/short)   |
| 235           | Overcooling outlet sensor error (overcooling outlet sensor of HR unit9 open/short) |
| 236           | Communication error (no outdoor unit signal for 3 min from HR unit9)               |

## **Central Controller Errors**

| Error<br>Code | Description                                              |
|---------------|----------------------------------------------------------|
| 240           | Communication error (PC central controller ↔ I-GW)       |
| 242           | Communication error (central controller ↔ indoor unit)   |
| 246           | Data in time out error from central controller           |
| 247           | Communication error (ACM Client ↔ ACM Server)            |
| 248           | Communication error (ACP Client ↔ ACP Server)            |
| 250           | Checksum error                                           |
| 251           | Communication error (AC Smart to 128-room expansion kit) |

# Pre-Tech Support Checklist

If the product malfunctions, please check the following before calling the service center.

142

Hint

| The alarm<br>sound does not<br>stop.     | <ul><li> Is the demand controller<br/>working normally?</li><li> Is the LAN cable connected to<br/>the product?</li></ul> | <ul> <li>Check if the demand controller is<br/>normal.</li> <li>Check if the LAN cable is connected<br/>correctly to the device.</li> </ul> |
|------------------------------------------|----------------------------------------------------------------------------------------------------|----------------------------------------------------------------------------------------------------|
| All products continue to turn off.       | Is DI1 CH short-circuited?                                                                                                | Check if DI1 CH is open or short circuited.<br>(DI1 CH should be always open except<br>when a fire occurs.)                                 |
| The product<br>was reset at<br>midnight. | The product is automatically reset every morning at 02:05 am.                                                             |                                                                                                    |
| The device is not controlled.            | Is the device you want to control not locked?                                                                             | Check if the lock is on and if so, disable the lock.                                                                                        |
| The device icon<br>has an error<br>mark. | Is the device with errors connected correctly?                                                                            | If devices are not correctly connected,<br>the error sign is displayed. Check the<br>connection status of the devices.                      |

# Guide to Open Source Software

The following GPL/LGPL execution file and libraries used for this product follows GPL/LGPL license contract.

If you request source code to LG Electronics through the following e-mail, we will send them in CDROM with the payment necessary for medium and transportation.

opensource@lge.com

This suggestion is valid for 3 years after you received this product from LG Electronics. You can receive the original GPL/LGPL license from http://opensource.lge.com.

Part of the software used for this product follows the following copyright. Copyright ©1998-2002 Daniel Veillard. All Rights Reserved

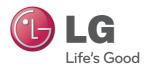